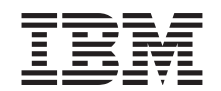

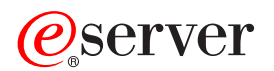

Hardware Management Console for pSeries Maintenance Guide

SA38-0603-01

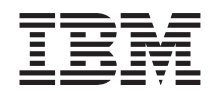

# ERserver

# Hardware Management Console for pSeries Maintenance Guide

SA38-0603-01

#### **Second Edition (April 2002)**

Before using this information and the product it supports, read the information in ["Safety Notices" on page v,](#page-6-0) [Appendix B, "Environmental Notices" on page 129,](#page-140-0) and [Appendix C, "Notices" on page 131.](#page-142-0)

A reader's comment form is provided at the back of this publication. If the form has been removed, address comments to Publications Department, Internal Zip 905-6C006, 11400 Burnet Road, Austin, Texas 78758-3493. To send comments electronically, use this commercial internet address: aix6kpub@austin.ibm.com. Any information that you supply may be used without incurring any obligation to you.

©**International Business Machines Corporation, 2001, 2002. All rights reserved.** Note to U.S. Government Users - Documentation related to restricted rights - Use, duplication, or disclosure is subject to the restrictions set forth in the GSA ADP Schedule Contract with IBM Corp.

# **Contents**

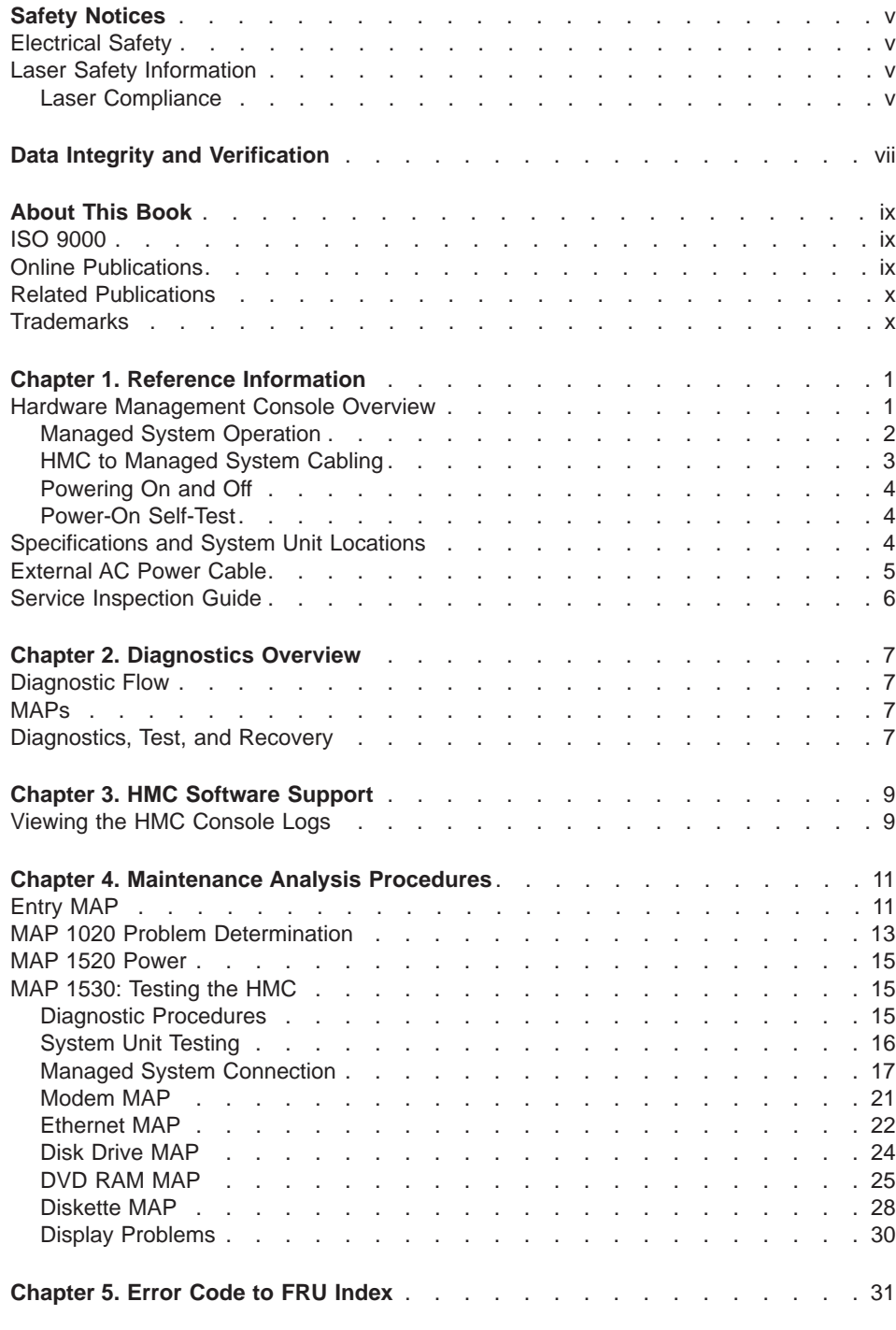

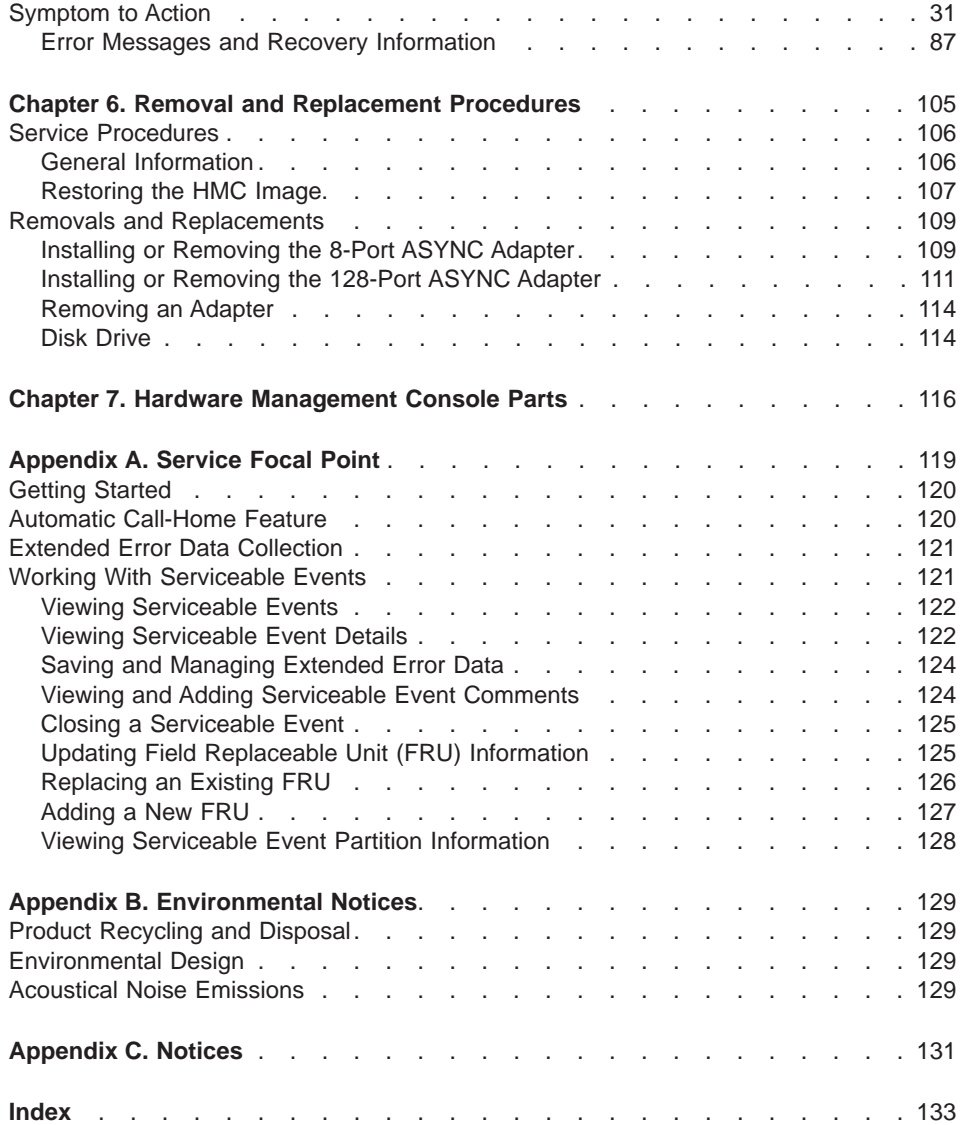

# <span id="page-6-0"></span>**Safety Notices**

A danger notice indicates the presence of a hazard that has the potential of causing death or serious personal injury.

Danger notices appear on the following pages:

 $\bullet$  v

A caution notice indicates the presence of a hazard that has the potential of causing moderate or minor personal injury.

Caution notices appear on the following pages:

 $\bullet$  v

**Note:** For a translation of these notices, see the System Unit Safety Information manual, order number SA23-2652.

#### **Electrical Safety**

Observe the following safety instructions any time you are connecting or disconnecting devices attached to the system.

#### **CAUTION:**

**This product is equipped with a three–wire power cable and plug for the user's safety. Use this power cable with a properly grounded electrical outlet to avoid electrical shock.**

#### **Laser Safety Information**

#### **CAUTION:**

**This product may contain a CD-ROM which is a class 1 laser product.**

#### **Laser Compliance**

All lasers are certified in the U.S. to conform to the requirements of DHHS 21 CFR Subchapter J for class 1 laser products. Outside the U.S., they are certified to be in compliance with the IEC 825 (first edition 1984) as a class 1 laser product. Consult the label on each part for laser certification numbers and approval information.

#### **CAUTION:**

**All IBM laser modules are designed so that there is never any human access to laser radiation above a class 1 level during normal operation, user maintenance, or prescribed service conditions. Data processing environments can contain equipment transmitting on system links with laser modules that operate at greater than class 1 power levels. For this reason, never look into the end of an optical fiber cable or open receptacle. Only trained service personnel should perform the inspection or repair of optical fiber cable assemblies and receptacles.**

# <span id="page-8-0"></span>**Data Integrity and Verification**

**IBM computer systems contain mechanisms designed to reduce the possibility of undetected data corruption or loss. This risk, however, cannot be eliminated. Users who experience unplanned outages, system failures, power fluctuations or outages, or component failures must verify the accuracy of operations performed and data saved or transmitted by the system at or near the time of the outage or failure. In addition, users must establish procedures to ensure that there is independent data verification before relying on such data in sensitive or critical operations. Users should periodically check the IBM support websites for updated information and fixes applicable to the system and related software.**

# <span id="page-10-0"></span>**About This Book**

This book is used by the service representative to help repair hardware management console (HMC) hardware failures. This book assumes that the service representative is trained to service the HMC system hardware and the managed systems that are supported by the HMC.

This book provides maintenance information to help diagnose and repair problems that may occur on the HMC. The HMC consists of a personal computer that runs software that is used to manage the configurations of one or more other systems. "Managed system" is the term used in the book for references to systems that are managed by the HMC.

The HMC is connected to one or more managed system through a serial port. The managed systems are capable of running logically partitioned configurations (LPAR) or symmetric multi-processor configurations. The HMC provides the tools and interfaces to enable system administrators and service representatives to perform installation, configuration, problem determination, and service tasks on the managed system. Because the HMC can be connected to multiple managed systems, there is a need for only one console to perform these tasks on numerous managed systems.

This book refers to other service documentation that is available for the HMC. The system hardware part of the HMC is based on either of the following personal computers:

- $\cdot$  6578 Model D5U
- 6792 Model LPU

The maintenance documentation for the personal computers listed above is used to service the system as a stand alone system.

This book provides maintenance information for specific configurations of the HMC including adapters, and devices that have been added to the configuration to provide communication between the HMC and the managed system.

This book should be used if you have been directed to perform HMC tasks from the managed system's service documentation.

# **ISO 9000**

ISO 9000 registered quality systems were used in the development and manufacturing of this product.

#### **Online Publications**

IBM (*Oserver pSeries publications are available online*. To access the online books, visit our Web site at: http://www.ibm.com/servers/eserver/pseries/library/hardware\_docs/

# <span id="page-11-0"></span>**Related Publications**

The following publications provide additional information about the system:

- The IBM Hardware Management Console for pSeries Operations Guide, order number SA38-0590, contains information to help users to operate the hardware management console and manage partitions on the attached host systems.
- The managed system's service guide, contains information about the system that is connected to the hardware management console. The managed system's service guide directs the service representative to this book in the event that the hardware management console and the managed system cannot communicate because of a problem with the hardware management console or the cabling between the two systems.
- The Diagnostic Information for Multiple Bus Systems, order number SA38-0509, contains common diagnostic procedures, error codes, service request numbers, and failing function codes for a managed system. This manual is intended for trained service representatives. If a problem is related to the Hardware Management Console, the Diagnostic Information for Multiple Bus Systems book directs the service representative to the appropriate book for the hardware management console.
- The Hardware Maintenance Manual for IBM NetVista Computer type 6578 or 6792 (available through: http://www.pc.ibm.com), contains information for servicing the hardware management console personal computer.
- The Site and Hardware Planning Information, order number SA38-0508, contains information to help you plan your installation.
- The Electronic Service Agent for RS/6000 User's Guide, contains information for use by the service representative to help set up and use the Electronic Service Agent. The book is available on CD delivered with the hardware management console.
- The System Unit Safety Information, order number SA23-2652, contains translations of safety information used in this book.

# **Trademarks**

The following terms are trademarks of the International Business Machines Corporation in the United States, other countries, or both:

- AIX
- $\cdot$  IBM
- pSeries
- *@server*
- $\cdot$  e (logo)

Other company, product, and service names may be trademarks or service marks of others.

# <span id="page-12-0"></span>**Chapter 1. Reference Information**

This section provides reference information for the hardware management console.

## **Hardware Management Console Overview**

The hardware management console (HMC) system is delivered with its software preinstalled on the disk drive. Once the system is installed and connected to a managed system, system management tasks can begin.

The HMC uses its serial connection to one or more managed system to perform various functions. The HMC's main functions include:

- Providing a console for system administrators and service representatives to manage system hardware.
- Creating and maintaining a multiple partition environment on a managed system.
- Detecting, reporting, and storing changes in hardware conditions.
- Acting as a service focal point for service representatives to determine an appropriate service strategy (Ethernet connection required).
- Displaying a virtual operating system session terminal (VTERM) for each partition.

The HMC software does not have provisions for loading or running additional applications that are not related to hardware management. All the tasks you need to maintain the managed system, the underlying operating system, and the HMC's application code are available by using the HMC's management applications.

# <span id="page-13-0"></span>**Managed System Operation**

The HMC's graphical user interface provides the functions needed to create and maintain a partitioned environment on a managed system. Using the interface allows for direct manipulation of HMC-defined objects and increased information regarding detected changes in hardware conditions.

The managed system can be run as a partioned system, sometimes referred to as logically partitioned (LPAR). This means that the managed system can run multiple operating systems simultaneously. The system can also run as a large single partition, also referred to as a Full System Partition.

The objective of a partitioned system is to provide users with the ability to divide a single managed system into several systems. Each of these systems, running in a partition, is capable of running applications in multiple, independent environments simultaneously. Logical partitioning makes it possible for a user to run a single application using different sets of data on separate partitions, as if that application were running independently on separate physical system. By creating partitions, for example, a company can test its program in one partition while developing the same program in another, at the same time, all using the same system. This ″same system″ partitioning method is more cost-effective, potentially eliminating the need for a separate test system.

The full system partition is no different from the traditional way of using a system. The single system uses all of its resources as one system.

## **HMC to Managed System Cabling**

To connect your HMC to a pSeries system (managed system), connect the serial cable into serial port one located on the back of the HMC. Connect the other end of the serial cable into the HMC1 connector located on the primary I/O book of the managed system.

The managed system has two HMC ports that support connection of one HMC each. If desired, two HMCs can be connected to the same managed system for redundancy and convenience.

<span id="page-14-0"></span>The following illustration shows the location of the serial ports on the back of the HMC and the HMC connectors located on the system I/O book. Shown in this example, two HMCs are connected.

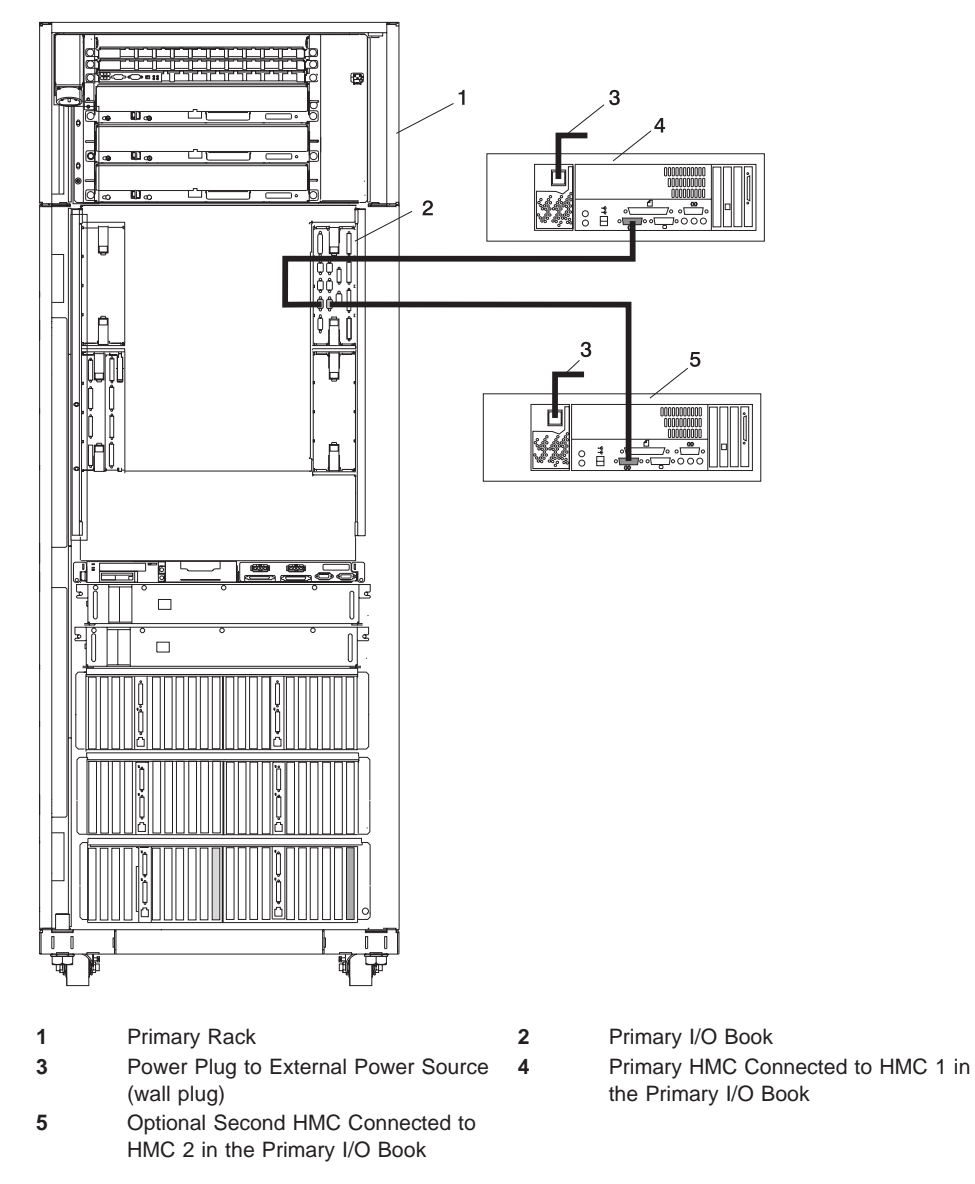

# <span id="page-15-0"></span>**Powering On and Off**

During the process of powering up, the HMC checks to see which managed systems are available and communicating with the console. To ensure that each managed system is available before you turn the hardware management console power on, managed systems must be in ″standby mode″ or actively operating. Standby mode is indicated by the OK shown in the operator panel after the managed system has the power connected and the initial tests are complete.

**Note:** If the managed system is in an emergency power off (EPOW) condition, the managed system must be brought to ″standby mode″ before the hardware management console can be used to bring system power up.

To power on the hardware management console:

- 1. Press the Power button once to turn power on.
- 2. When the system has finished the power-on self-test (POST), log in to the HMC by using your Service Representative name and password.
- To power off the HMC:
- 1. When you want to turn off the HMC power, log into the HMC and select **Power Off**.
- 2. The HMC shuts down any applications that are running, and then turns the HMC power off.
- **Note:** If the HMC fails to respond and will not shutdown and turn off the power, call for HMC software support.

# **Power-On Self-Test**

After power is turned on and before the operating system is loaded, the system does a power-on self-test (POST). This test performs checks to ensure that the hardware is functioning correctly before the operating system is loaded. During the POST, codes indicating the progress of the POST might appear on the display. Once POST is complete, the HMC operating software loads and a login prompt appears.

## **Specifications and System Unit Locations**

The HMC system is based on the 6578 Model D5U personal computer. See the Hardware Maintenance Manual for IBM NetVista Computer type 6578 or 6792 (available through: http://www.pc.ibm.com), order number S83G-7789 for information about system specifications and system unit locations.

# <span id="page-16-0"></span>**External AC Power Cable**

To avoid electrical shock, a power cable with a grounded attachment plug is provided. Use only properly grounded outlets.

Power cables used in the United States and Canada are listed by Underwriter's Laboratories (UL) and certified by the Canadian Standards Association (CSA). These power cords consist of the following:

- Electrical cables, type ST
- Attachment plugs complying with National Electrical Manufacturers Association (NEMA) L6-30P
- Appliance couplers complying with International Electrotechnical Commission (IEC) Standard 320, Sheet C13 and C14

Power cables used in other countries consist of the following:

- Electrical cables, Type HD21 or HD22
- Attachment plugs approved by the appropriate testing organization for the specific countries where they are used
- Appliance couplers complying with the International Electrotechnical Commission (IEC) Standard 320, Sheet C13 and C14

# <span id="page-17-0"></span>**Service Inspection Guide**

Perform a service inspection on the server when:

- The server is inspected for a maintenance agreement.
- Service is requested and service has not recently been performed.
- An alterations and attachments review is performed.
- Changes have been made to the equipment that may affect the safe operation of the equipment.
- External devices with their own power cables have those cables attached.

If the inspection indicates an unacceptable safety condition, the condition must be corrected before anyone can service the machine.

**Note:** The owner of the server is responsible to correct any unsafe condition.

Perform the following checks:

- 1. Check the covers for sharp edges and for damage or alterations that expose the internal parts of the server unit.
- 2. Check the covers for proper fit to the server unit. They should be in place and secure.
- 3. Perform the appropriate power-off procedures.
- 4. Open the covers.
- 5. Check for alterations or attachments. If there are any, check for obvious safety hazards, such as broken wires, sharp edges, or broken insulation.
- 6. Check the internal cables for damage.
- 7. Check for dirt, water, and any other contamination within the server unit.
- 8. Check the voltage label on the back of the server unit to ensure that it matches the voltage at the outlet.
- 9. Check the external power cable for damage.
- 10. With the external power cable connected to the server unit, check for 0.1 ohm or less resistance between the ground lug on the external power cable plug and the metal frame.
- 11. Perform the following checks on each device that has its own power cables:
	- a. Check for damage to the power cord.
	- b. Check for the correct grounded power cable.
	- c. With the external power cable connected to the device, check for 0.1 ohm or less resistance between the ground lug on the external power cable plug and the metal frame of the device.
- 12. Close the doors.
- 13. Perform the appropriate power-on procedures.

# <span id="page-18-0"></span>**Chapter 2. Diagnostics Overview**

# **Diagnostic Flow**

The first step to service a managed system and the attached hardware management console (HMC) is to begin in the Diagnostic Information for Multiple Bus Systems maintenance analysis procedures (MAPs). The Diagnostic Information for Multiple Bus Systems, order number SA38-0509 directs the service representative to the appropriate documentation depending on the type of problem that is to be isolated and repaired.

If a problem is determined to be in the HMC, the Entry MAP in this book directs you to the appropriate information to diagnose and repair the HMC.

## **MAPs**

The MAPs for the HMC are the starting point for diagnosing and repairing the HMC. The MAPs guide the service representative to a specific repair action. There are occasions where the MAPs direct the service representative directly to the personal computer service documentation. When this occurs, the personal computer service documentation is used to complete the repair action.

# **Diagnostics, Test, and Recovery**

The following tools are available to help identify and resolve hardware-related problems:

- Power-on self-test (POST)
	- POST beep codes
	- Error code format
- PC Doctor

When you are referred to the service documentation for the PC, refer to the *Hardware* Maintenance Manual for IBM NetVista Computer type 6578 or 6792 (available through: http://www.pc.ibm.com), order number S83G-7789.

# <span id="page-20-0"></span>**Chapter 3. HMC Software Support**

The software support organization uses this feature to look at the HMC's internal code and determine how to fix a software problem.

Only a service or support representative can access this feature. When the **hscpe** user selects the Microcode Maintenance feature, the system prompts the service representative for a password. The service representative must contact software support to obtain this password.

The following diagram shows what opens in the Contents area when the problem determination application is selected in the Navigation area.

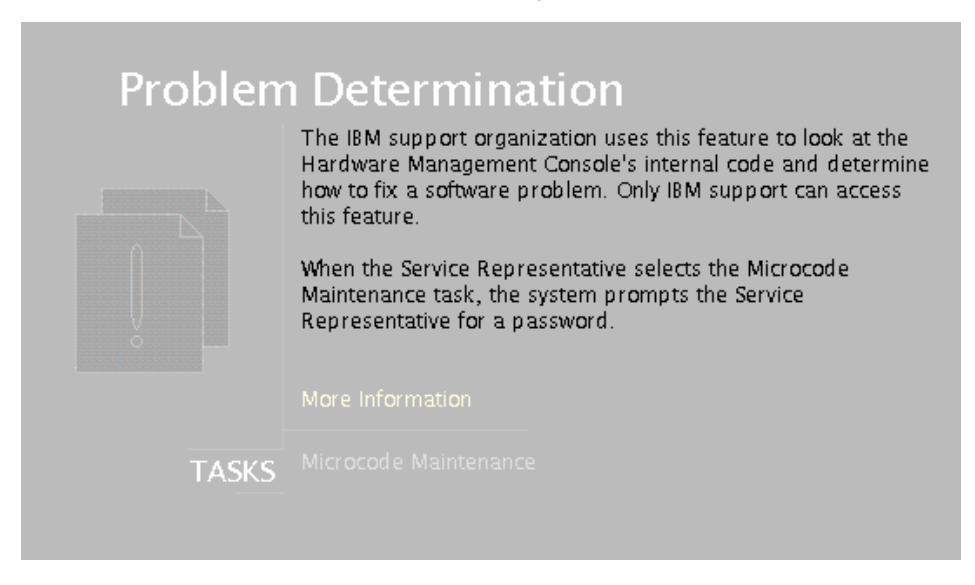

# **Viewing the HMC Console Logs**

The console logs display error and information messages that the console has logged while running commands. The service representative can use this information to learn more about what caused an error and how to resolve it. The HMC classifies log entries as either an informational message or an error message and are identified with an I or E, respectively. The HMC lists these log entries chronologically, with the most recent shown at the top of the list.

Use the HMC Console Log to view a record of HMC system events. System events are activities that indicate when processes begin and end. These events also indicate whether the attempted action was successful.

To view the HMC log, do the following:

- 1. To allow access to the HMC Micorcode Maintenance as the **hscpe** user, contact software support and request the password.
- 2. In the HMC Navigation area, click on **Problem Determination**.
- 3. In the Contents area, click on **Microcode Maintenance**. The User Authentication window opens.
- 4. Enter the HMC system unit's serial number and the password provided by software support. The Microcode Maintenance Menu window opens.
- 5. Select **View Console Logs** to open a listing of the HMC Log window.

The log includes the following information:

- The event's unique ID code
- The Date the event occurred
- The time the event occurred
- $\cdot$  The log's type
- The name of the attempted action
- The log's reference code
- The status of the log

To view a particular event, do the following:

- 1. Select an event by clicking once on it.
- 2. Press **Enter** to get to a summary of the log you selected. From here, you must select a Block ID to display. The blocks are listed next to the buttons, and include the following options:
	- Standard Data Block
	- Secondary Data Block
	- Microcode Reason / ID Error Information
- 3. Select the data block you want to view.
- 4. Press **Enter**. The extended information shown for the data block you selected includes the following:
	- Program name
	- Current process ID
	- Parent process ID
	- Current thread priority
	- Current thread ID
	- Screen group
	- Subscreen group
	- Current foreground screen process group
	- Current background screen process group.

For information about error messages displayed and recovery for these messages, see ["Error Messages and Recovery Information" on page 31.](#page-42-0)

# <span id="page-22-0"></span>**Chapter 4. Maintenance Analysis Procedures**

Use the information in this section to diagnose and repair problems that are related to the hardware management console (HMC). You should use these maintenance analysis procedures (MAPs) when directed from the managed system's service documentation, or when a problem with the HMC is suspected

- **Note:** If you are looking for procedures that are related to servicing the HMC, see the following, for:
	- Diagnostic information and service tips, go to [Chapter 2, "Diagnostics](#page-18-0) [Overview" on page 7.](#page-18-0)
	- Removing and and replacing parts, go to [Chapter 6, "Removal and](#page-116-0) [Replacement Procedures" on page 105.](#page-116-0)
	- Backing up disk drive information on the HMC, refer to the IBM Hardware Management Console for pSeries Operations Guide, form number SA38-0590 for backup procedures.
	- Restoring disk drive information on the hardware management console, refer to the IBM Hardware Management Console for pSeries Operations Guide, form number SA38-0590 for backup procedures.
	- Checking modem settings. Refer to the IBM Hardware Management Console for pSeries Operations Guide, form number SA38-0590.
	- v Additional PC maintenance information.Refer to the service documentation for the PC. See the Hardware Maintenance Manual for IBM NetVista Computer type 6578 or 6792 (available through: http://www.pc.ibm.com).

# **Entry MAP**

To start, find the symptom in the Symptom column of the following table. Then, perform the action described in the Action column.

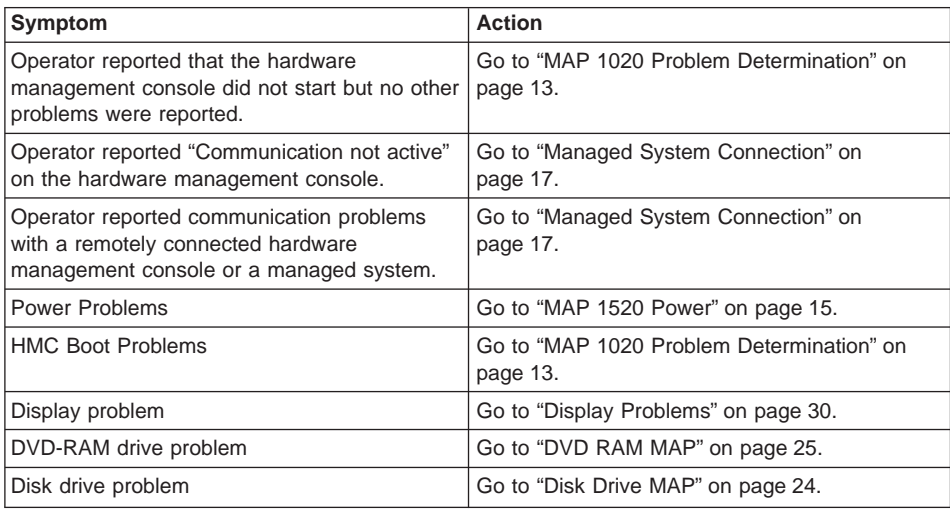

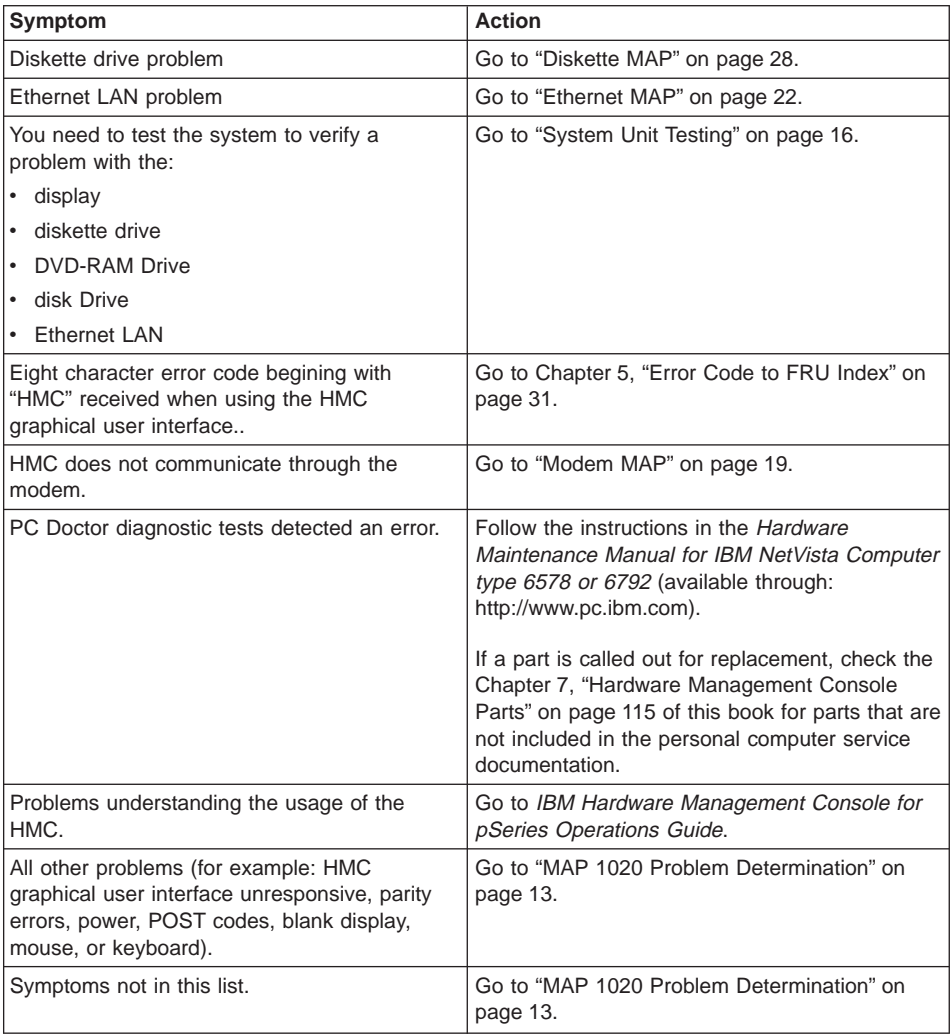

#### <span id="page-24-0"></span>**MAP 1020 Problem Determination**

Use this MAP to determine if there is a problem with the hardware management console hardware. This MAP might direct you to procedures in different sections of this book or to other books.

## **Step 1020-1**

- **Note:** If the hardware management console is running, shut the console down by exiting the graphical user interface, the PC should turn the power off automatically. If the PC cannot turn off the power, then turn the power switch off.
- 1. Turn the hardware management console power on.
- 2. Watch the console and allow enough time for the system to complete the POST and load the hardware management console software.
- 3. Watch and listen for the following failing symptoms during power on:
	- POST error condition
	- A series of beeps that indicate an error condition
	- The hardware management console login screen and user interface fails to start.
	- A reference code or any other error information is displayed.

#### **Do you have any of the failing symptoms during power on?**

- **No** Go to "Step 1020-2".
- **Yes** Go to the "General Checkout" section for your machine type in the *Hardware* Maintenance Manual for IBM NetVista Computer type 6578 or 6792 (available through: http://www.pc.ibm.com).

#### **Step 1020-2**

Follow the procedures in ["System Unit Testing" on page 16](#page-27-0) to run the PC diagnostic software (PC Doctor).

#### **Does the PC Doctor diagnostics diskette boot up and allow tests to be run on the PC system unit?**

- **No** Go to ["MAP 1520 Power" on page 15.](#page-26-0)
- **Yes** Go to "Step 1020-3".

#### **Step 1020-3**

Follow the procedures in ["System Unit Testing" on page 16](#page-27-0) to test the hardware management console PC hardware. Select **System Unit** problem area and run the test for **Run All Selected**.

#### **Did the system unit tests detect any errors?**

- **No** Go to ["Step 1020-4" on page 14.](#page-25-0)
- **Yes** Go to ["Step 1020-5" on page 14.](#page-25-0)

# <span id="page-25-0"></span>**Step 1020-4**

Attention: Contact software support before continuing.

You might need to reload the hardware management console from the recovery DVD and reload the customer's backup profile and configuration data (see ["How to Reload](#page-119-0) [the Hardware Management Console Image" on page 108](#page-119-0) for more information).

#### **After reloading the software from the recovery DVD, does the hardware management console start up correctly?**

- **No** Call your support representative.
- **Yes** This ends the procedure. Go to MAP 0410 in the Diagnostic Information for Multiple Bus Systems.

## **Step 1020-5**

Use the PC Doctor diagnostics and the maintenance procedures for the type of PC you are working on to isolate the failure and exchange FRUs. Follow the instructions in the Hardware Maintenance Manual for IBM NetVista Computer type 6578 or 6792 (available through: http://www.pc.ibm.com).

**When the problem is repaired, or, if the problem cannot be isolated, continue with "Step 1020-6".**

#### **Step 1020-6**

**Note:** If you reach this step and you have not been able to isolate a failure, call your next level of support for assistance.

Reinstall all FRUs that did not fix the problem.

You must have performed a repair action to continue. If you have not already done so, verify the repair. For instructions, see ["System Unit Testing" on page 16.](#page-27-0)

#### **Did the system unit tests run without errors?**

- **No** Return to ["System Unit Testing" on page 16](#page-27-0) to troubleshoot the error. Continue here when the problem is resolved. Continue with "Step 1020-7".
- **Yes** Go to "Step 1020-7".

## **Step 1020-7**

#### **Does the hardware management console communicate with all connected managed systems?**

- **No** Go to ["Managed System Connection" on page 17.](#page-28-0)
- **Yes** Go to ["Step 1020-8" on page 15.](#page-26-0)

#### <span id="page-26-0"></span>**Step 1020-8**

#### **Did you exchange the system board or the system board battery?**

- **No** This ends the procedure.
- **Yes** Go to "Step 1020-9"

#### **Step 1020-9**

If you have not already done so, configure the system board. Refer to ["Configuring the](#page-118-0) [System" on page 107.](#page-118-0)

This ends the procedure.

# **MAP 1520 Power**

To troubleshoot a power problem on the PC, refer to the service documentation for the PC. Go to the "General Checkout" section for your HMC PC machine type in the Hardware Maintenance Manual for IBM NetVista Computer type 6578 or 6792 (available through: http://www.pc.ibm.com).

# **MAP 1530: Testing the HMC**

This MAP tests each of the base parts of the hardware management console. If a failure is detected, you will be instructed to fix the failing part and then close out the service call.

This section describes diagnostics tests for the hardware management console. Use the information in this section when you are directed to test the hardware management console to isolate a problem or verify a repair.

Use ["Specifications and System Unit Locations" on page 4](#page-15-0) to help identify adapters.

#### **Diagnostic Procedures**

You should have been directed here to test a specific part of the HMC, use the following table to find the problem area of the PC, then go to the appropriate action.

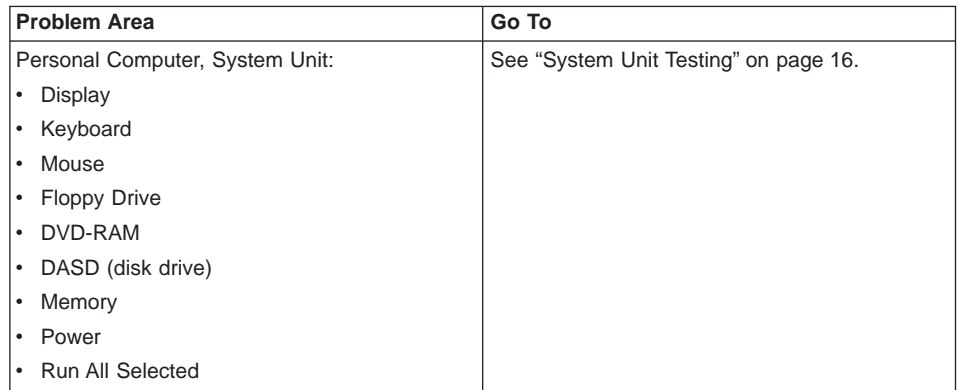

<span id="page-27-0"></span>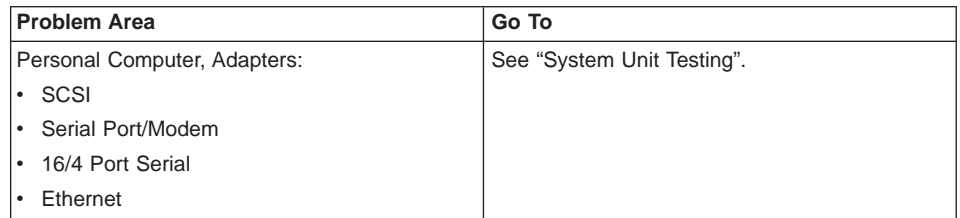

# **System Unit Testing**

This section provides information to help you use the PC Doctor diagnostic diskette to test the PC hardware parts of the HMC. The PC Doctor diagnostic diskette is bootable. Performing procedures other than those specified in the following procedures may cause errors.

- 1. If you know which device is failing or you were sent here by another procedure, do the following:
	- Shut down the hardware management console and ensure that the PC power is off.
	- Insert the PC Doctor diagnostic diskette into drive A.
	- Power on the PC.
	- Wait until a diagnostic selection menu is displayed.
- 2. Select either ″Diagnostics″ or ″Interactive Tests″ for a list of devices to test.
	- Devices that require manual intervention (keyboard, video, mouse, diskette, CDROM) may be selected from the ″Interactive Tests″ task bar.
	- Devices that do not require manual intervention (processor, system board, I/O ports, fixed disks, memory) and pre-defined test sequences (Run Normal/Quick Test) may be selected from the ″Diagnostic″ task bar.

Select the task containing the device(s) or test(s) and follow the instructions. If you were instructed to **Run All Selected** then continue with that selection.

- 3. If the diagnostics report a failure on the PC hardware, refer to the personal computer Hardware Maintenance Manual for IBM NetVista Computer type 6578 or 6792 (available through: http://www.pc.ibm.com) for FRU replacement.
- 4. If the diagnostics do not report a failure, the hardware management console PC hardware is functioning correctly. If you still have a problem, go to ["MAP 1020](#page-24-0) [Problem Determination" on page 13.](#page-24-0)

## <span id="page-28-0"></span>**Managed System Connection**

Use this procedure to test the modem connection to the hardware management console PC.

1. **Is the managed system currently communicating with the HMC?**

**No** Go to 2.

**Yes** End

2. **Is the managed system attached to serial (COM) port '2' on the HMC?**

**No** Go to 4.

**Yes** Go to 3.

- 3. The HMC's serial port '2' is reserved for modem use only. Move the serial cable from the HMC's serial port '2' to another HMC serial port. Go to 1.
- 4. **Is the managed system attached to serial (COM) port '1' on the HMC?**

**No** Go to 5.

Yes Go to [7 on page 18.](#page-29-0)

5.

- a. Move the serial cable to serial port '1' (HMC1) of the HMC to aid in debugging. (The assumption is that this cable is on a multi-port serial adapter. Note the position of the port that the cable was moved from for reinstallation after debug.)
- b. Reinitialize the HMC to have it attempt communication with the managed system.

#### **Is the managed system communicating with the HMC?**

**No** Go to [7 on page 18.](#page-29-0)

**Yes** Go to 6.

6.

- a. Replace the multi-port serial adapter card and its cable.
- b. Move serial cable back to its original location.

(If the replacement hardware is delayed, use another, vacant serial connector port on the adapter card as an attempt to restore HMC-managed system communication until the replacement hardware arrives.) Go to 1.

- <span id="page-29-0"></span>7.
- a. Place a loopback plug on the far end of the serial port connector that is attached to the managed system.
- b. Install the PC Doctor diskette into the HMC's drive A: (floppy drive).
- c. Reboot the HMC and wait until the PC Doctor's main menu appears.
- d. Go to the serial port diagnostics screen by going through the following menus: (Diagnostics > Serial Ports)
- e. On the serial port diagnostic screen select only the following tests for COM 1:
	- Register And Interrupts
	- Internal Loopback
	- External Loopback (See Note)
	- FIFO Buffers (16550A)

**Note:** Do not select if loopback plug is not used.

#### **Did all the COM 1 tests pass?**

**No** Go to 8.

**Yes** Go to 11.

8. **Did the external loopback test fail?**

**No** Go to 10.

- **Yes** Go to 9.
- 9. Replace the serial port cable. Go to [1 on page 17.](#page-28-0)
- 10. The problem appears to be in the serial port 1 of the HMC. Replace the hardware (system board) that contains this port. Go to [1 on page 17.](#page-28-0)
- 11. Problem appears to be with the serial port in the managed system. Refer to the MAPs for the managed system.

## <span id="page-30-0"></span>**Modem MAP**

Use this procedure to test the modem connection to the hardware management console PC.

1. **Is the installed modem currently functioning though normal operation of the HMC?**

To verify the modem and phone line, do the following procedure:

- a. On the HMC console, open the Service Agent application.
- b. Select **Test Tools**.
- c. Initiate a Test PMR.
- d. Monitor the call log to verify that the call is completed successfully. If the call is completed successfully, the modem is functioning correctly.

**No** Go to 2.

**Yes** The problem is not in the modem, this is the end of this procedure.

2. **Are the HMC configurations, relating to the modem operation, correct?**

**No** Go to 3.

**Yes** Go to 4.

- 3. Correct the HMC configuration arguments. Go to 1.
- 4. **Is the modem powered up? (Any indicators lit?)**

**No** Go to 5.

**Yes** Go to 6.

5. **Ensure modem is powered.**

Go to 1

6. **Is the serial cable, between the HMC's serial (COM) port connector (HMC2) and the modem, attached?**

**No** Go to 7.

**Yes** Go to 8.

7. Attach the serial cable (as indicated by the above step).

Go to 1.

8. Install the PC Doctor diskette into the HMC's drive A: (floppy drive). Reboot the HMC and wait until the PC Doctor's main menu appears. Run the modem diagnostic test by going through the following menus:

(Diagnostics > Other Devices > Modem)

**Did the diagnostic pass?**

**No** Go to [9 on page 20.](#page-31-0)

**Yes** Go to [17 on page 21.](#page-32-0)

#### <span id="page-31-0"></span>9. **Is the modem properly connected to a working telephone line (or equivalent)?**

- **Note:** This can be checked by connecting a known good telephone to the line in place of the modem and making a phone call.
- **No** Go to [18 on page 21.](#page-32-0)
- **Yes** Locate a serial port loopback plug for the next step.Go to 10.

10.

- a. Place a loopback plug on the end of the serial port connector that is attached to the modem.
- b. Return to PC Doctor's main menu
- c. Go to the serial port diagnostics screen going through the following menus: (Diagnostics > Serial Ports)
- d. On the serial port diagnostic screen select only the following tests for COM 2:
	- Register And Interrupts
	- Internal Loopback
	- External Loopback (See Note)
	- FIFO Buffers (16550A)

**Note:** Do not select if loopback plug is not used.

#### **Did all the COM 2 tests pass?**

**No** Go to 11.

**Yes** Go to [14 on page 21.](#page-32-0)

11. **Did the external loopback test fail?**

**No** Go to 12.

**Yes** Go to 13.

- 12. COM 2 port is defective. Replace the HMC hardware for COM 2 on your HMC. Go to [1 on page 19.](#page-30-0)
- 13. Replace the serial port cable. Go to [1 on page 19.](#page-30-0)

<span id="page-32-0"></span>14. The fault appears to be within the modem operation.

**Are the modem's internal settings (switches, etc.) correct?**

**Note:** If you are using a 7852-400 modem to enable communications, for proper operation, the dual inline package (DIP) switches must be set according to the following table:

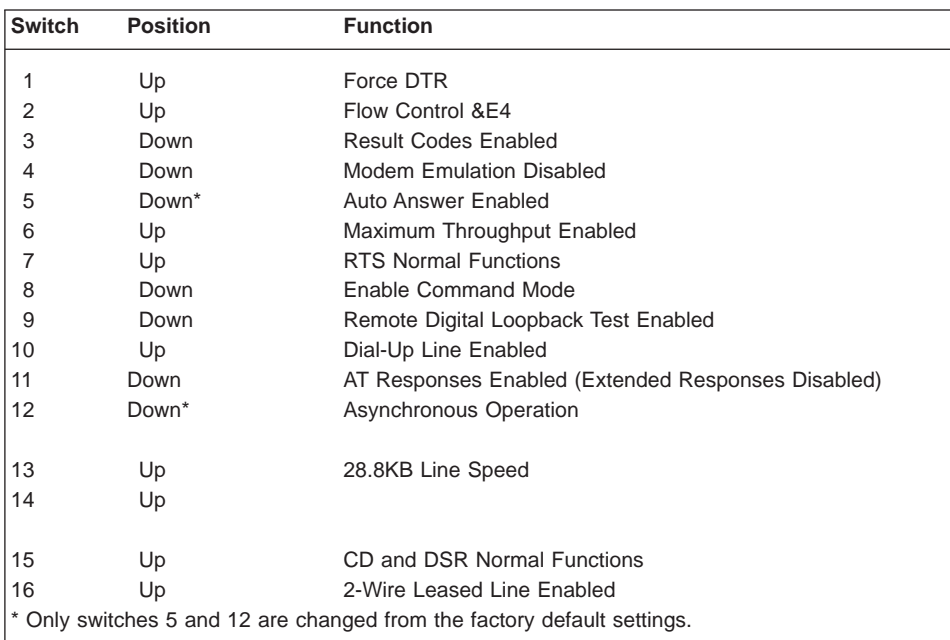

**No** Go to 15.

**Yes** Go to 16.

- 15. Correct the modem's internal settings. Go to [1 on page 19.](#page-30-0)
- 16. The modem appears faulty. Replace the modem. Go to [1 on page 19.](#page-30-0)

#### 17. **Is the modem properly connected to a working telephone line (or equivalent)?**

**Note:** This can be checked by connecting a known good telephone to the line in place of the modem and making a phone call.

**No** Go to 18.

**Yes** Go to 19.

- 18. Properly connect the telephone line (or equivalent) to the modem. Go to [1 on](#page-30-0) [page 19.](#page-30-0)
- 19. Failure mode is undetermined. Call service support.

## <span id="page-33-0"></span>**Ethernet MAP**

Use this procedure to test the ethernet adapter in the hardware management console PC.

- 1. **Is the ethernet port currently functioning though normal operation of the HMC?**
	- **No** Go to 2.

**Yes** End

2. **Are the ethernet configuration values set correctly? (These settings would be the IP address, Subnet Mask, etc.)**

**No** Go to 3.

**Yes** Go to 4.

- 3. Set the ethernet configuration values to their proper settings. Go to 1.
- 4. **Can the HMC's IP address be 'pinged' by another system that should be able to 'see' the HMC on the customer's network?**

**No** Go to 5.

**Yes** Go to [13 on page 23.](#page-34-0)

5. **Is the ethernet cable properly attached to the HMC and the customer's network?**

**No** Go to 6

**Yes** Go to 7

- 6. Attach the HMC to the customer's network using an ethernet cable with the correct pinout. Go to 1.
- 7. **Is the ethernet cable the proper pinout? (There are two types of ethernet cables in use which are distinguished by different pinouts. The customer's network will determine which version cable to use.)**

**No** Go to 8.

**Yes** Go to 9.

- 8. Replace the ethernet cable with the proper version. Go to 1.
- 9. Install the PC Doctor diskette into the HMC's drive A: (floppy drive). Reboot the HMC and wait until the PC Doctor's main menu appears.

Run the ethernet diagnostic by going to the following menus:

(Diagnostics>Other Devices>Intel Ethernet)

**Did the diagnostic pass?**

**No** Go to 10.

**Yes** Go to [13 on page 23.](#page-34-0)

10. Refer to the ethernet hardware's Hardware Maintenance Manual to determine if there are any internal settings/jumpers that may disable the ethernet port.

**Are there any internal setting/jumpers?**

**No** Go to [11 on page 23.](#page-34-0)

**Yes** Go to 12.

- <span id="page-34-0"></span>11. Replace the ethernet hardware in the HMC. (This may be a PCI card or system board replacement depending on the HMC hardware.) Go to [1 on page 22.](#page-33-0)
- 12. Set the internal settings/jumpers to enable the HMC's ethernet port. Go to [1 on](#page-33-0) [page 22.](#page-33-0)
- 13. Failure appears not to be in the HMC.

# <span id="page-35-0"></span>**Disk Drive MAP**

Use this procedure to test the disk drive in the hardware management console PC.

1. Use the information in ["System Unit Testing" on page 16](#page-27-0) to test the PC. Select **Hard Disk Drive** problem area.

Return here when the test is complete.

- 2. **Did the disk drive test fail?**
	- **No** Go to 6.

**Yes** Continue with the next step.

3. Exchange the FRUs called by the diagnostics one at a time. For FRU removal and replacement instructions, refer to the Hardware Maintenance Manual for IBM NetVista Computer type 6578 or 6792 (available through: http://www.pc.ibm.com) When each FRU is exchanged, test the repair using the information in ["System Unit](#page-27-0) [Testing" on page 16](#page-27-0) to test the PC. Select **Hard Disk Drive** problem area.

#### **Did the disk drive test fail?**

**No** Continue with the next step.

Yes Call for assistance.

4. If you exchanged the disk drive and there are jumpers or tab settings on the new disk drive, ensure they are set the same as the old drive. If there is a SCSI cable terminating resistor device, ensure it is secured to the cable and (if necessary) reattached to its original location on the PC.

Refer to "Hard Disk Jumper Settings" in the Hardware Maintenance Manual for IBM NetVista Computer type 6578 or 6792 (available through: http://www.pc.ibm.com)

Continue with the next step.

- 5. If you exchanged the disk drive, restore the hardware management console image to the new disk drive. Refer to ["How to Reload the Hardware Management Console](#page-119-0) [Image" on page 108](#page-119-0) for the procedure.
- 6. Use the information in ["System Unit Testing" on page 16](#page-27-0) to test the PC. Select **Run All Selected** problem area.
	- v If the tests fail, go to ["MAP 1020 Problem Determination" on page 13](#page-24-0) to isolate the problem.
	- If the tests run without errors, turn off the PC power and then turn the power on and ensure that the system comes up to the hardware management console screen.

This ends the procedure. Go to MAP 0410 in the Diagnostic Information for Multiple Bus Systems
## **DVD RAM MAP**

Use this procedure to test the DVD drive in the hardware management console PC.

- 1. Determine the media in the DVD RAM drive:
	- Compact Disk Recordable (CD-R) similar to a CD.
	- DVD RAM media cartridge.

#### **Is the media a CD-R?**

**No** Go to 4.

- **Yes** Continue with the next step.
- 2. Clean the compact disk as follows:
	- Hold the disk by its edges. Do not touch the surface.
	- Remove dust and fingerprints from the surface by wiping from the center to the outside using a dry, soft cloth.

Reinstall the CD, label side up.

Continue with the next step.

3. Retry the failing task using the original media.

#### **Does the failure occur again?**

**No** Continue with the next step.

**Yes** Go to 5.

This ends the procedure. Go to MAP 0410 in the Diagnostic Information for Multiple Bus Systems

4. Ensure the write ″Protect″ tab is in the ″disabled″ (down) position. **Was the write** ″**Protect**″ **tab in the** ″**disabled**″ **(down) position?**

**No** Go to 3.

**Yes** Continue with the next step.

- 5. Leave the original media in the drive.
	- If you are attempting a restore procedure, turn the PC power off.
	- For any other operation, shut down the hardware management console then turn the PC power off.

**Note:** For shutdown procedures, see ["Powering On and Off" on page 4.](#page-15-0)

Turn the PC power on and test the DVD RAM drive using the information in ["System Unit Testing" on page 16](#page-27-0) to test the PC. Select **DVD-RAM Drive** problem area.

When the test is complete, return here and continue with the next step.

- 6. **Did the DVD-RAM test fail while testing with the original media?**
	- **No** Go to [11 on page 27.](#page-38-0)

**Yes** Continue with the next step.

- 7. Exchange the original media with a new one.
	- **Note:** If you are replacing DVD-RAM media, the new cartridge must be formatted. If possible, use another hardware management console to format the new cartridge.

Turn the PC power off.

Turn the PC power on, and test the DVD-RAM drive with the new media. Use the information in ["System Unit Testing" on page 16](#page-27-0) to test the PC. Select **DVD-RAM Drive** problem area.

8.

#### **Did the DVD-RAM test fail while testing with the new media?**

- **No** The original media was defective. This ends the procedure. Go to MAP 0410 in the Diagnostic Information for Multiple Bus Systems
- **Yes** Continue with the next step.
- 9. Verify the following:
	- All DVD-RAM drive data and power cables are secure.
	- The DVD-RAM Drive is jumpered as "Master" and is cabled to the "Secondary IDE Bus.

If the diagnostics continue to fail, exchange the DVD-RAM drive. When complete, run the DVD-RAM test again.

**Note:** If there are any jumpers or tab settings on the new drive, ensure they are set the same as the old drive.

#### **Did the DVD-RAM Drive test continue to fail?**

- **No** The original DVD-RAM drive was defective. This ends the procedure. Go to MAP 0410 in the Diagnostic Information for Multiple Bus Systems
- **Yes** Continue with the next step.
- 10. Continue exchanging FRUs from the FRU list and running the DVD-RAM drive tests.
	- If the FRUs fix the problem, this ends the procedure. Go to MAP 0410 in the Diagnostic Information for Multiple Bus Systems
	- If you cannot isolate the problem, call your next level of support for assistance.

<span id="page-38-0"></span>11. The PC resources (example: interrupt, I/O address) may be configured incorrectly. Verify the PC resources are correctly configured using the procedure in ["PC](#page-119-0) [Configuration" on page 108.](#page-119-0)

Select ″System Unit″ for the configuration area and verify configuration for the system unit and all adapters.

When you complete the verification, retry the failing procedure and continue with the next step.

#### 12. **Does the failing procedure continue to fail?**

- **No** The resource settings were incorrect. This ends the procedure. Go to MAP 0410 in the Diagnostic Information for Multiple Bus Systems
- Yes If you cannot isolate the problem, call your next level of support for assistance.

This ends the procedure. Go to MAP 0410 in the Diagnostic Information for Multiple Bus Systems

## **Diskette MAP**

Use this procedure to test the diskette drive in the hardware management console PC.

- 1. Turn the PC power on and test the diskette drive using the information in ["System](#page-27-0) [Unit Testing" on page 16](#page-27-0) to test the PC. Select **System Unit** problem area and the test of **Diskette Drive**.
	- **Note:** Do not test with the diskette on which the errors occurred. Use a new diskette.

When the test is complete, continue with the next step.

- 2. **Did the diskette test fail while testing with a new diskette?**
	- **Note:** Answer ″YES″ if you were not able to run the test because of the diskette errors.
	- **No** Go to 5.
	- **Yes** Continue with the next step.
- 3. Exchange the diskette drive.

When complete, run the diskette tests again.

## **Did the diskette test fail again?**

- **No** The original diskette drive was failing. This ends the procedure. Go to MAP 0410 in the Diagnostic Information for Multiple Bus Systems
- **Yes** Continue with the next step.
- 4. Continue exchanging FRUs from the FRU list and running tests. If the FRUs fix the problem, this ends the procedure. Go to MAP 0410 in the Diagnostic Information for Multiple Bus Systems.

If you cannot resolve the problem, call your next level of support for assistance.

## 5. **Did the original failure occur while writing to a diskette?**

**No** Go to 7

**Yes** Continue with the next step.

- 6. Retry the original task using a new diskette.
	- If the failure occurs again, go to 8
	- If no failures occur, the original diskette was failing. This ends the procedure. Go to MAP 0410 in the Diagnostic Information for Multiple Bus Systems
- 7. Recreate the information on the diskette or get a new diskette with the information. Retry the original task.
	- If the failure occurs again, continue with the next step.
	- If no failures occur, the original diskette was failing, this ends the procedure. Go to MAP 0410 in the Diagnostic Information for Multiple Bus Systems
- 8. Test the diskette drive using the information in ["System Unit Testing" on page 16](#page-27-0) to test the PC. Select **System Unit** problem area and the test of **Diskette Drive**.
	- If the tests fail, isolate the problem using the procedures in the *Hardware* Maintenance Manual for IBM NetVista Computer type 6578 or 6792 (available

through: http://www.pc.ibm.com)S83G-7789. When complete, go to MAP 0410 in the Diagnostic Information for Multiple Bus Systems

• If the tests do not or if you cannot isolate the problem, call your next level of support for assistance.

# **Display Problems**

Use this procedure when the customer reports a display problem.

## 1. **Is the display type a 95xx (17P, 17X, 21P)?**

- **No** Continue with the next step.
- **Yes** 95xx-xxx repairs may require replacing internal display FRUs.

Repair and test the display using the procedures in Monitor Hardware Maintenance Manual Vol 2, S41G-3317

## 2. **Is the display type a 65xx (P70, P200)?**

- **No** Continue with the next step.
- **Yes** 65xx-xxx repairs may require replacing the entire display. There are no internal display FRUs. Repair and test the display using the procedures in Monitor Hardware Maintenance Manual Vol 3, P and G series, S52H-3679.

When the test and repair are complete, continue with 5.

### 3. **Is the display type a 65xx (P72, P202)?**

- **No** Continue with the next step.
- **Yes** 65xx-xxx repairs may require replacing the entire display. There are no internal display FRUs. Repair and test the display using the procedures in Color Monitor Operating Instructions.

When the test and repair are complete, continue with 5.

- 4. Repair and test the display using the documentation shipped with the display. When the test and repair are complete, continue with 6.
- 5. Verify the repair using the information in ["System Unit Testing" on page 16.](#page-27-0) Select System Unit for the problem area and the test for Display.

When the test and repair are complete, return to 6.

6. Close out the service call.

# **Chapter 5. Error Code to FRU Index**

# **Symptom to Action**

## **Error Messages and Recovery Information**

The following tables contain information about error messages that can be displayed by the hardware management console during system configuration and operations.

Use this chapter to learn more about a specific error or information message. The table also includes recovery information (if applicable) to help you determine a recovery strategy.

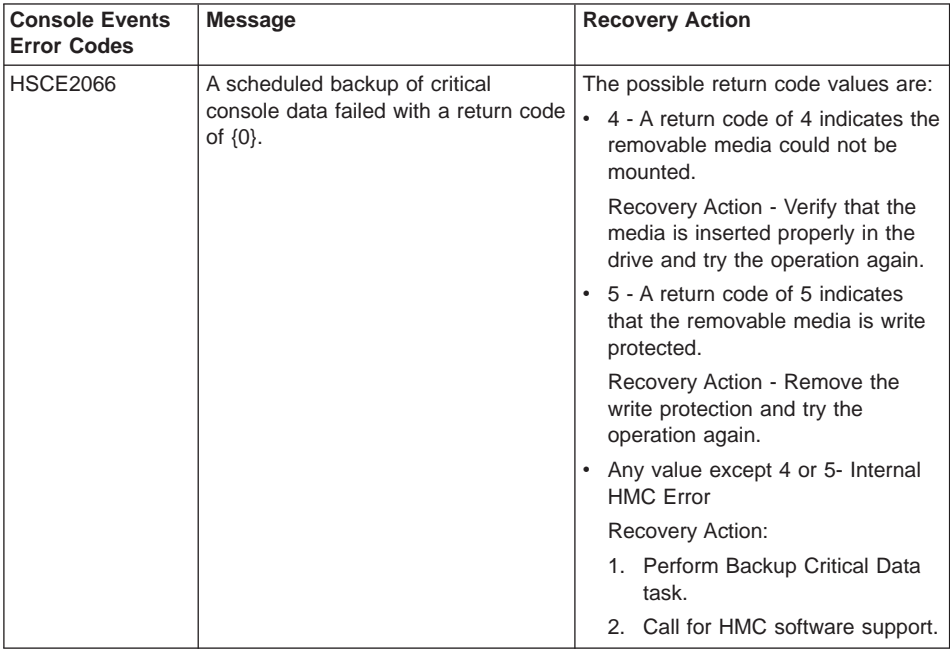

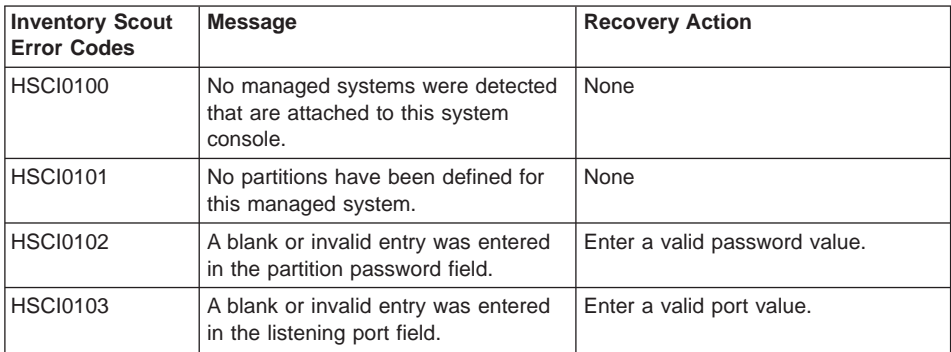

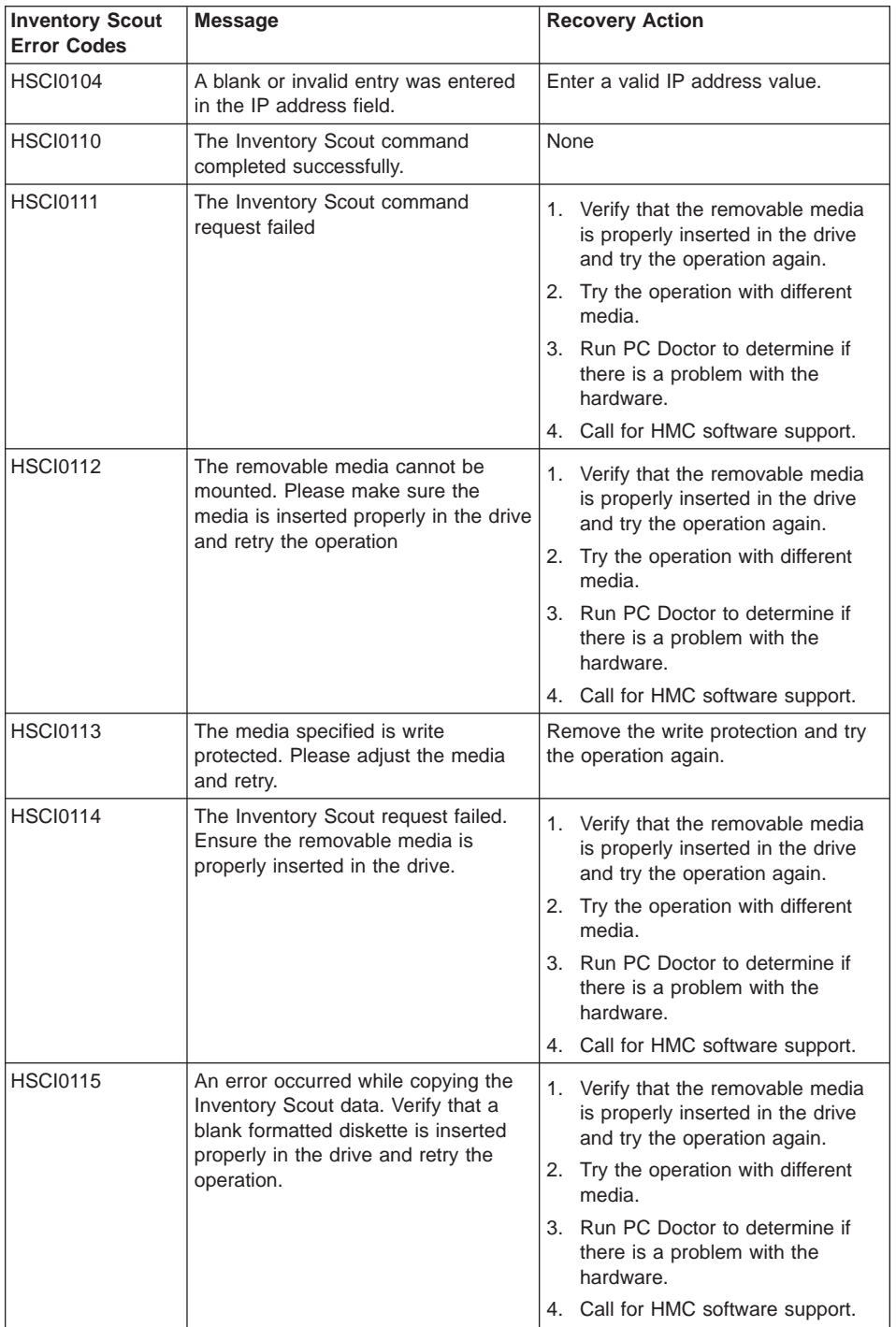

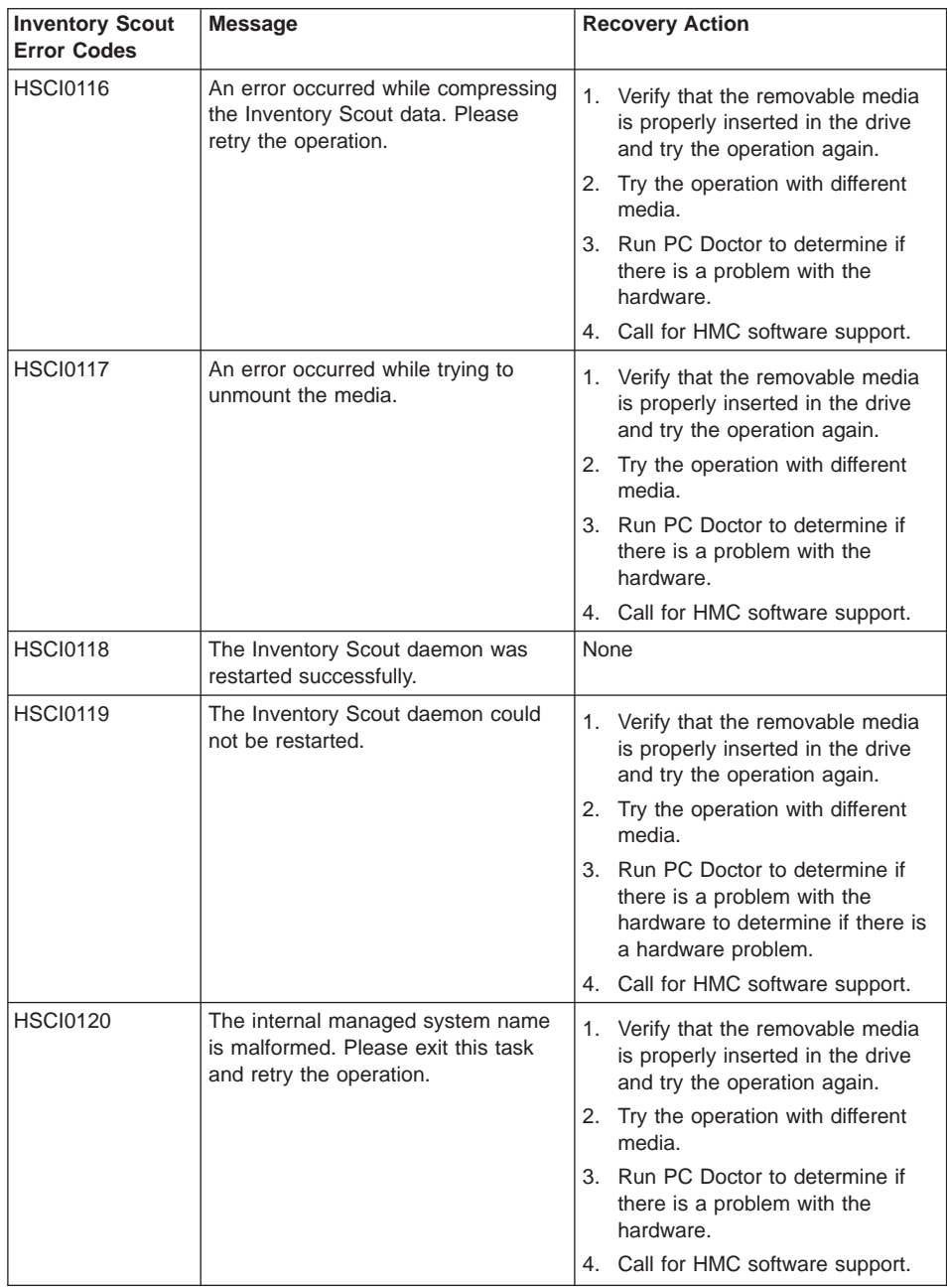

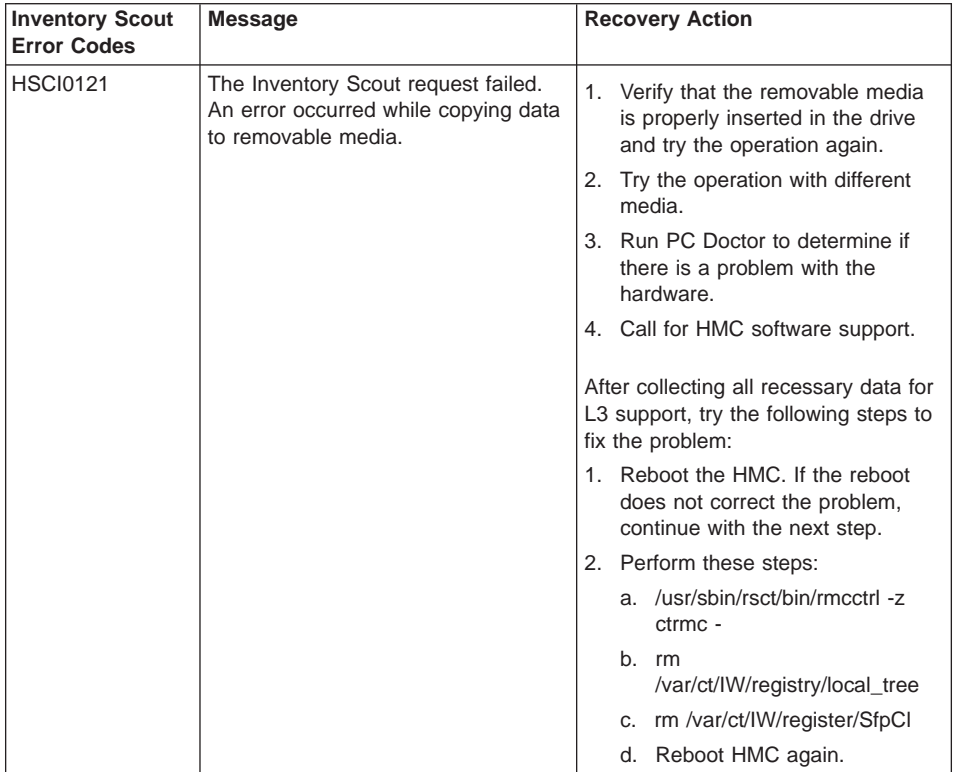

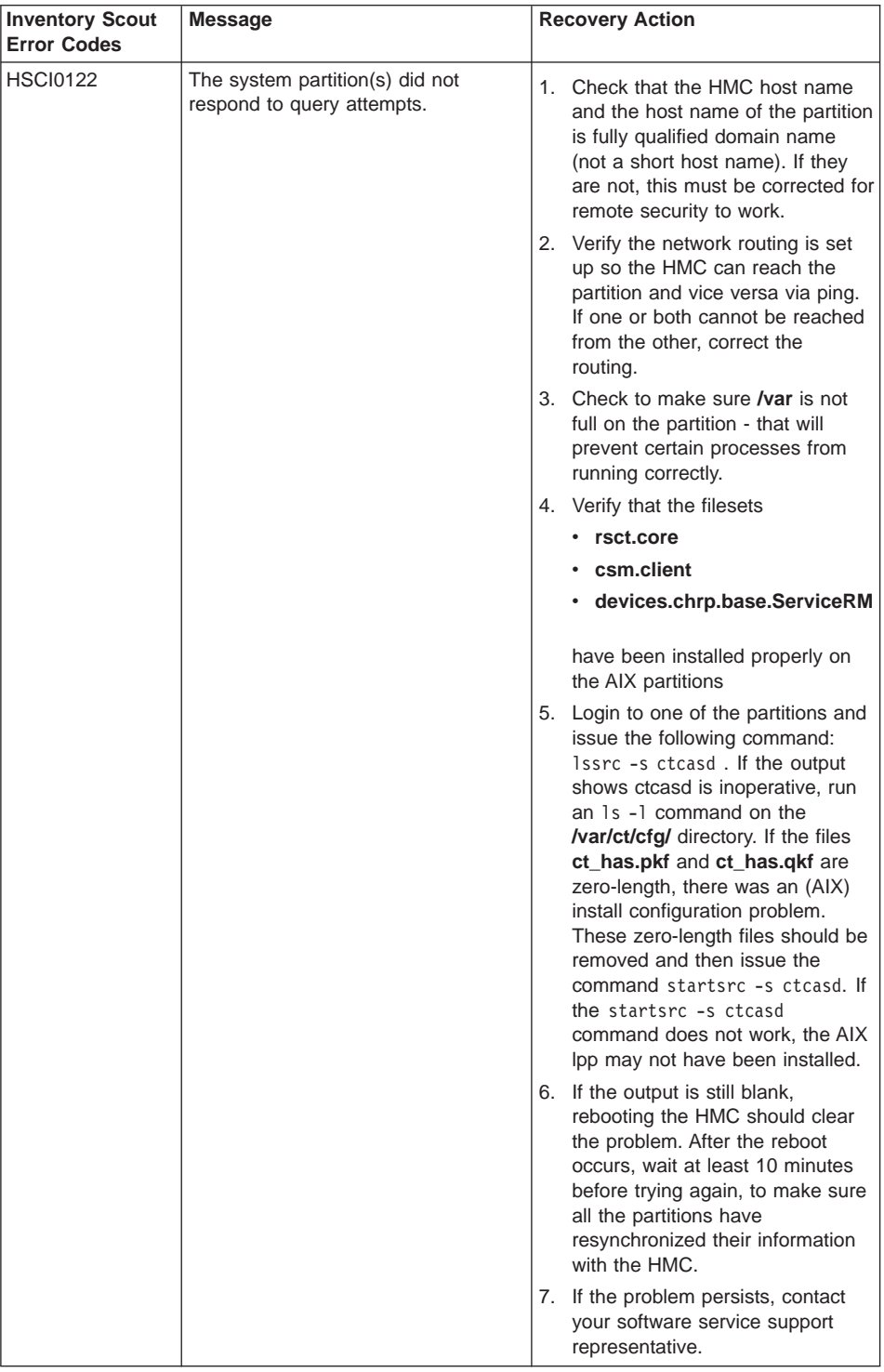

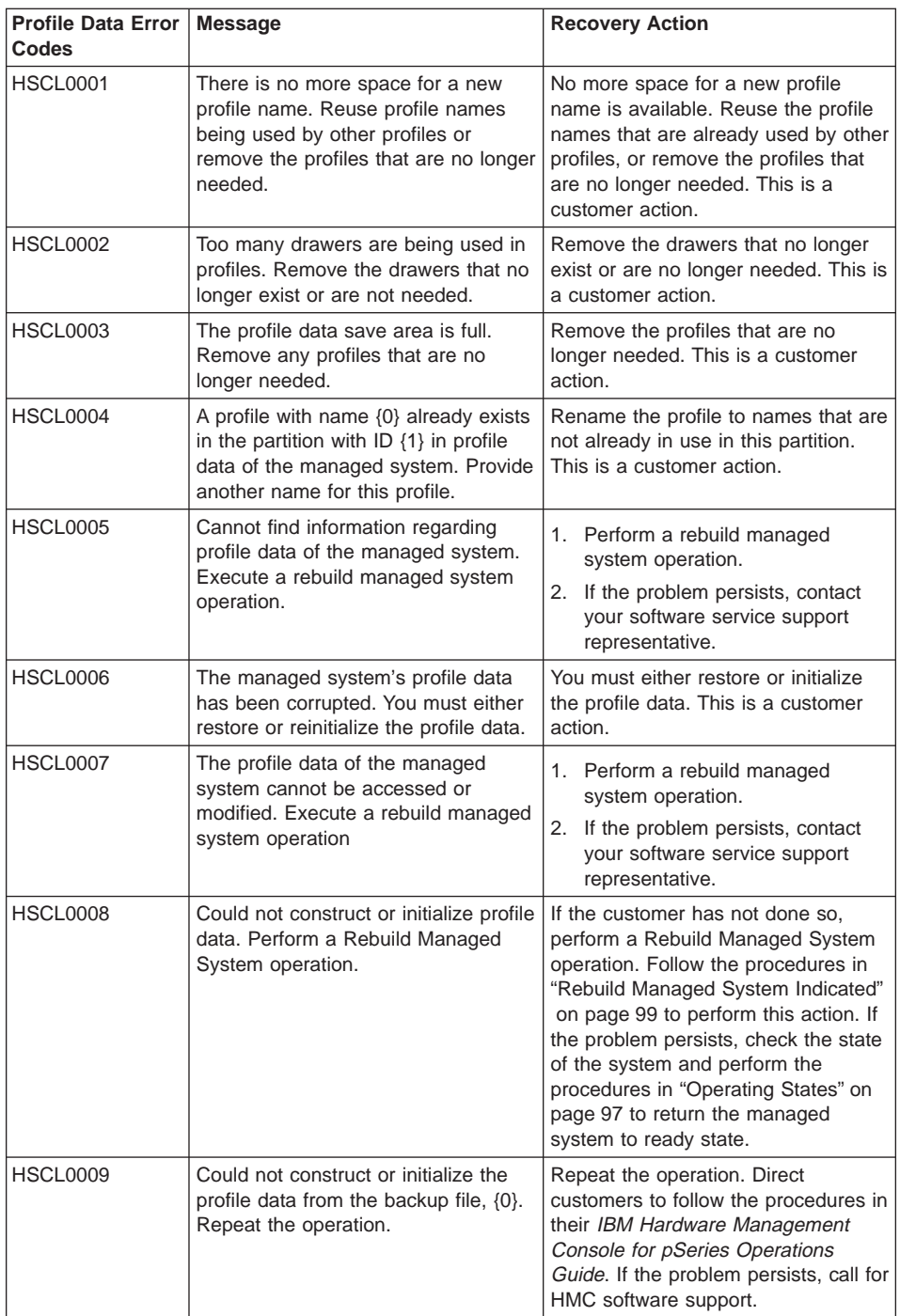

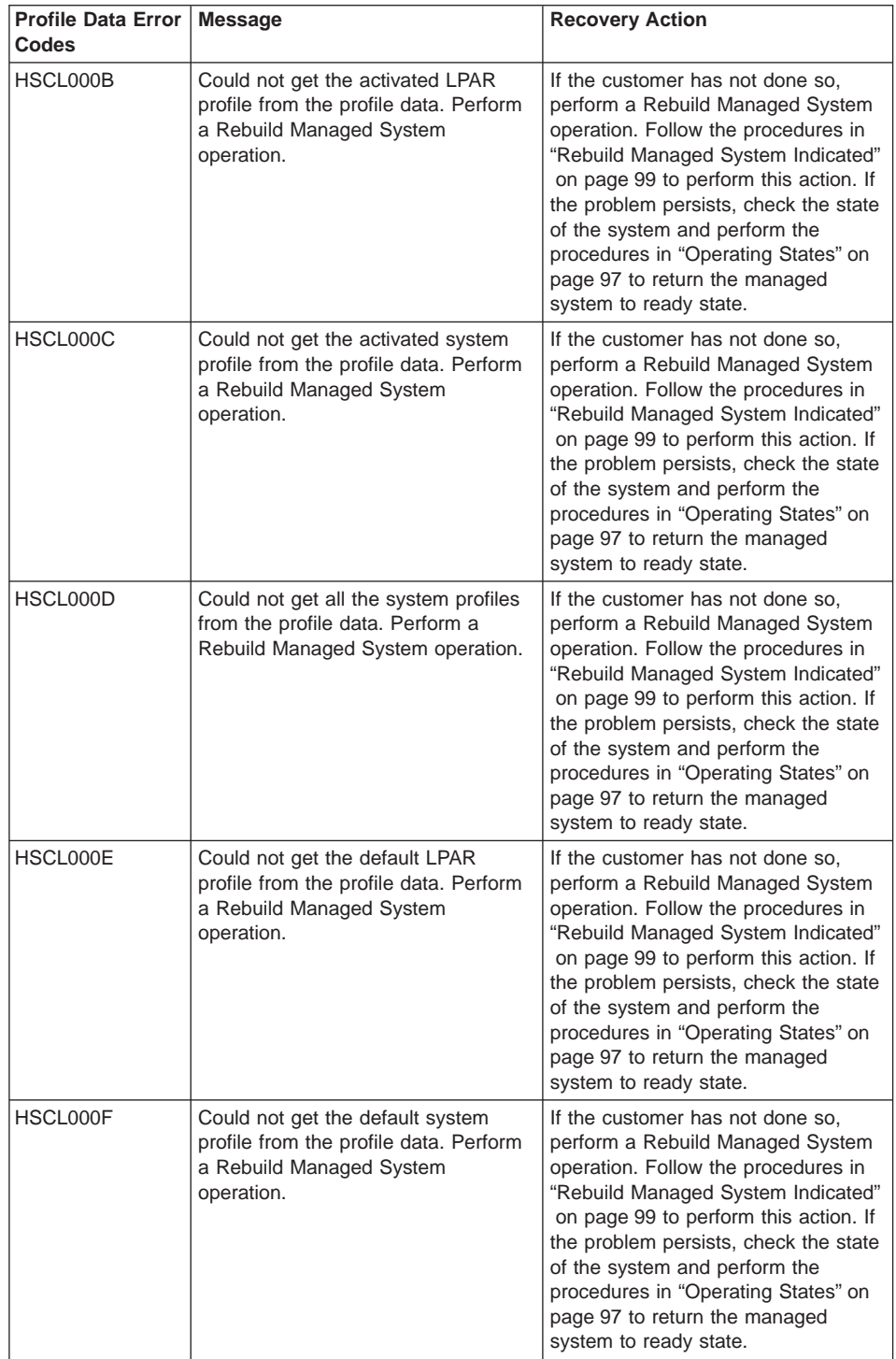

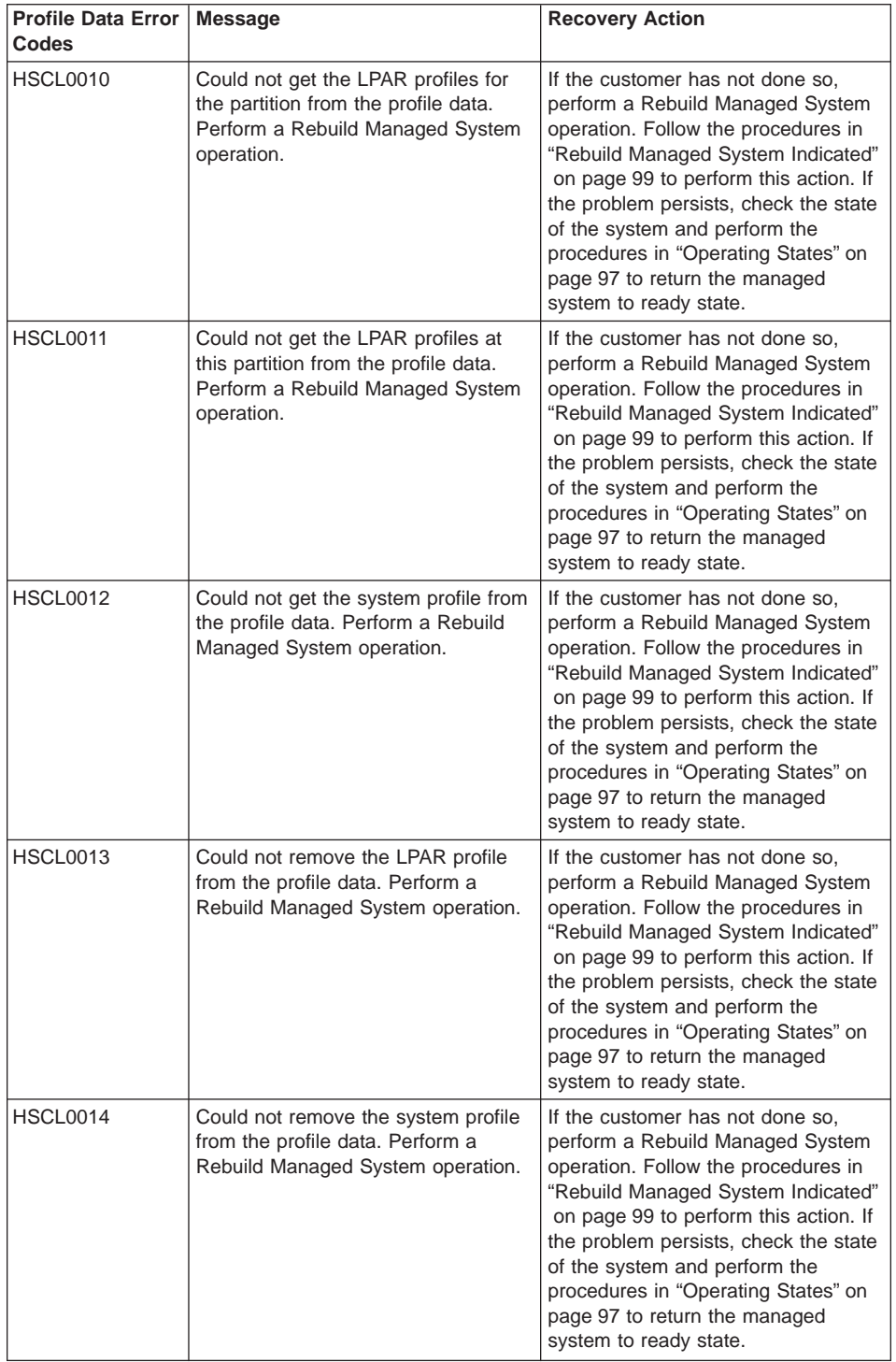

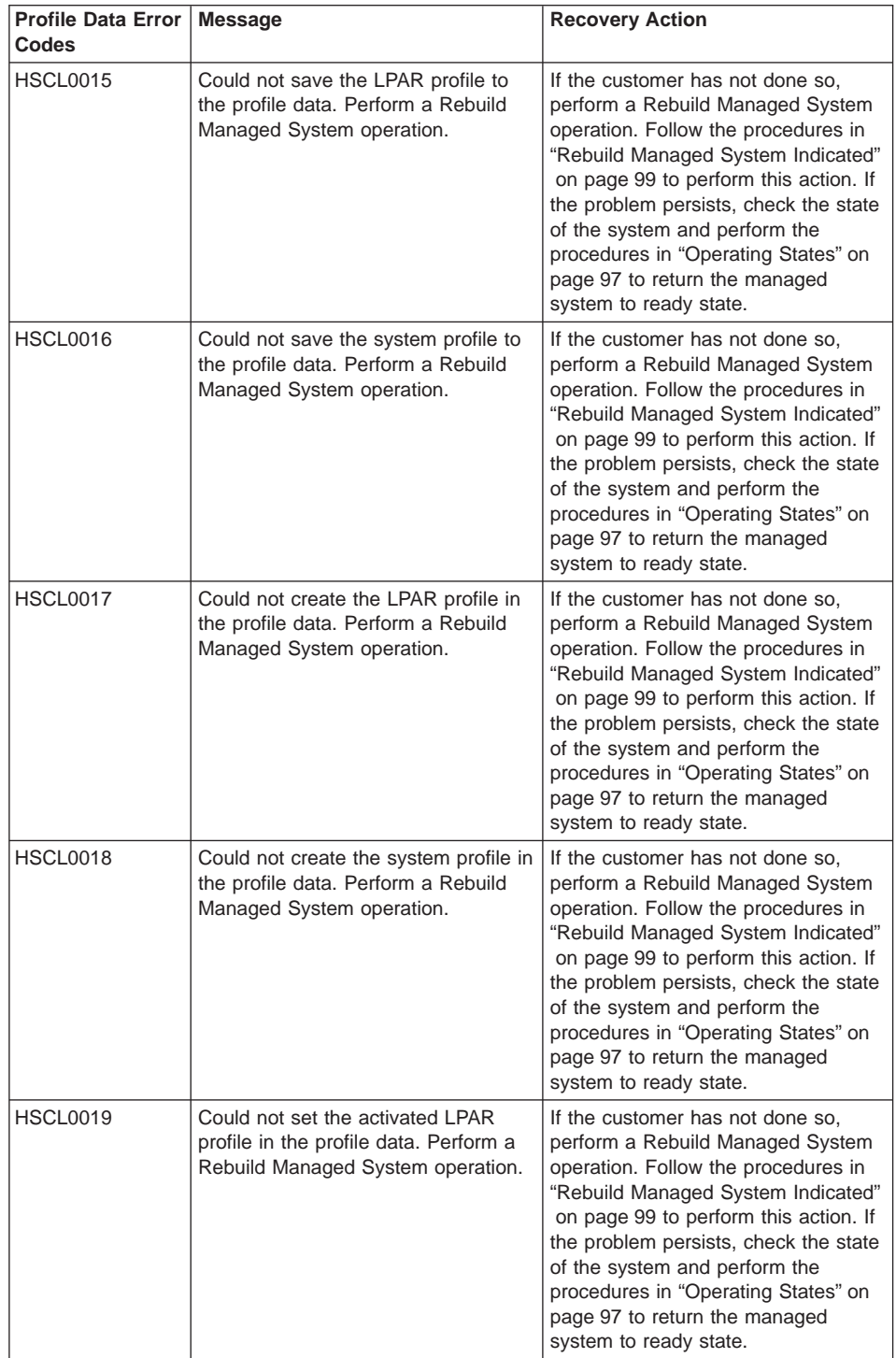

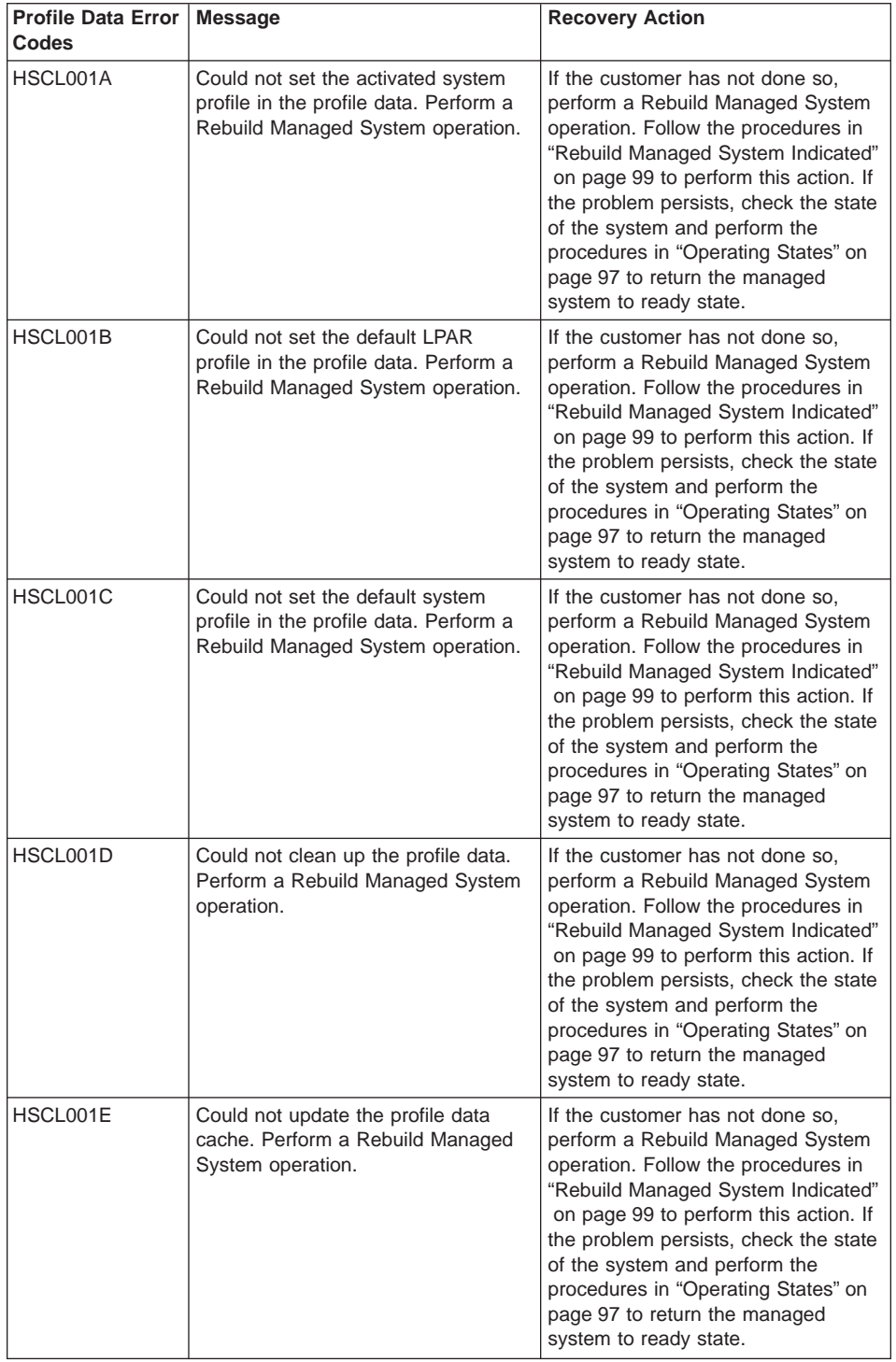

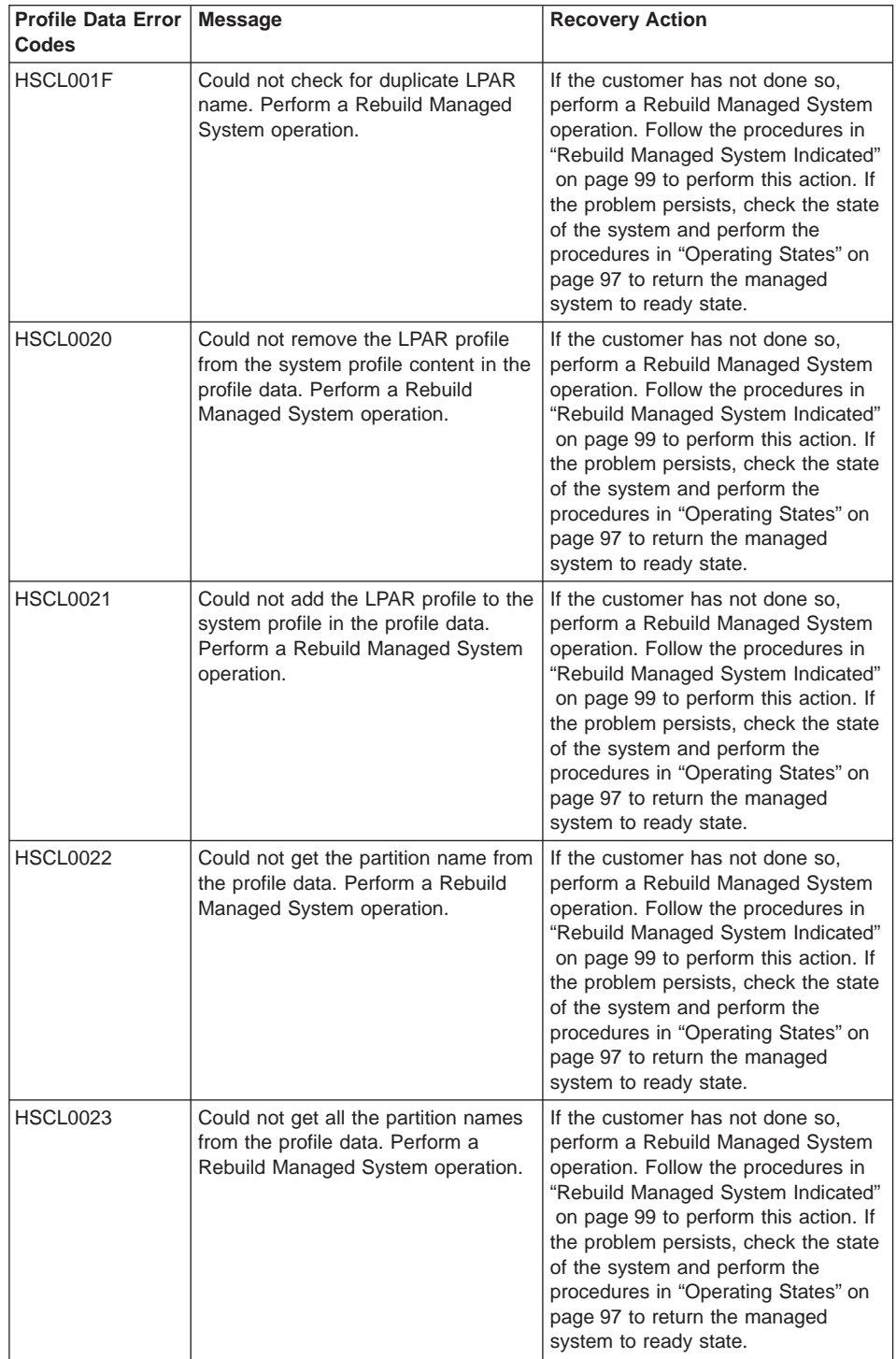

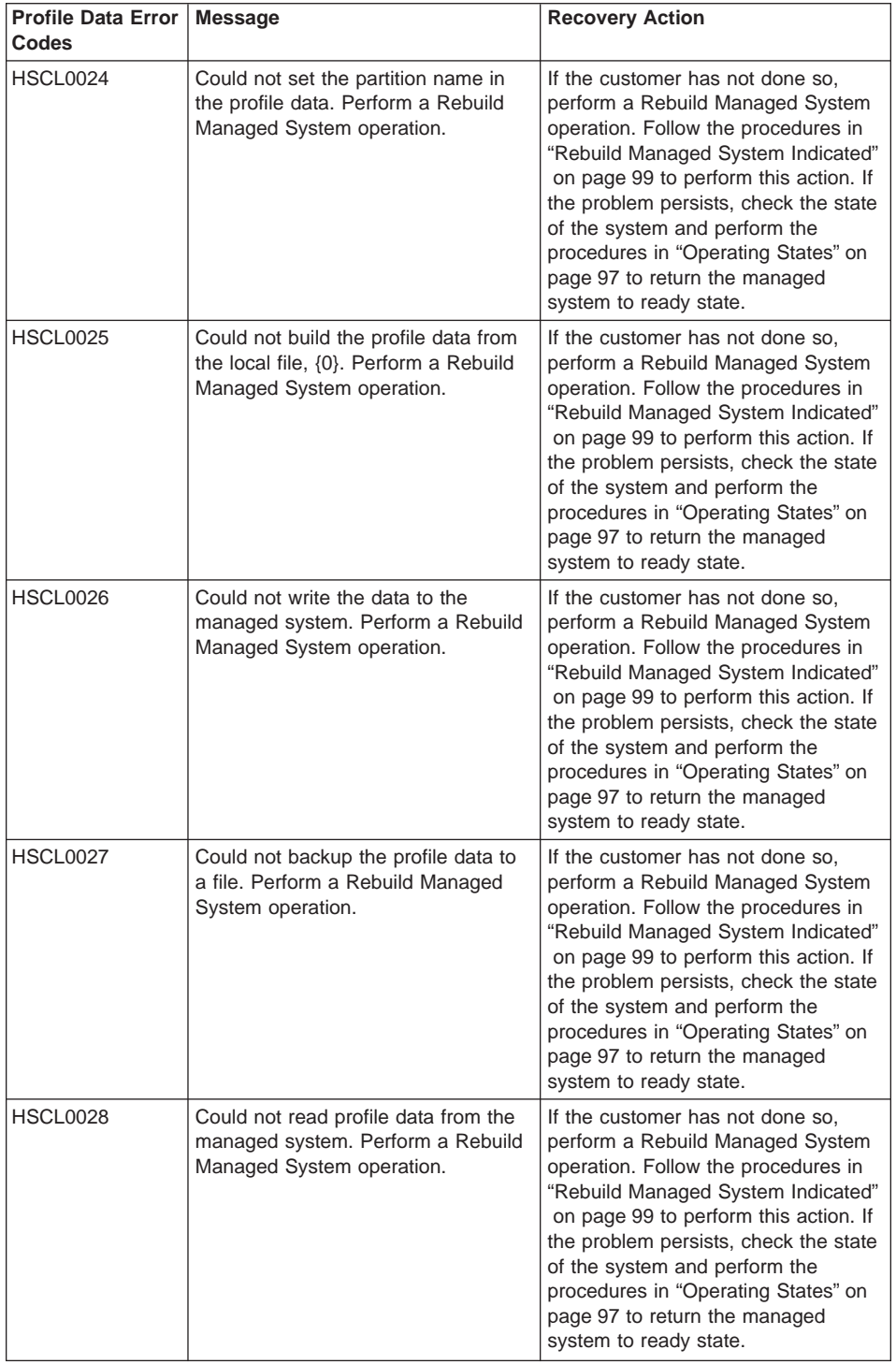

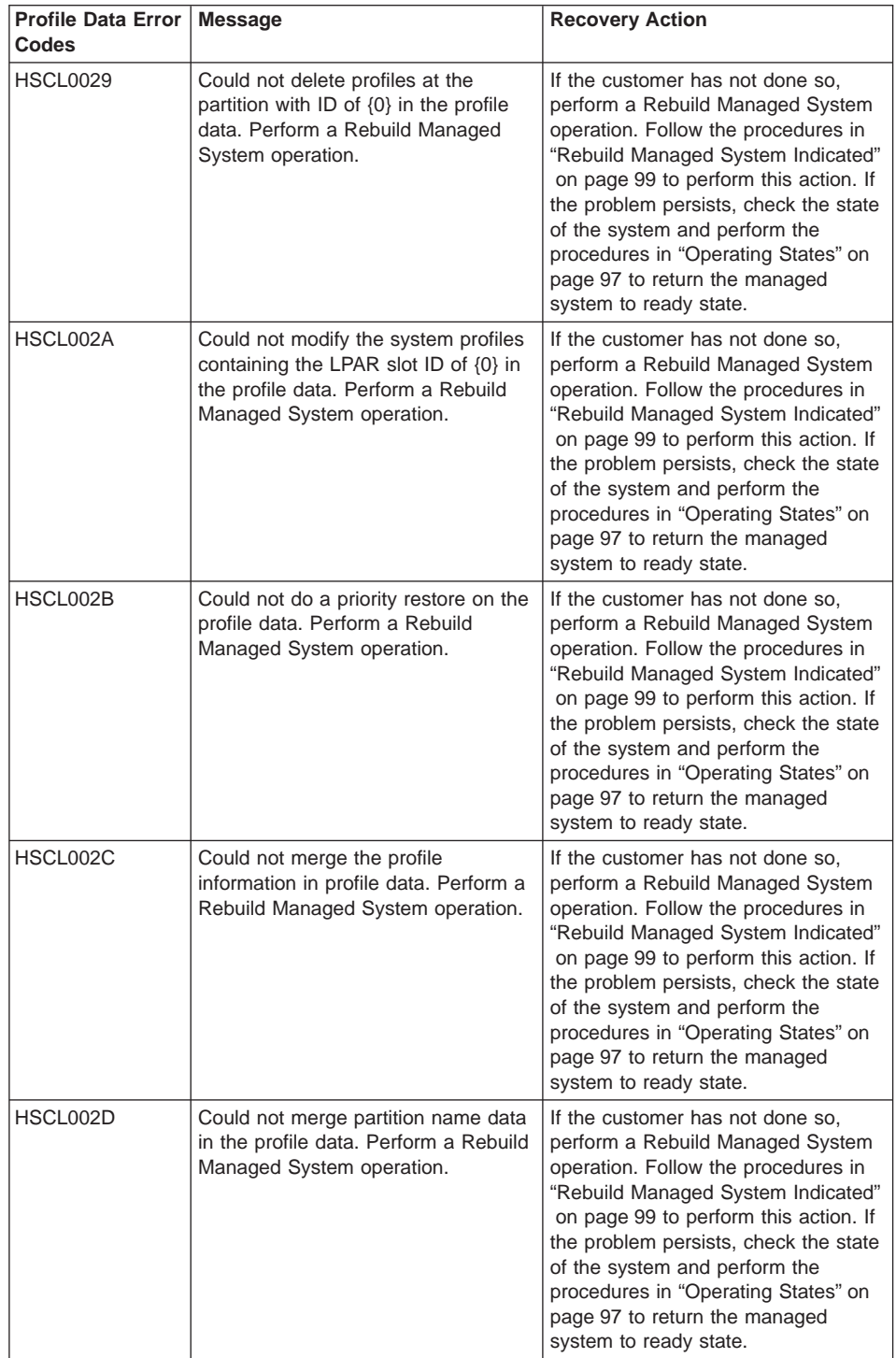

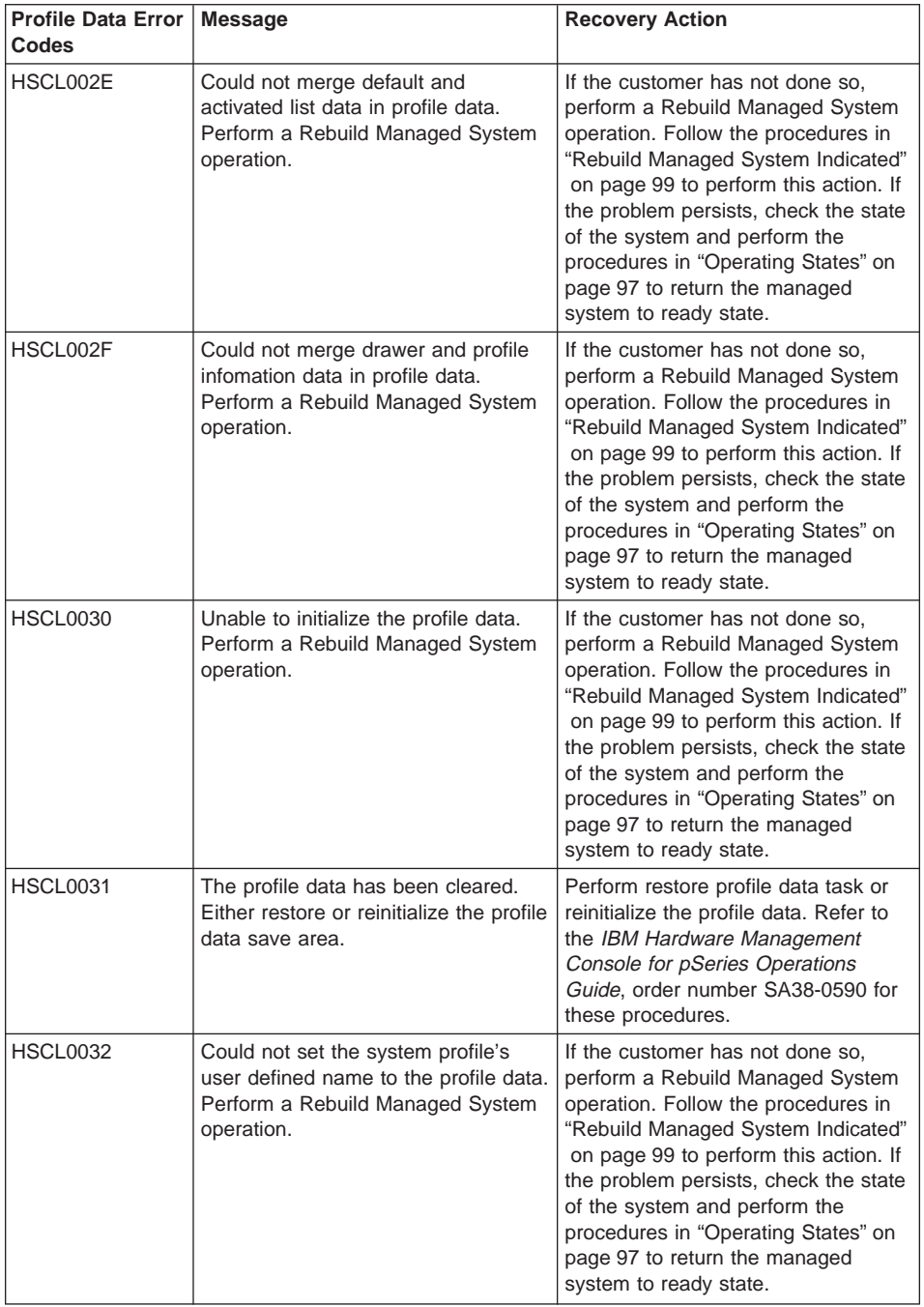

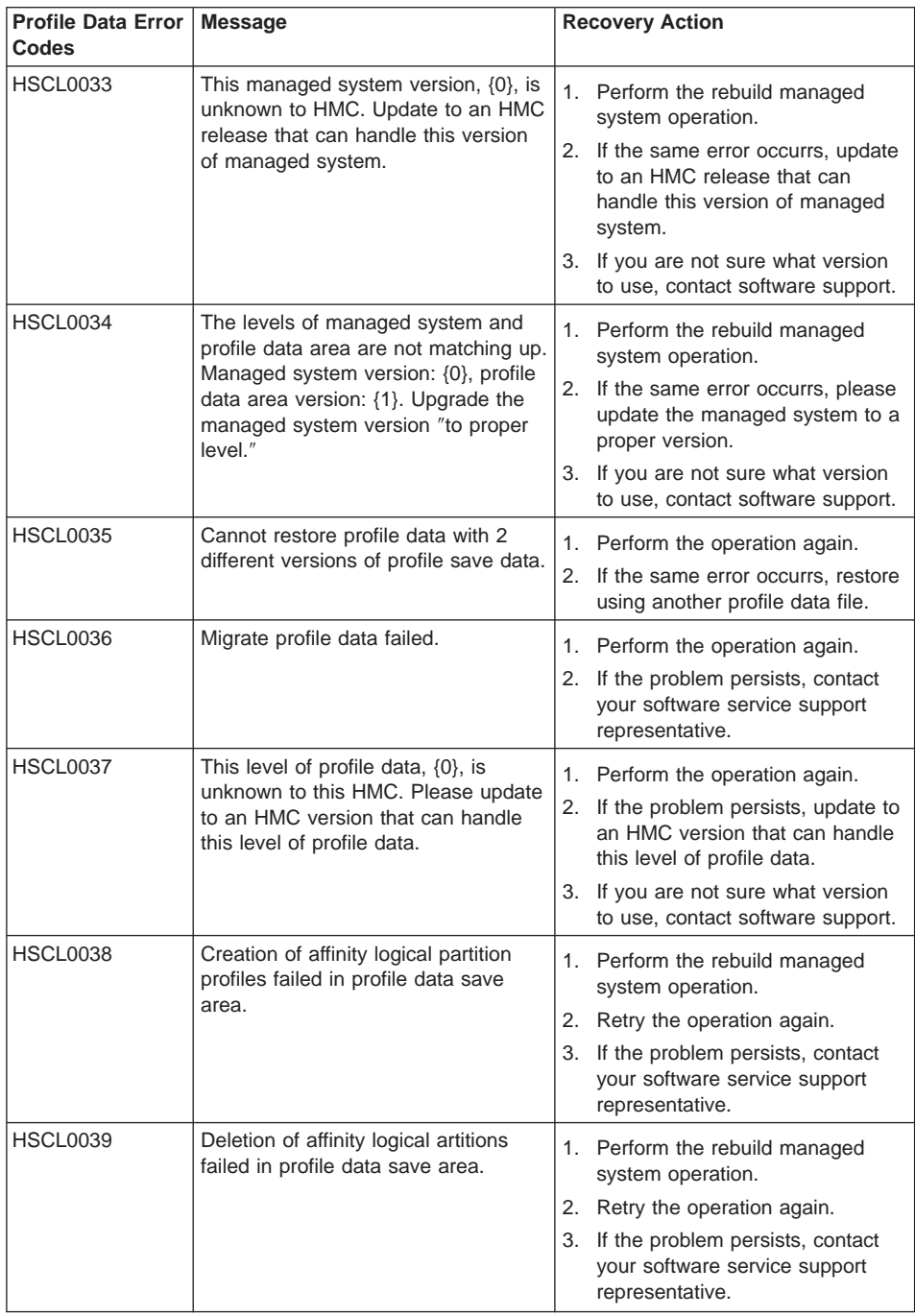

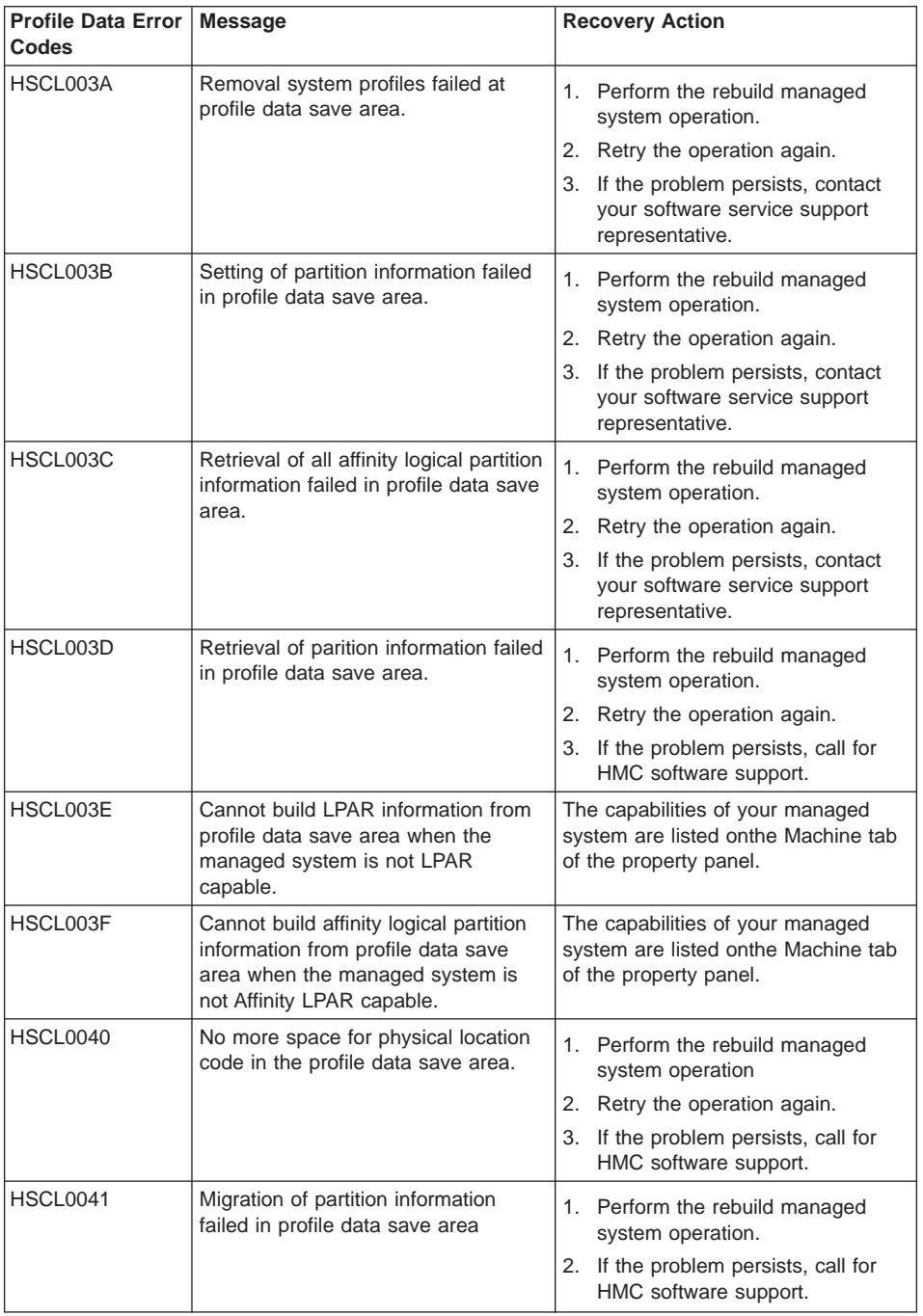

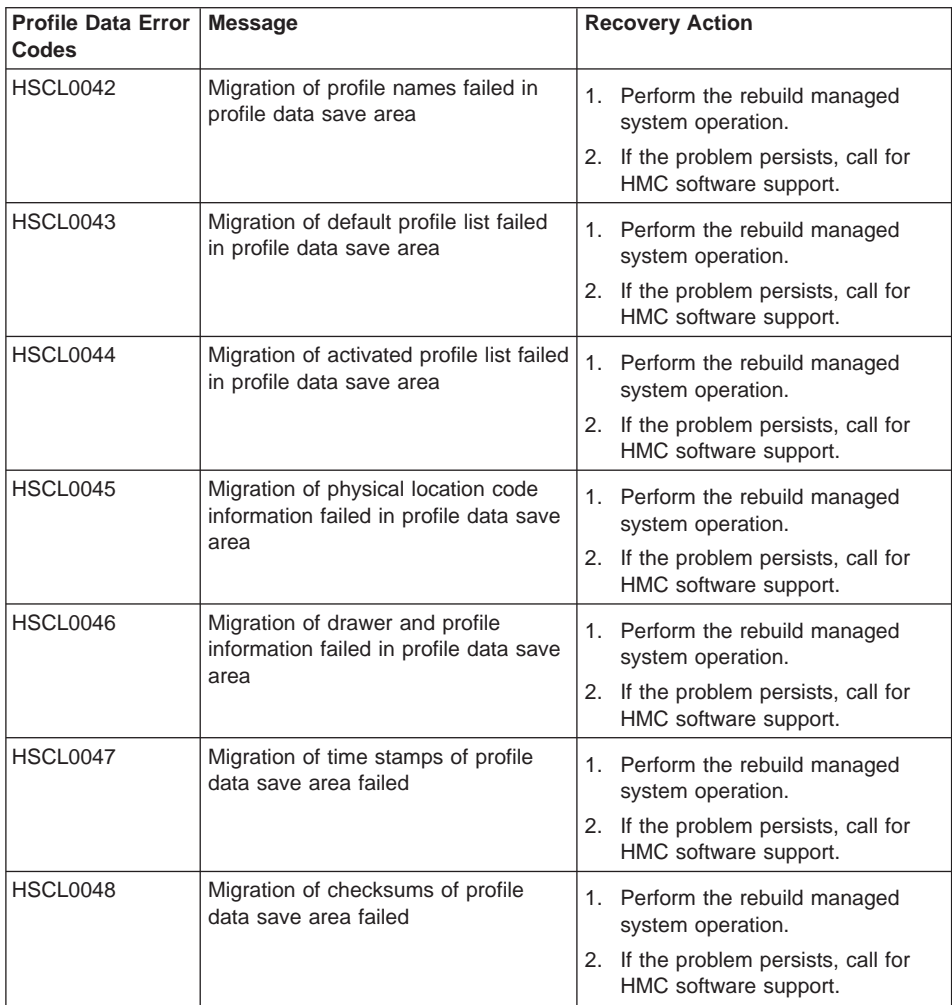

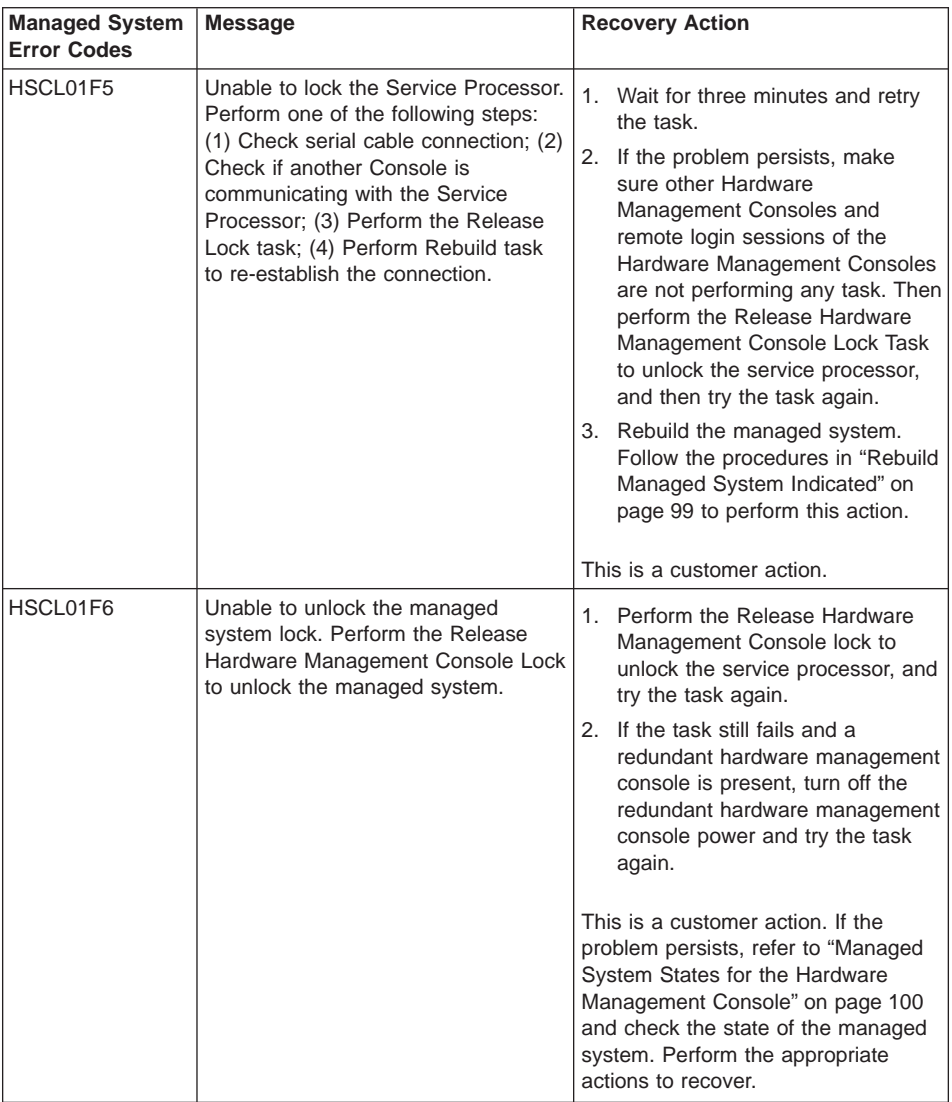

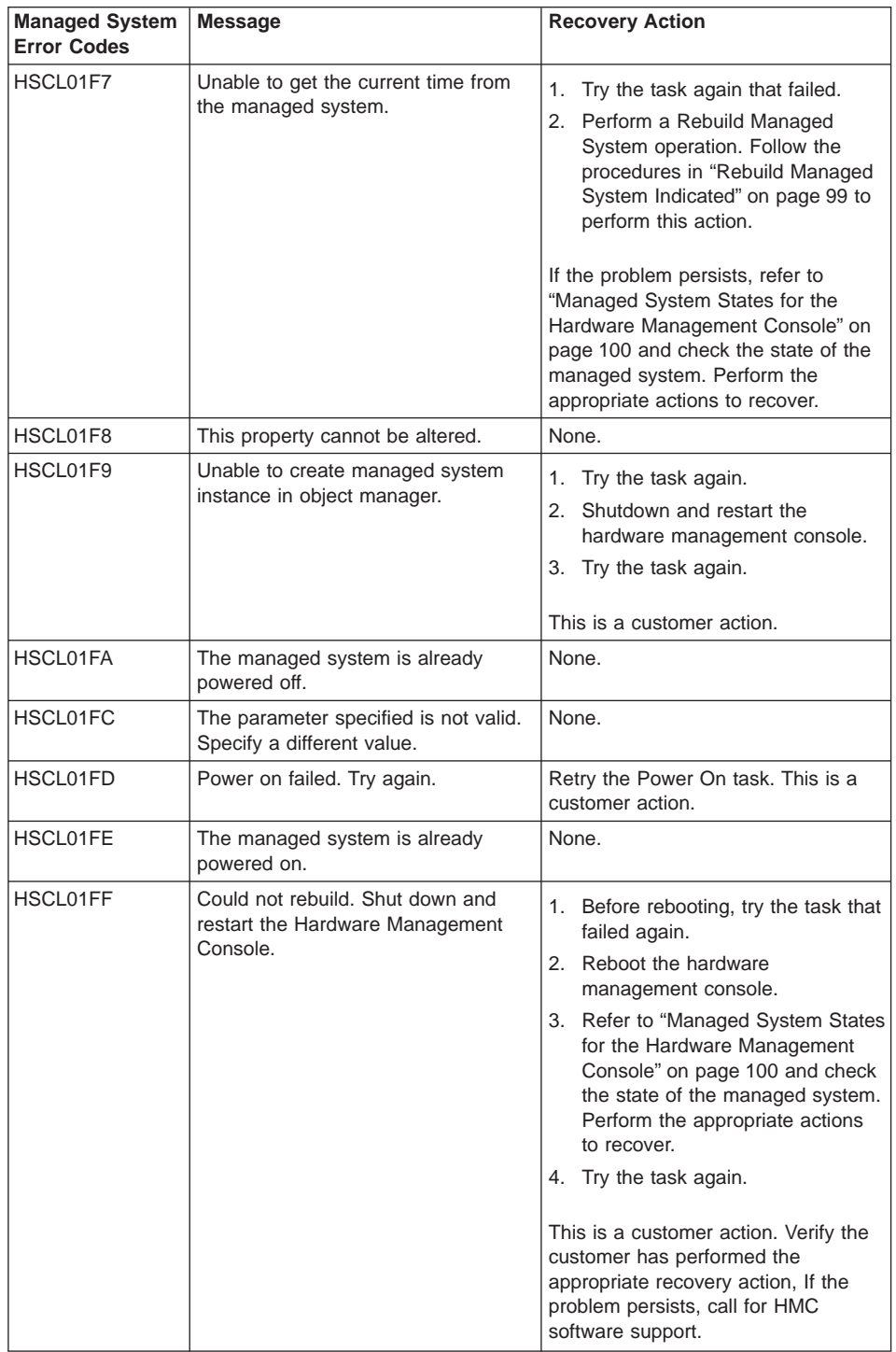

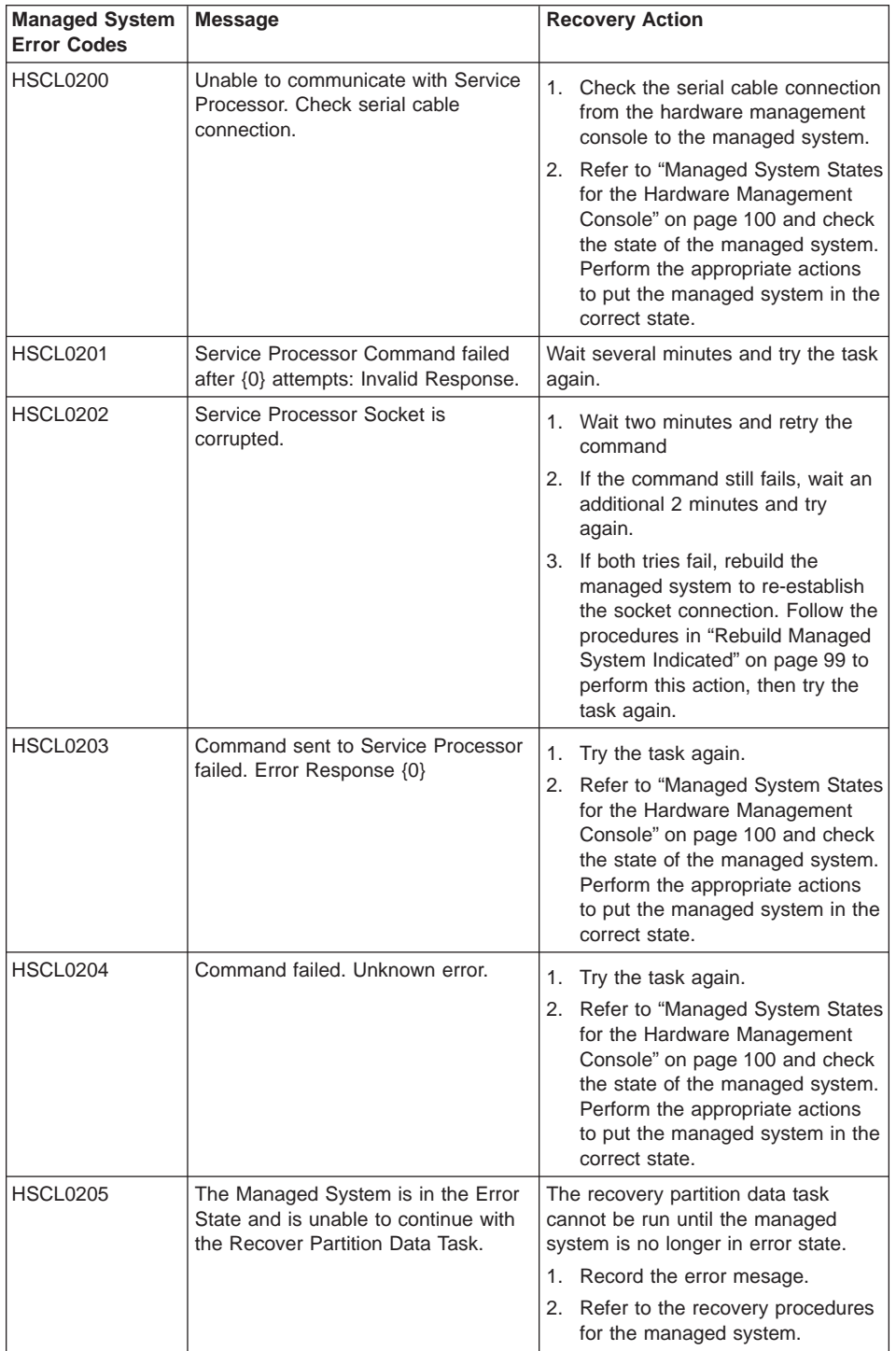

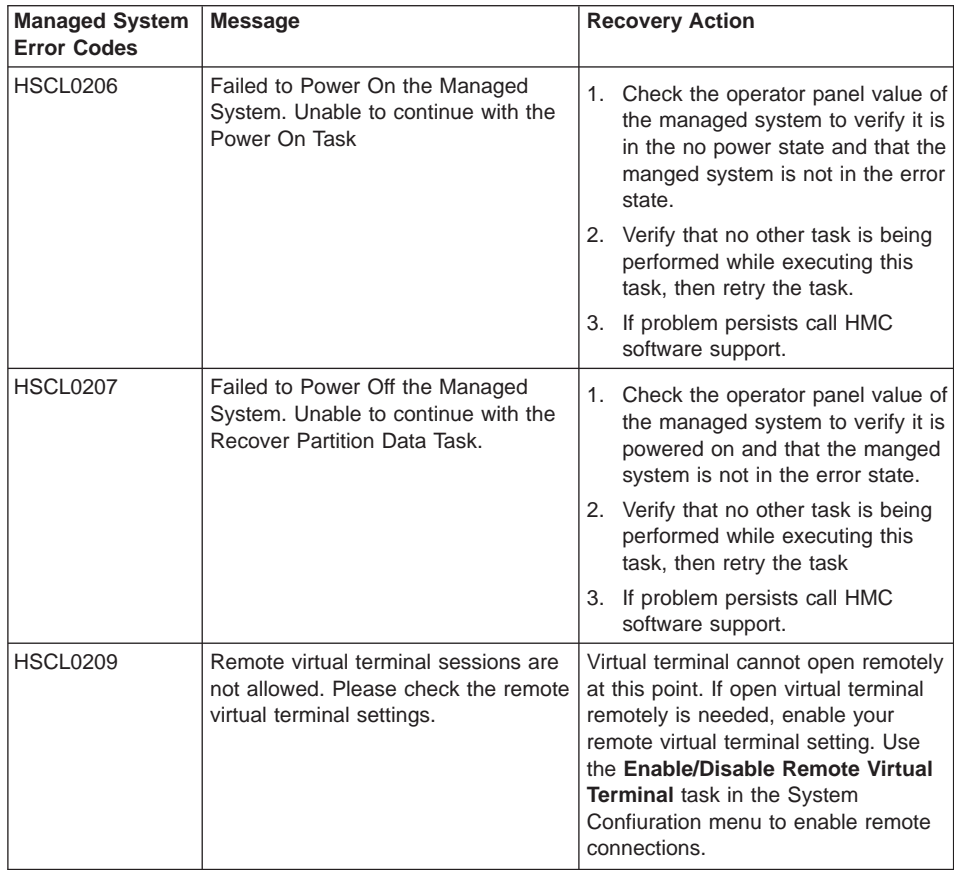

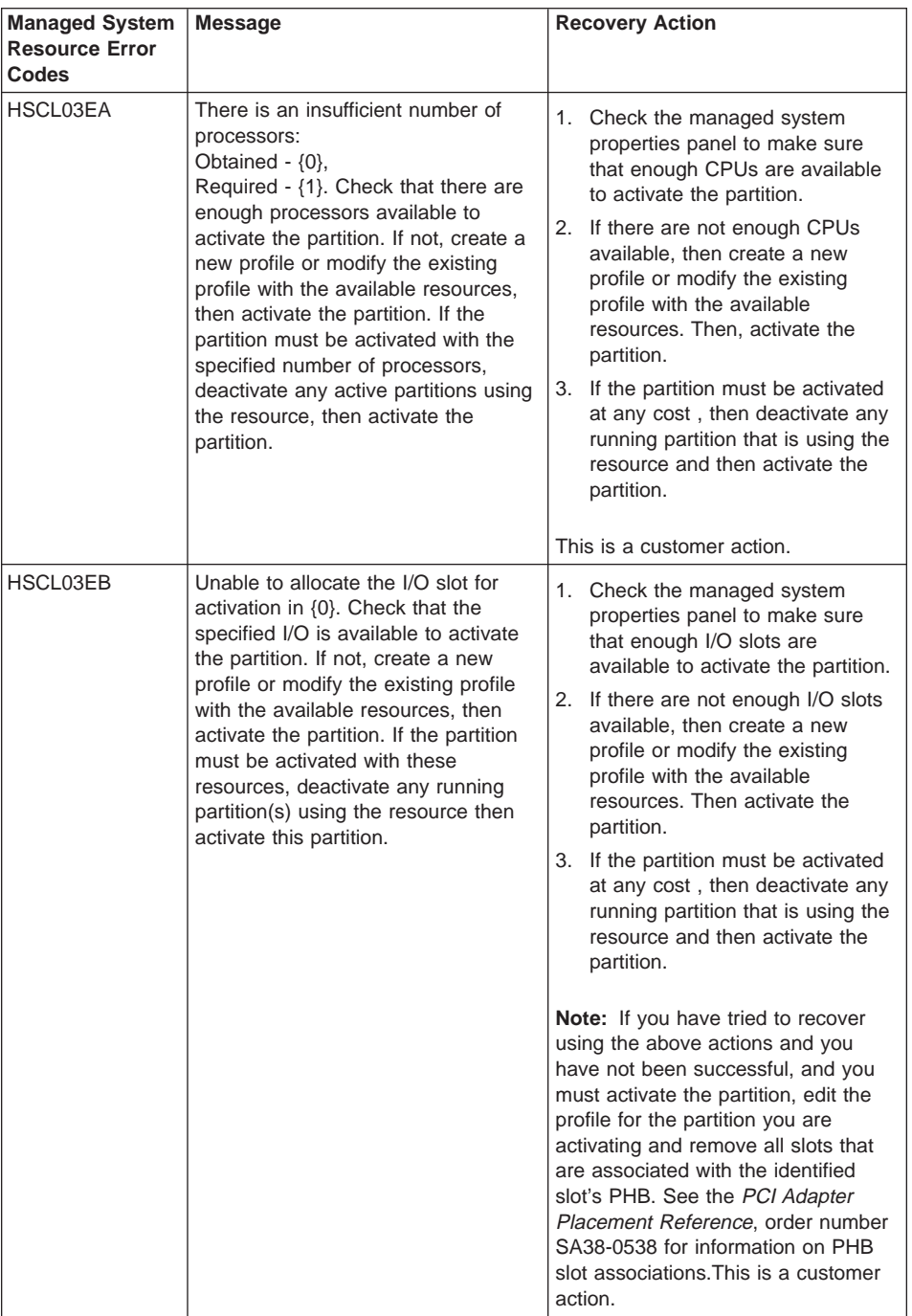

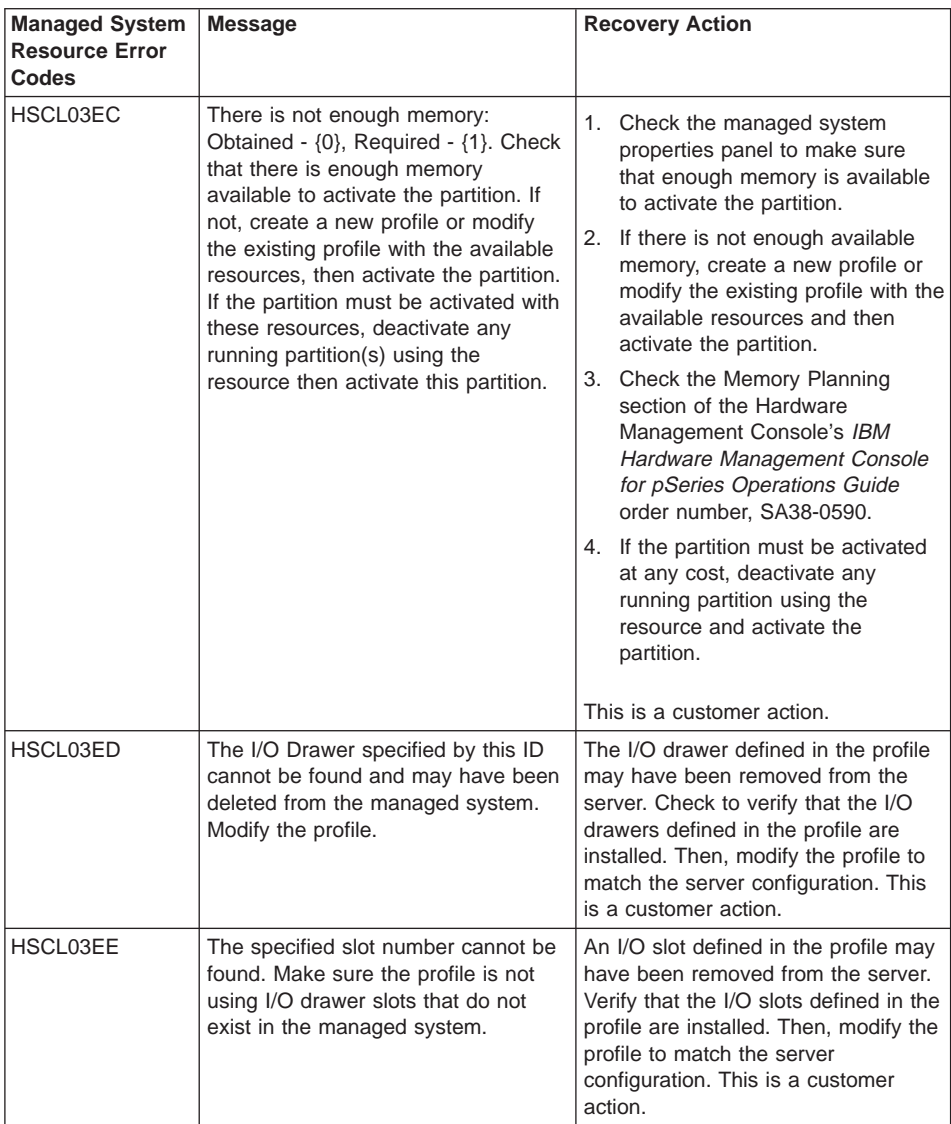

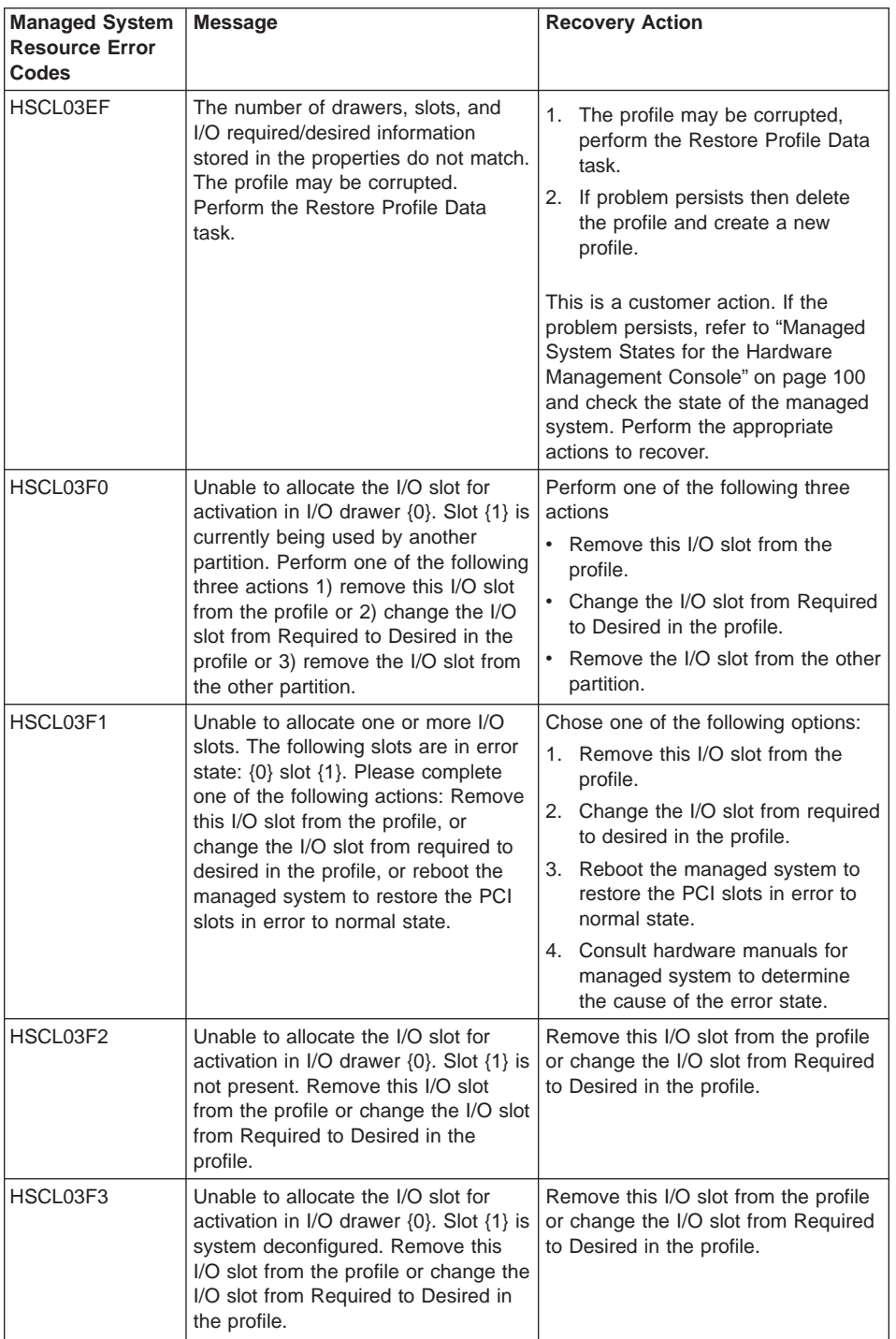

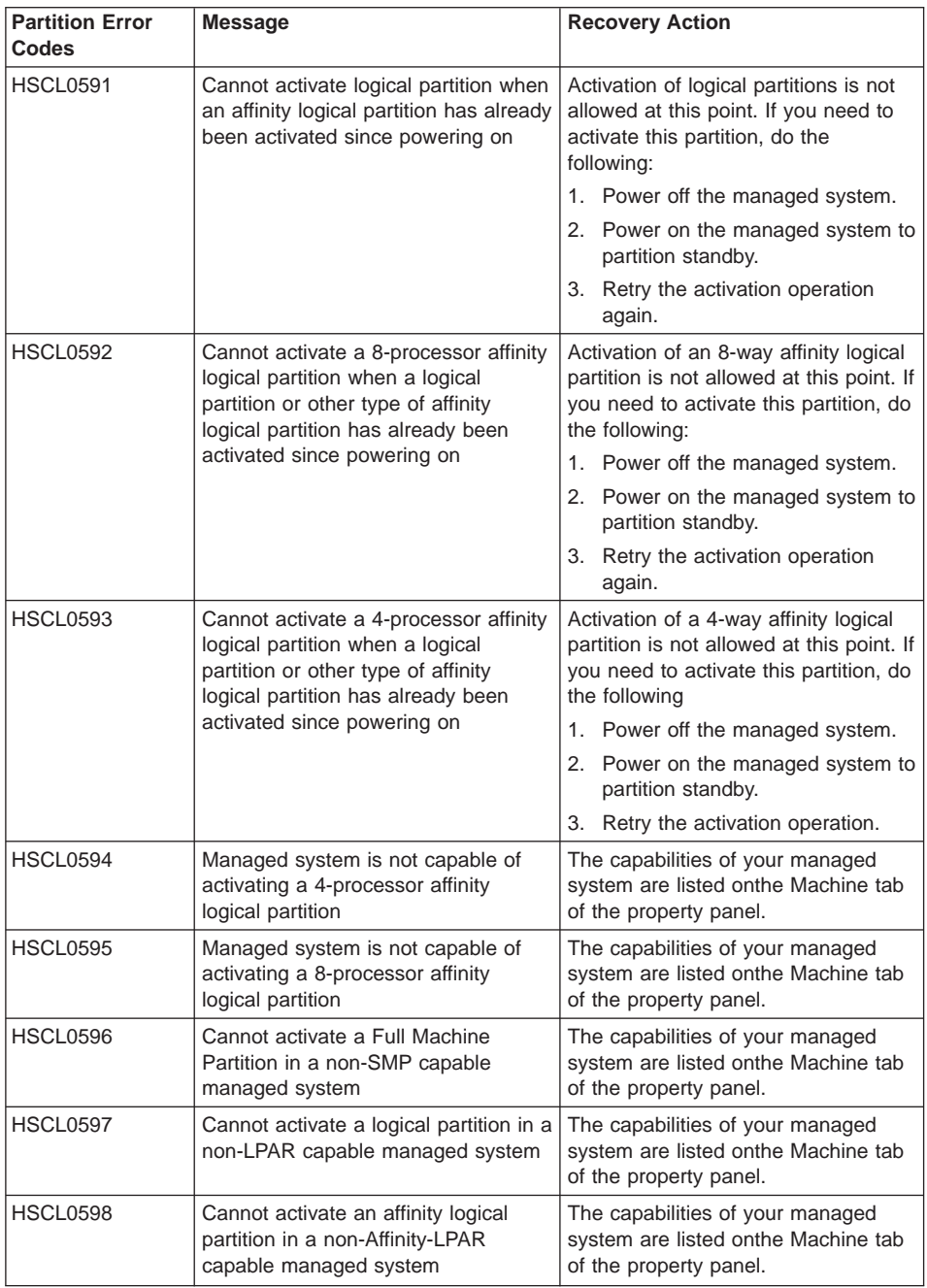

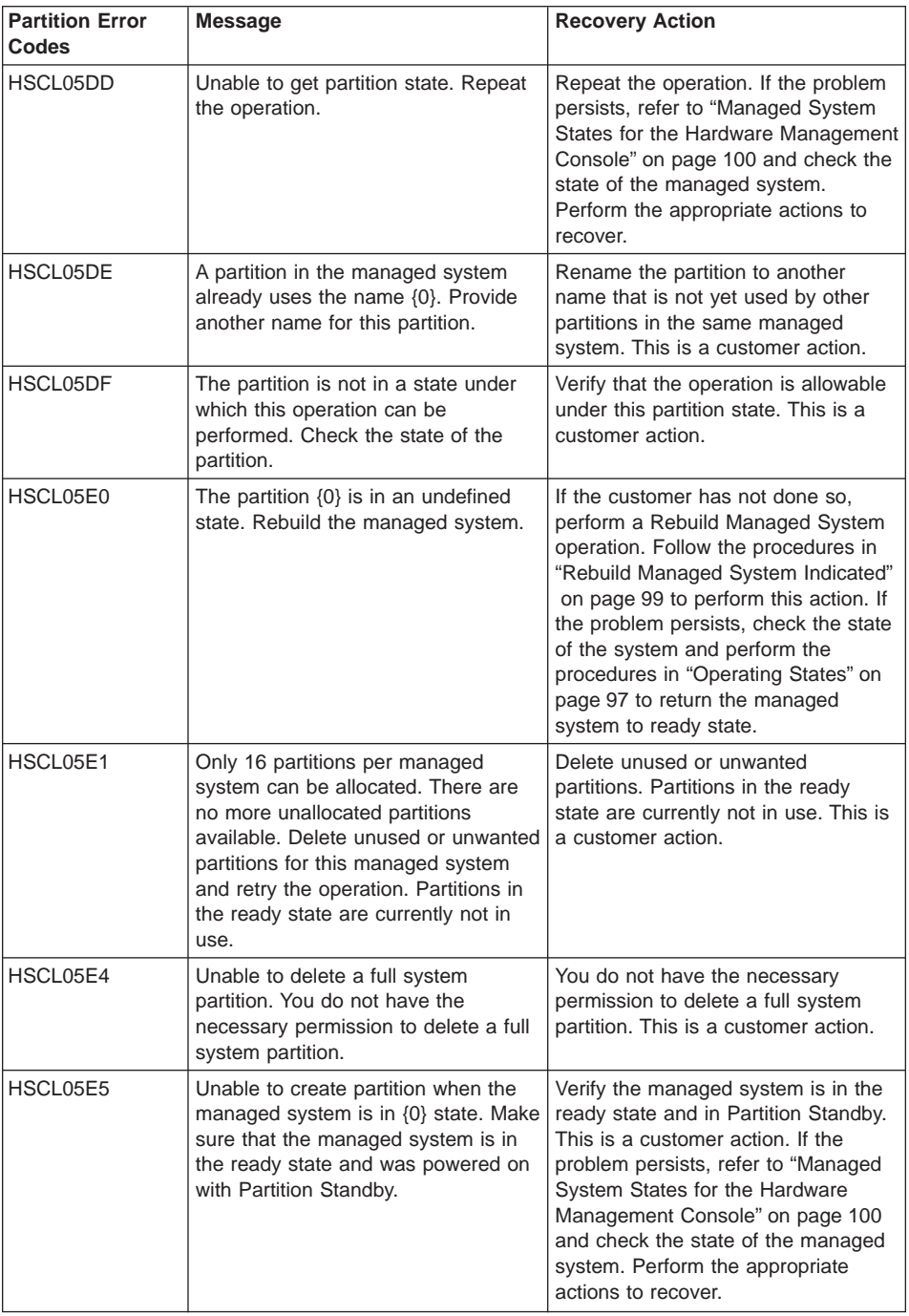

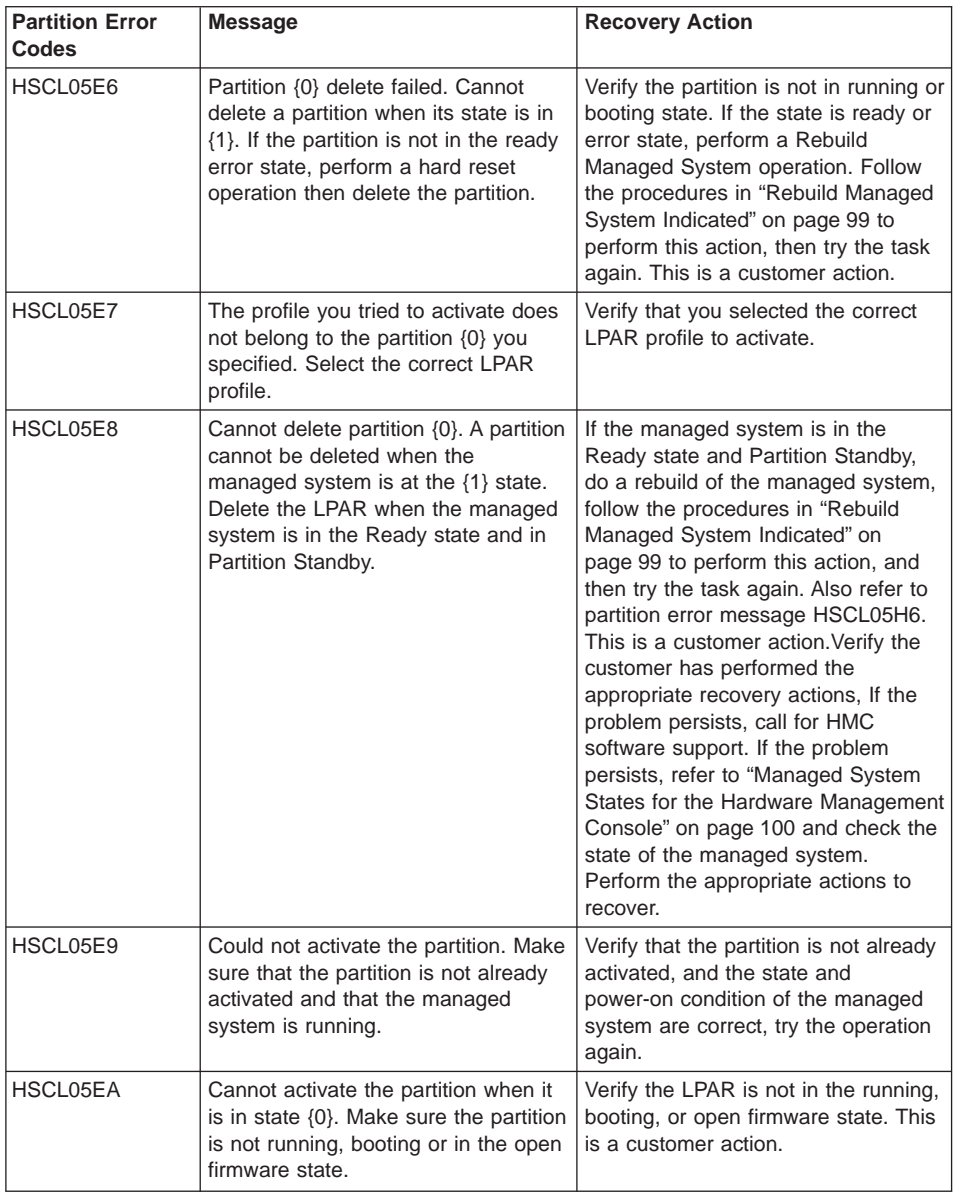

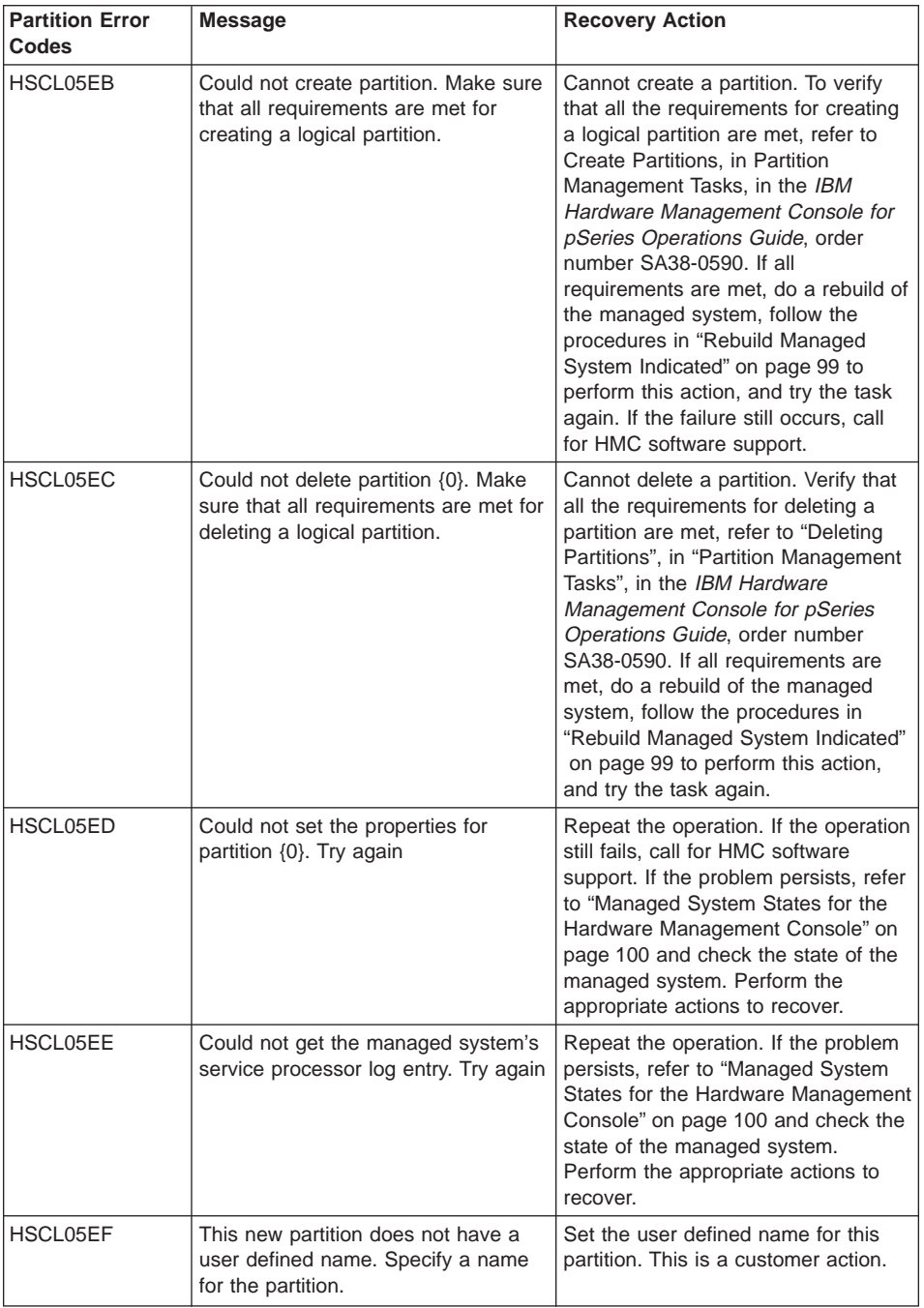

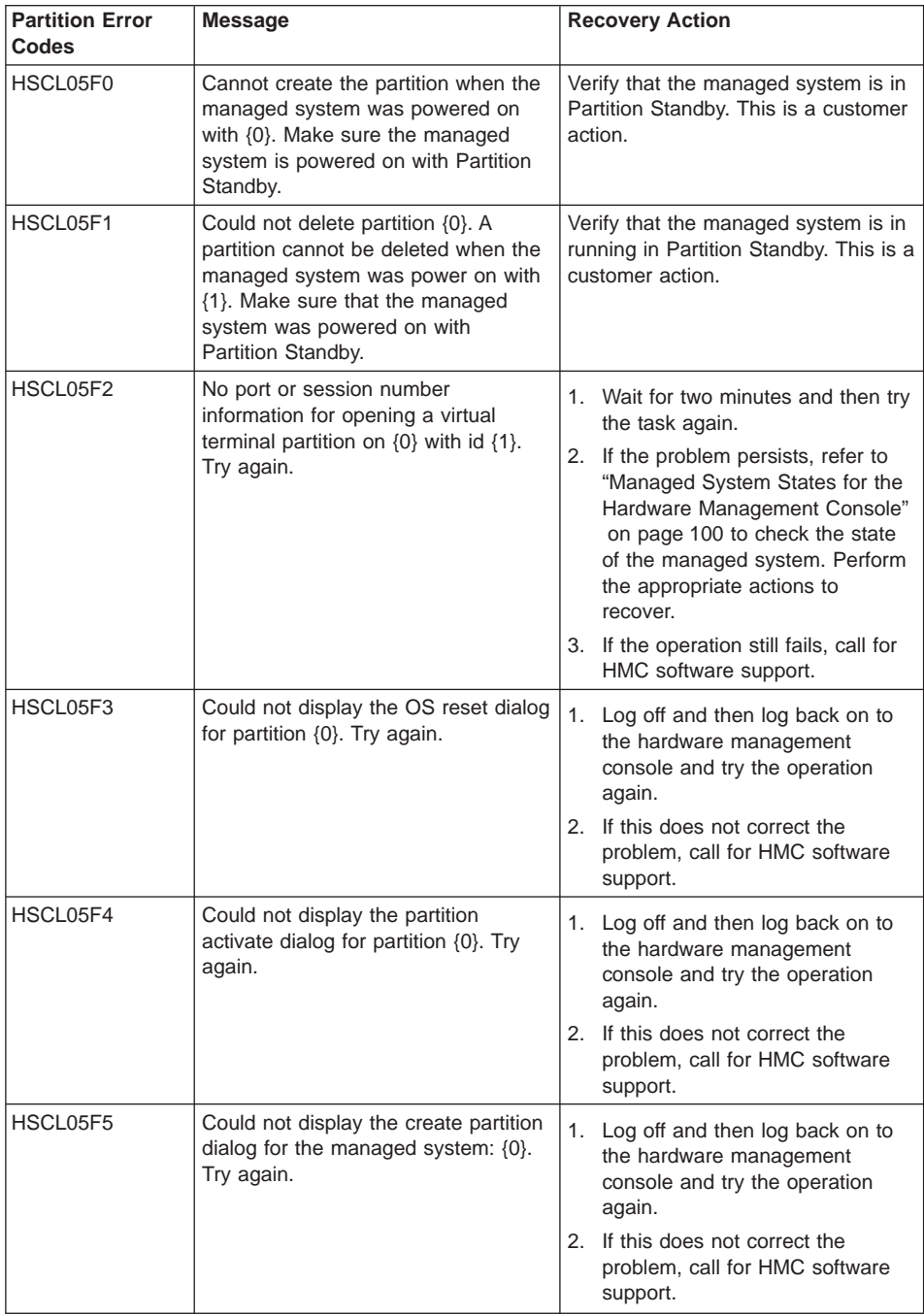

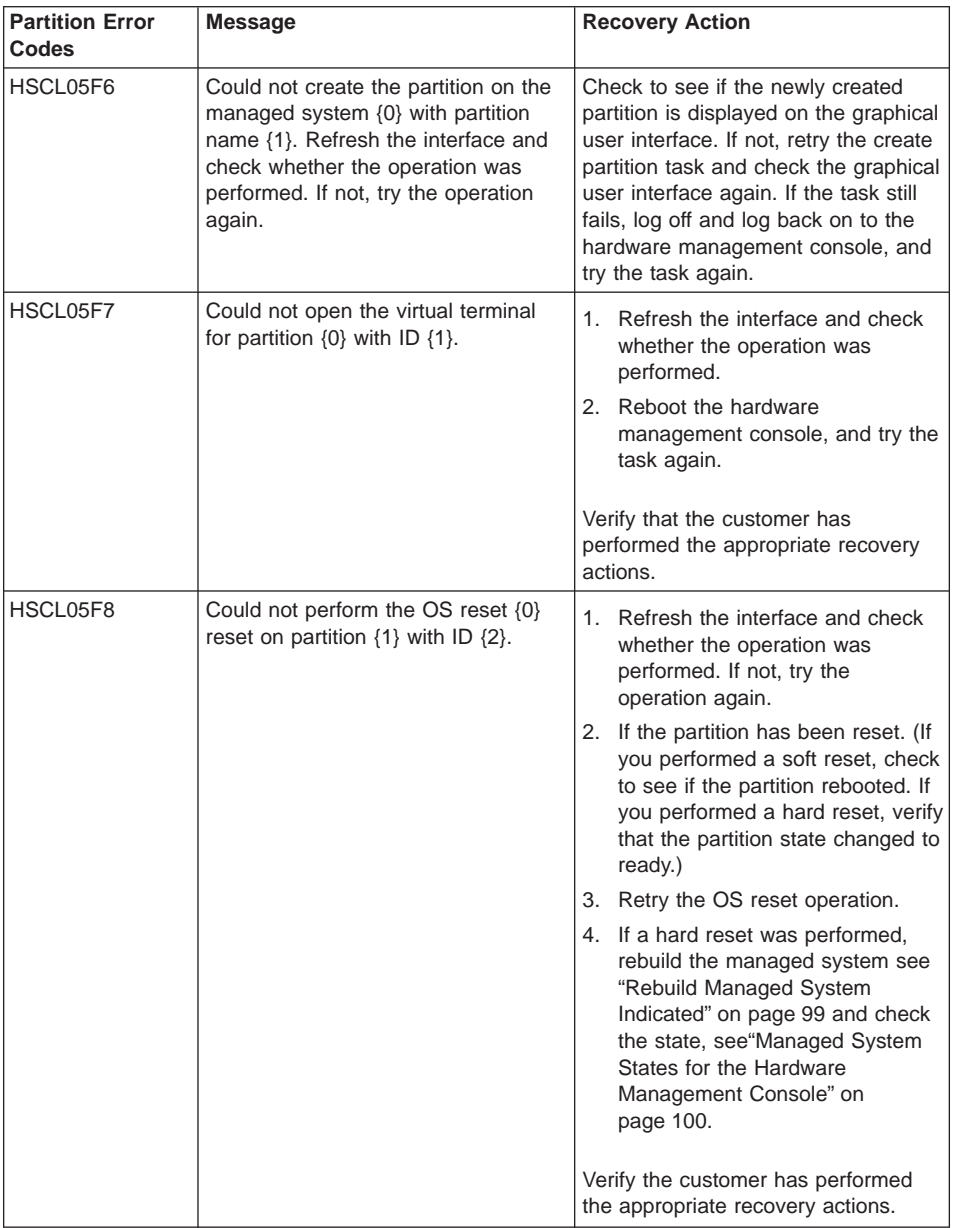
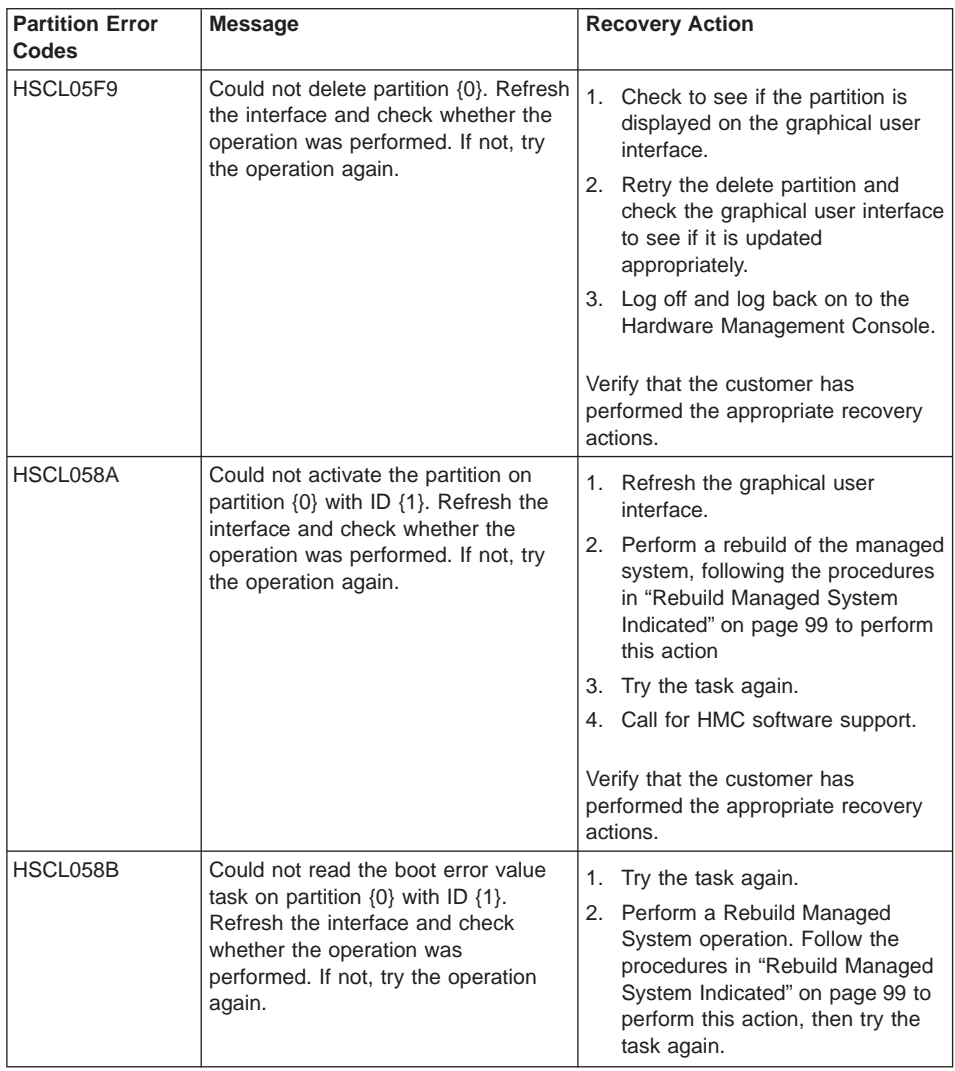

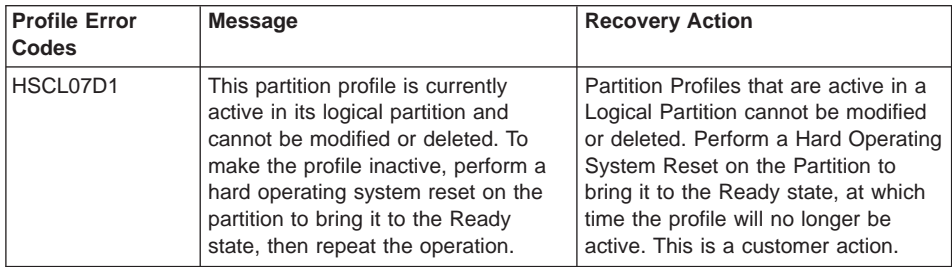

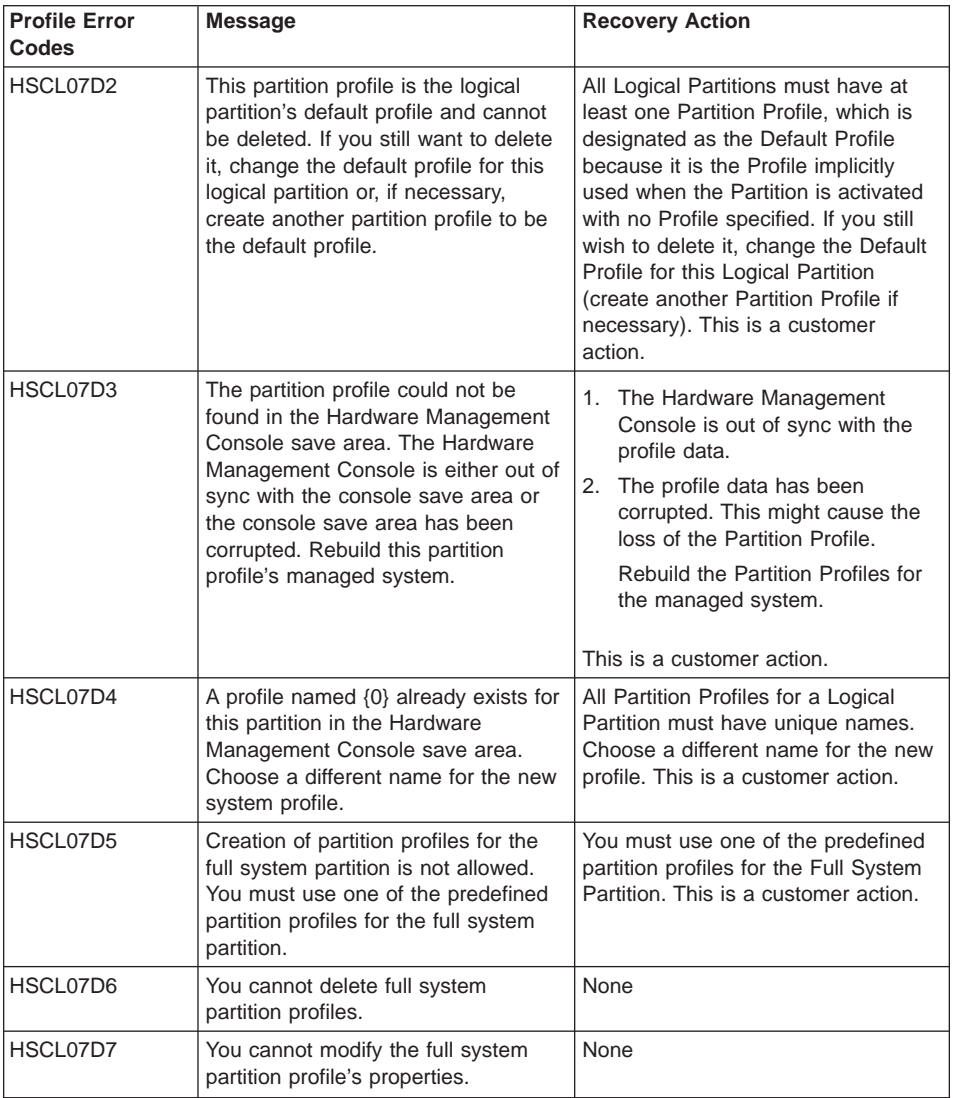

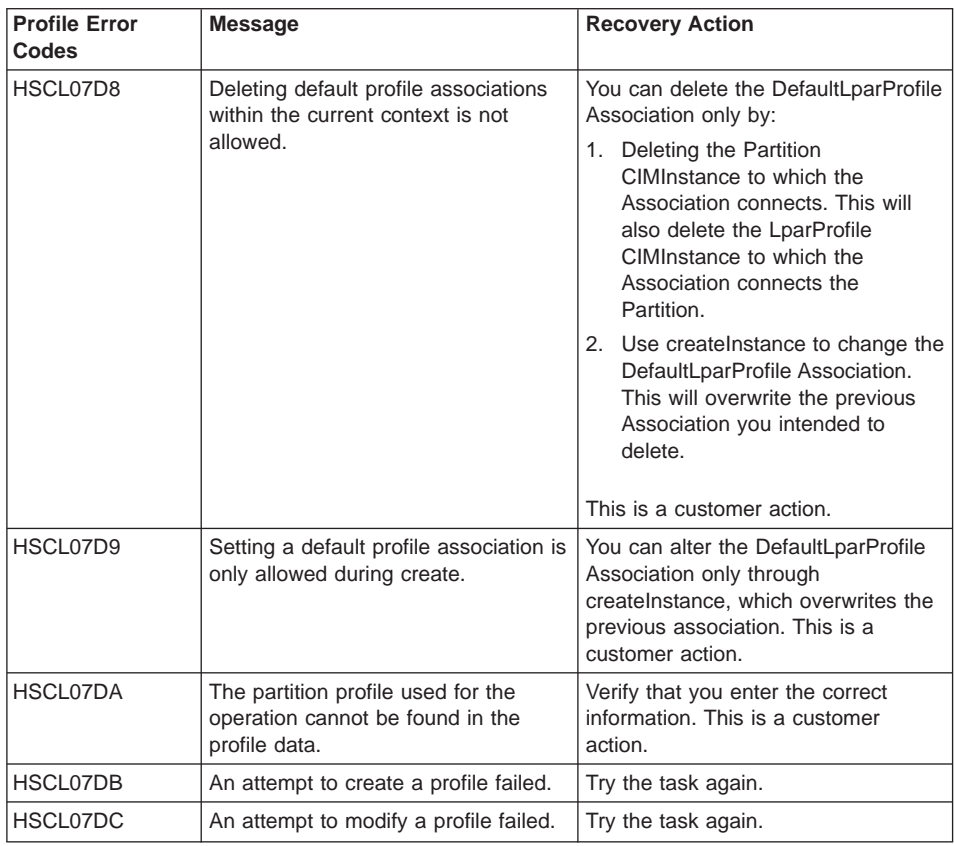

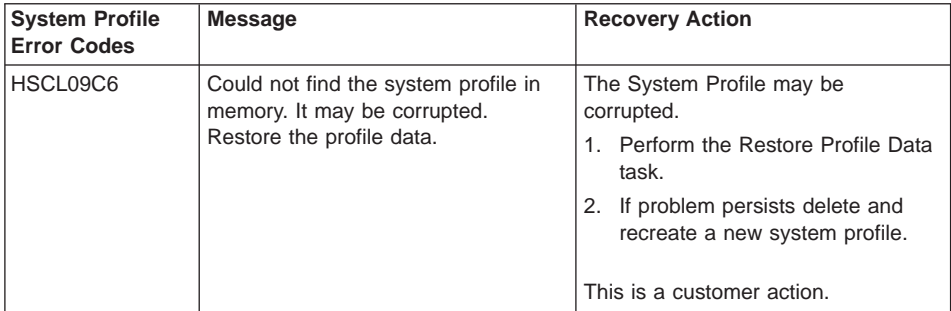

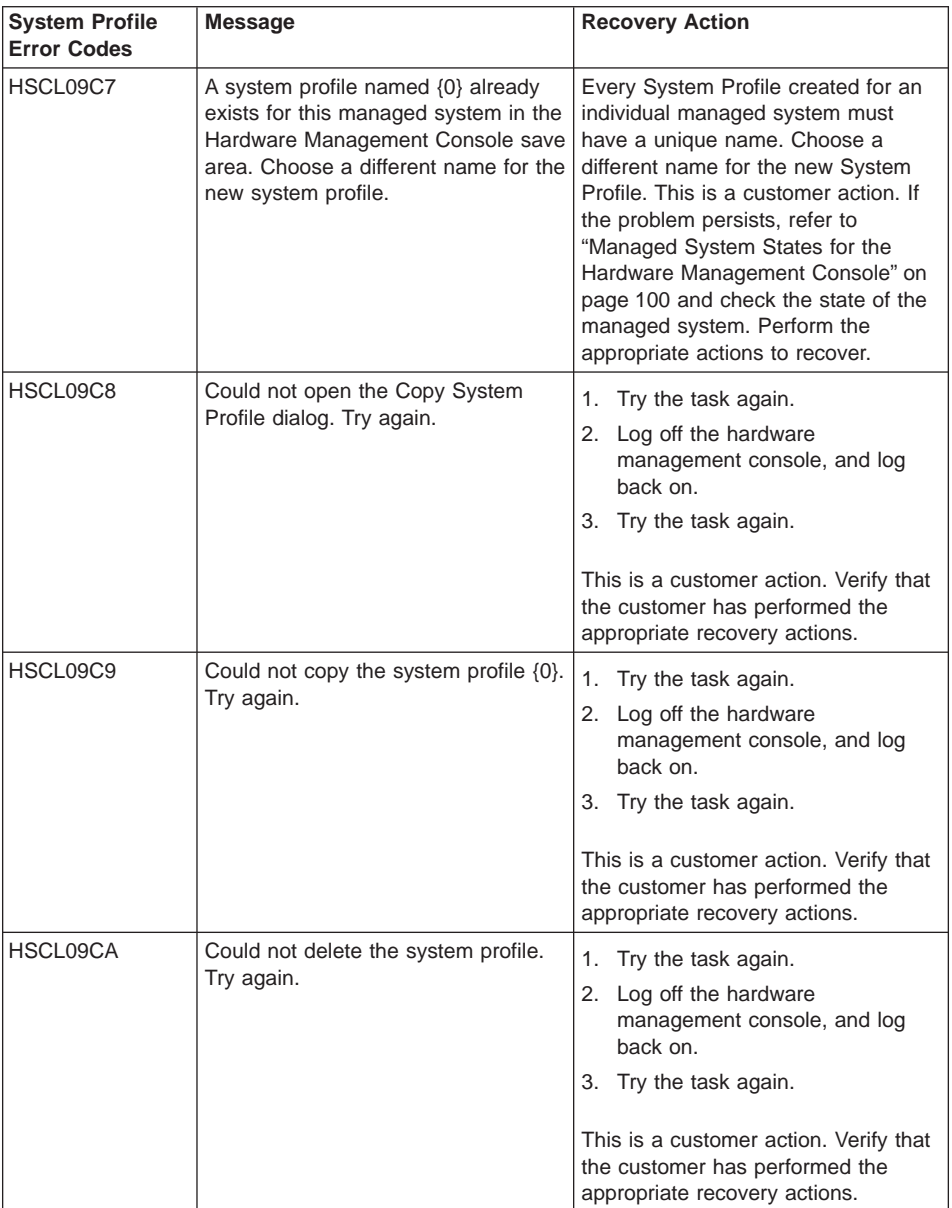

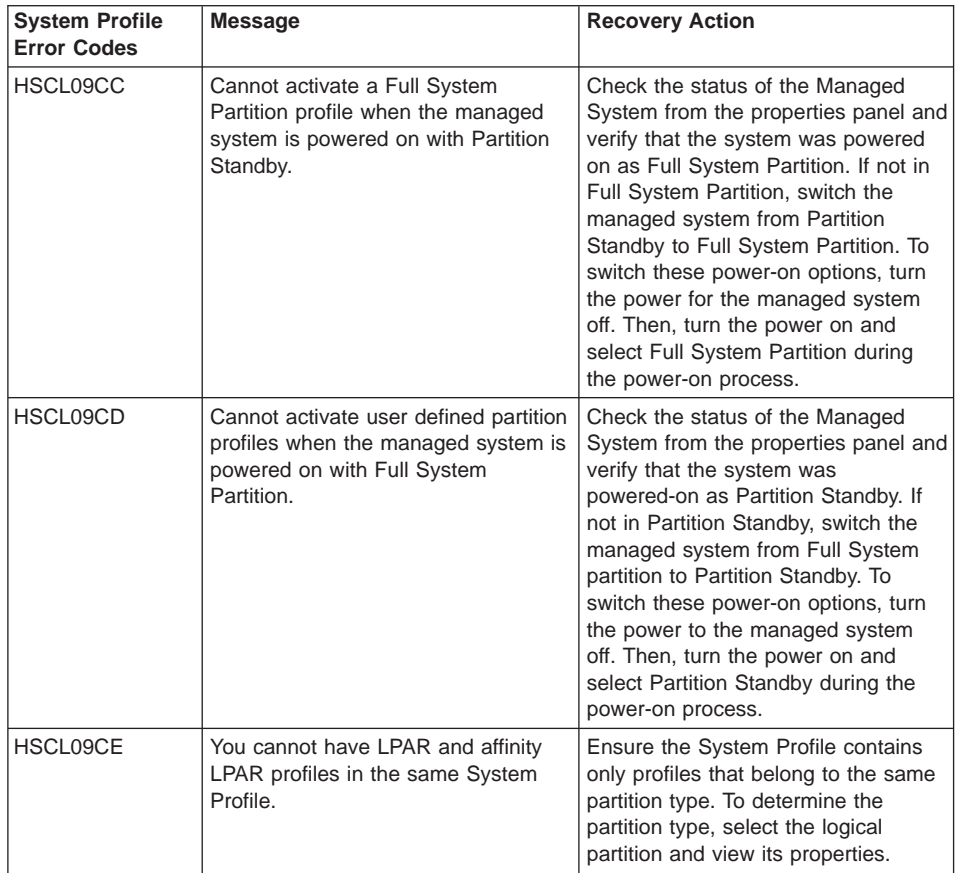

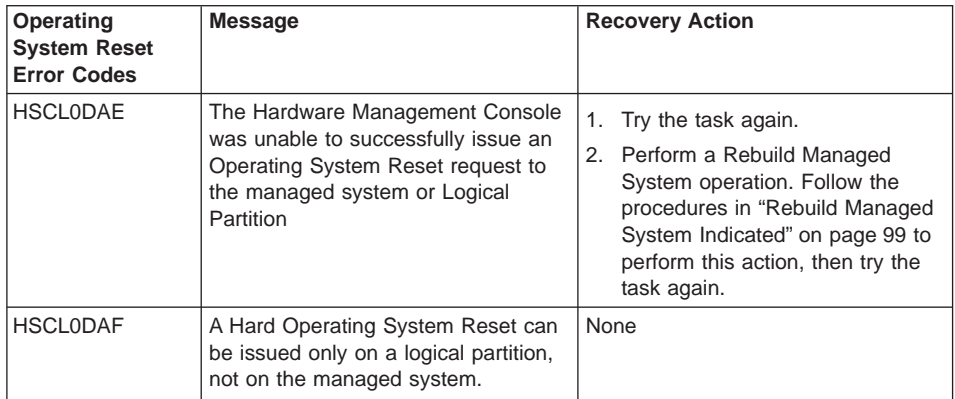

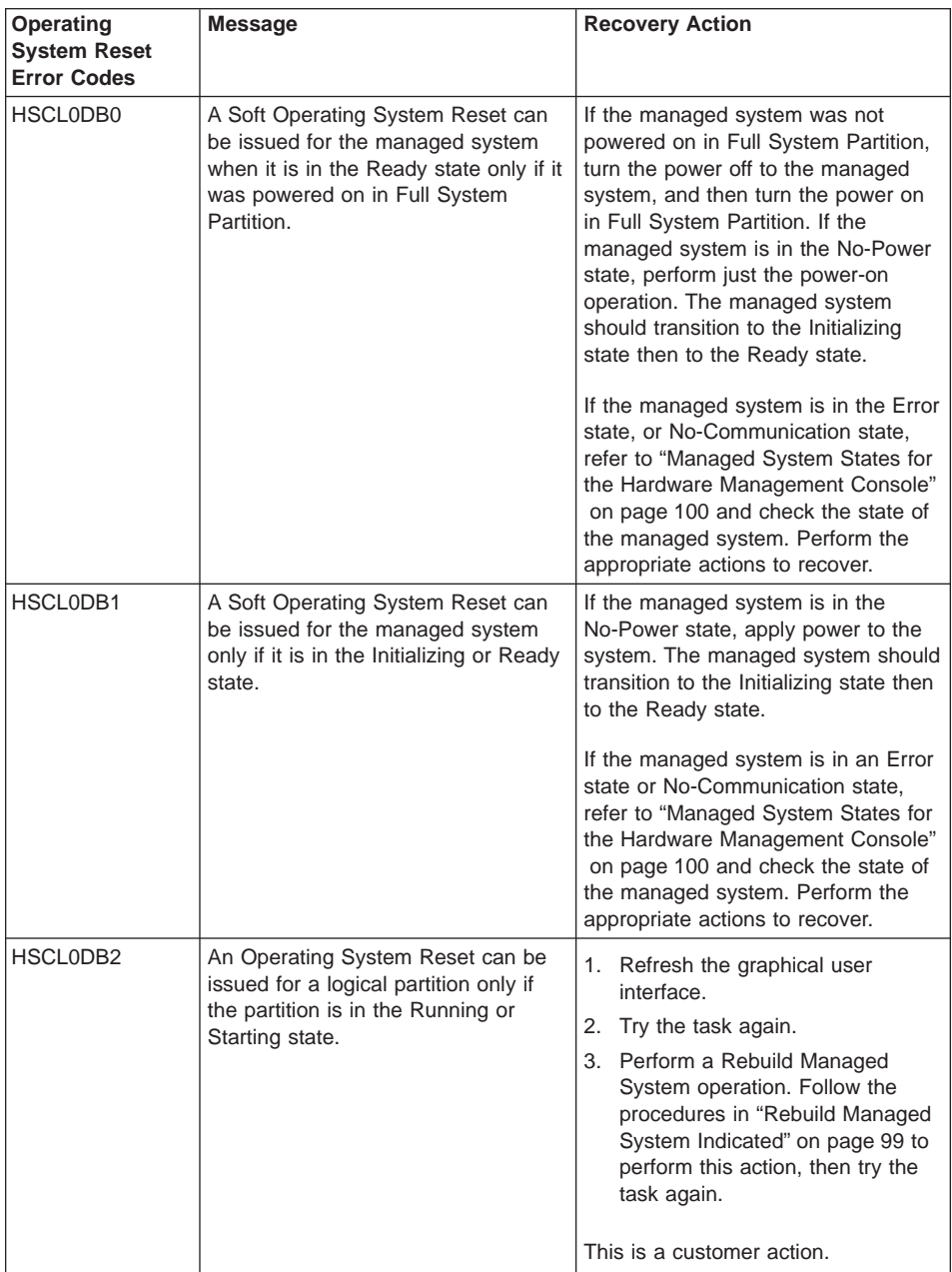

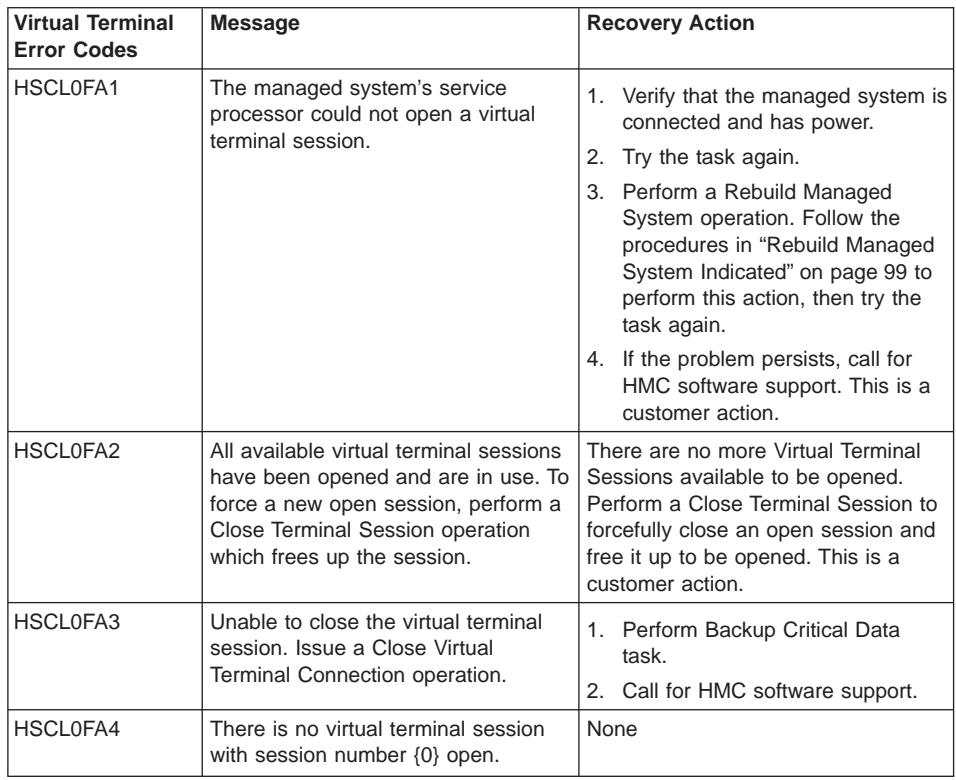

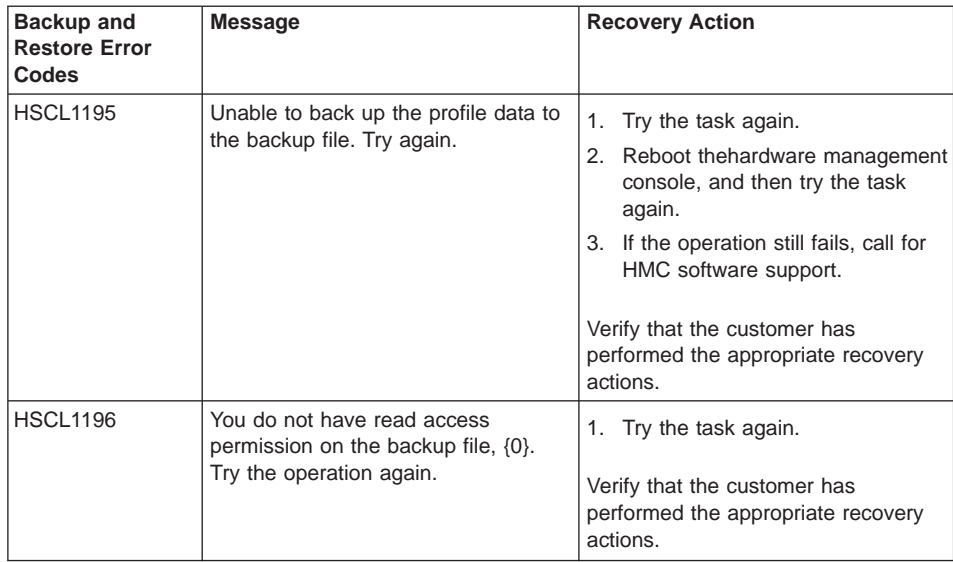

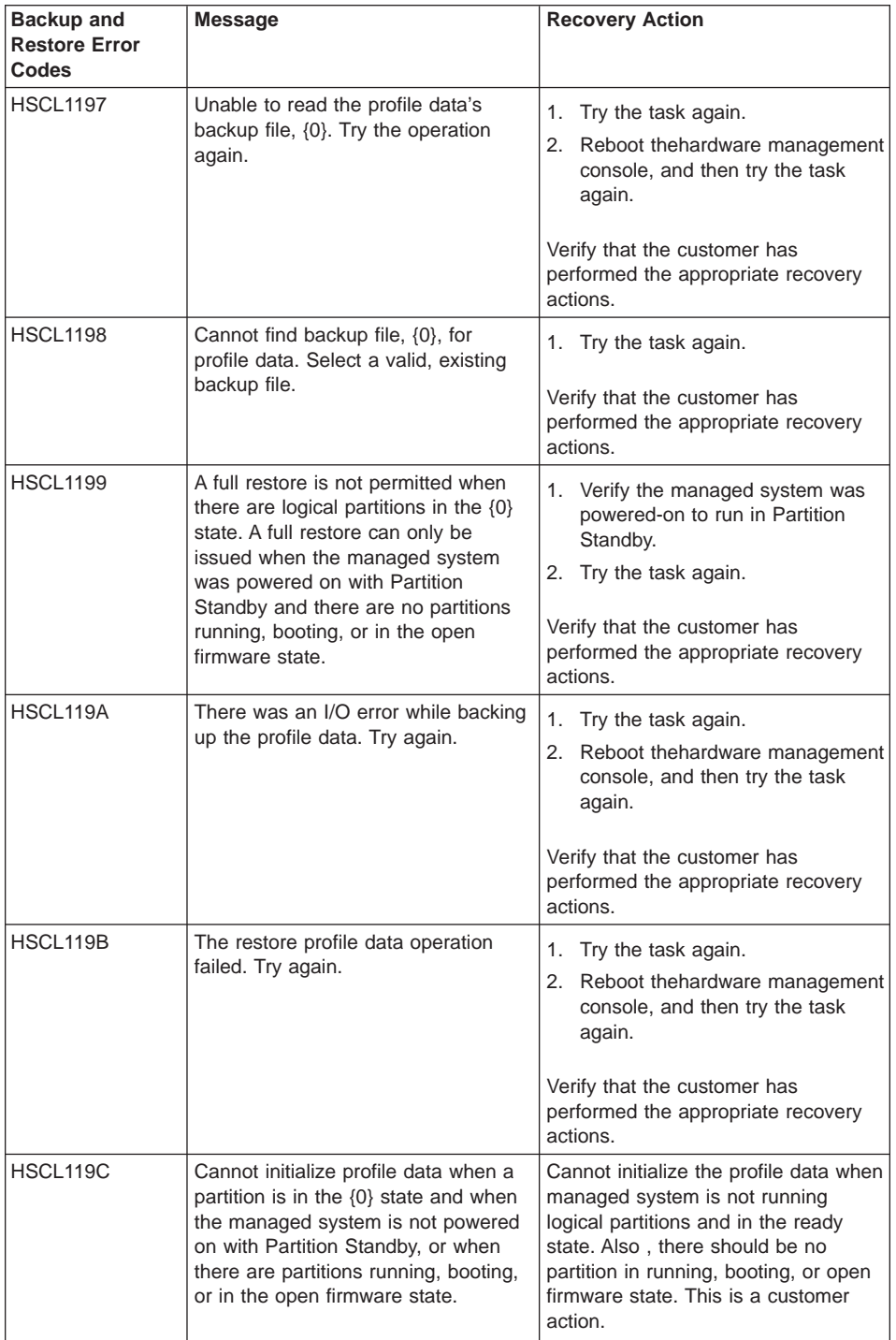

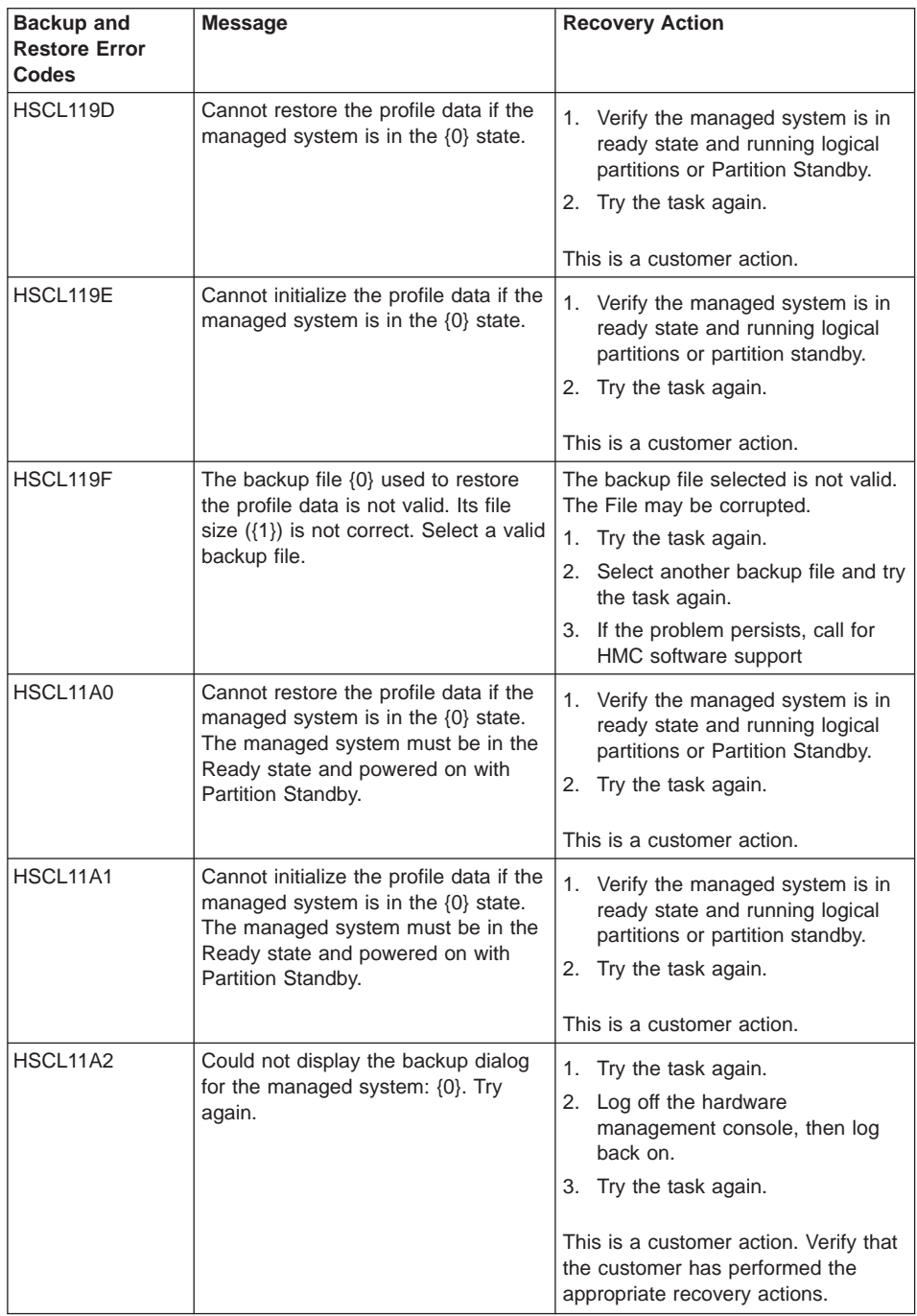

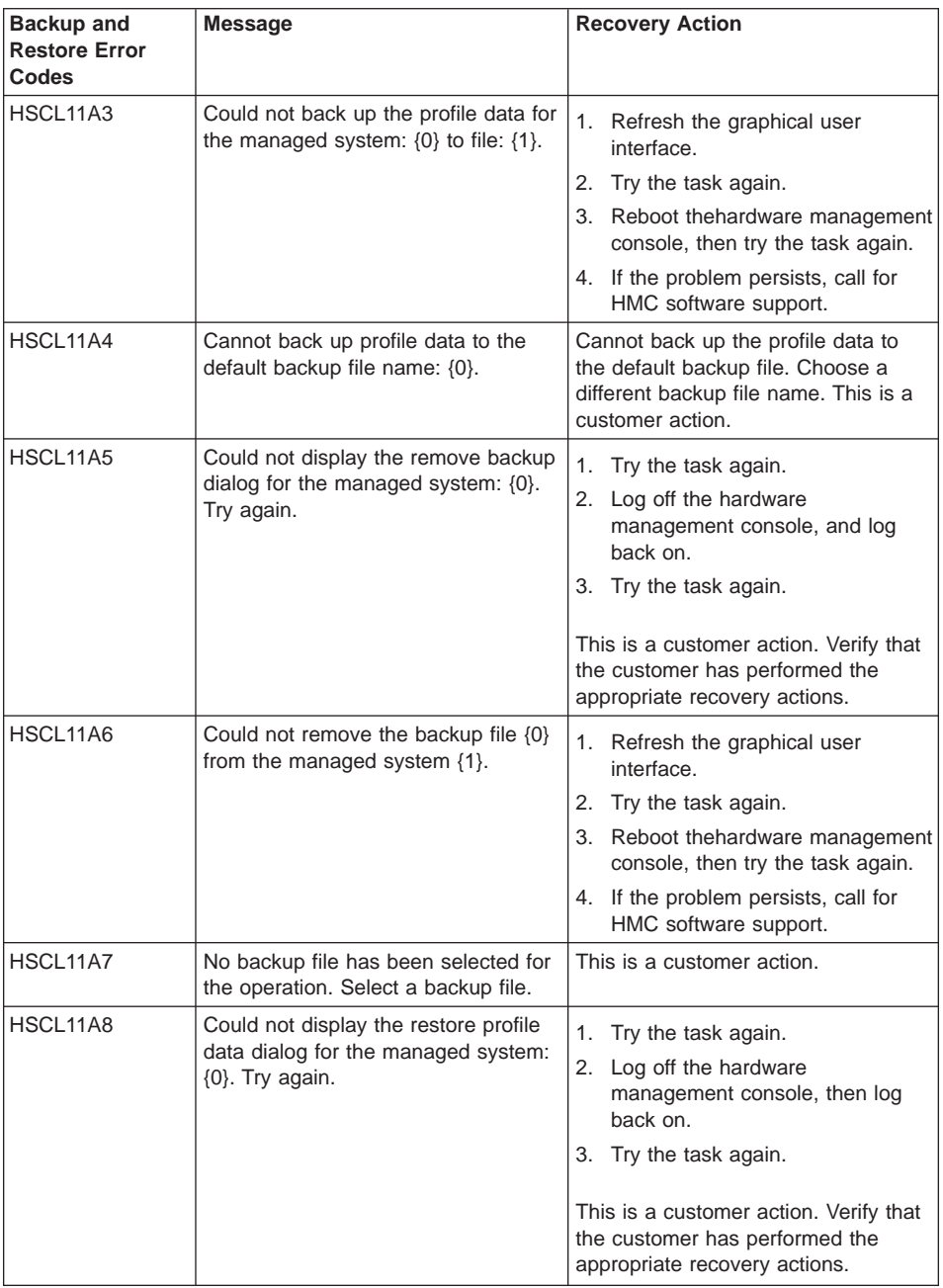

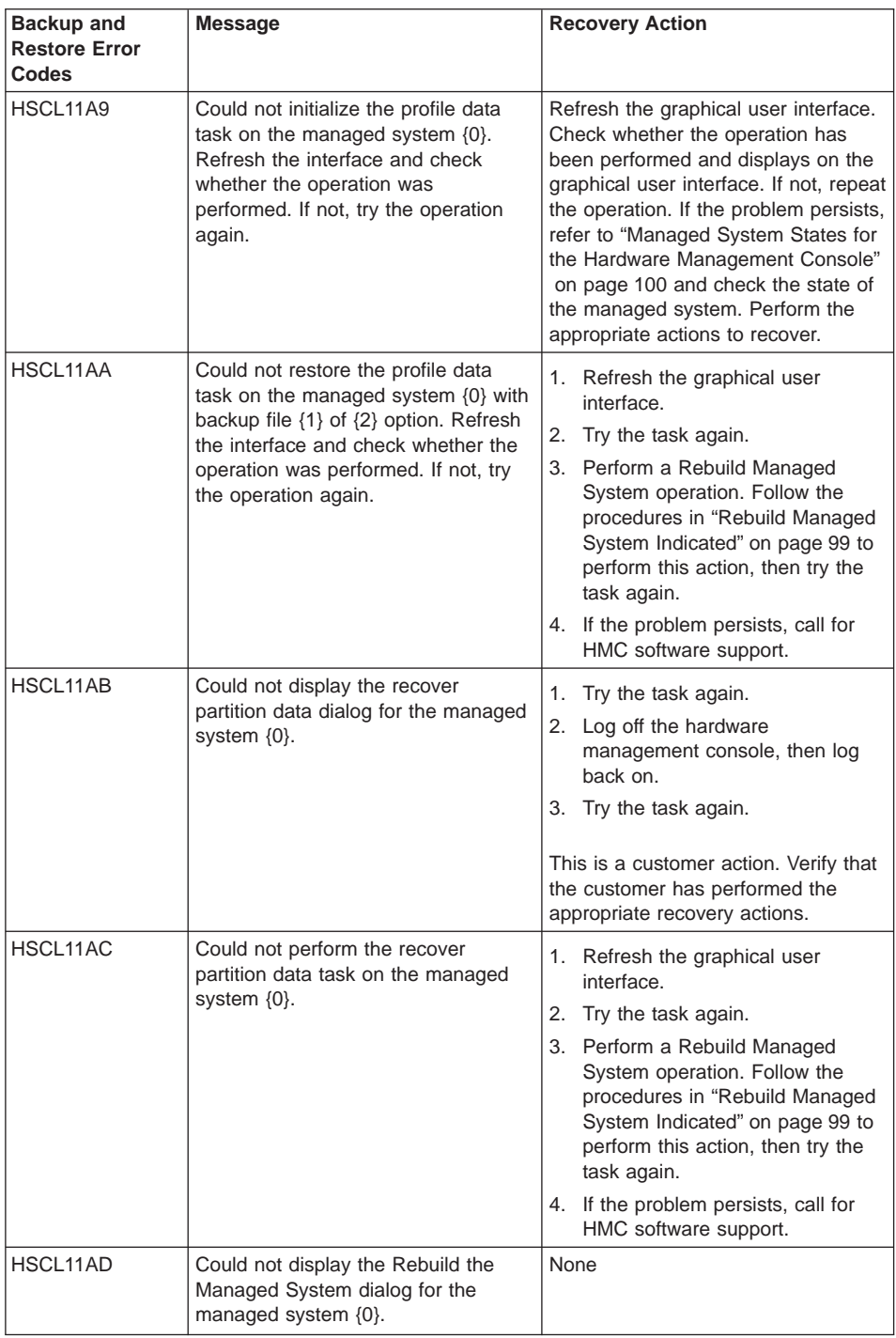

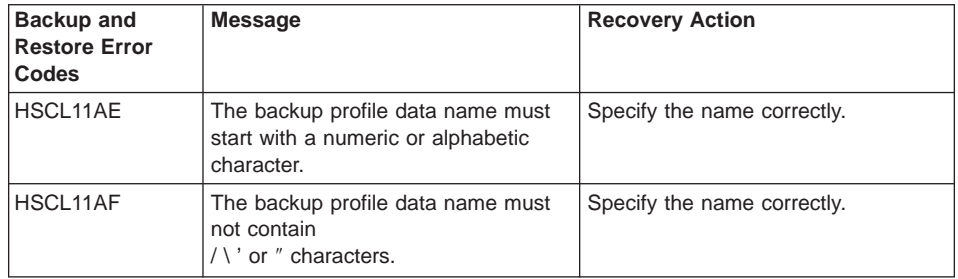

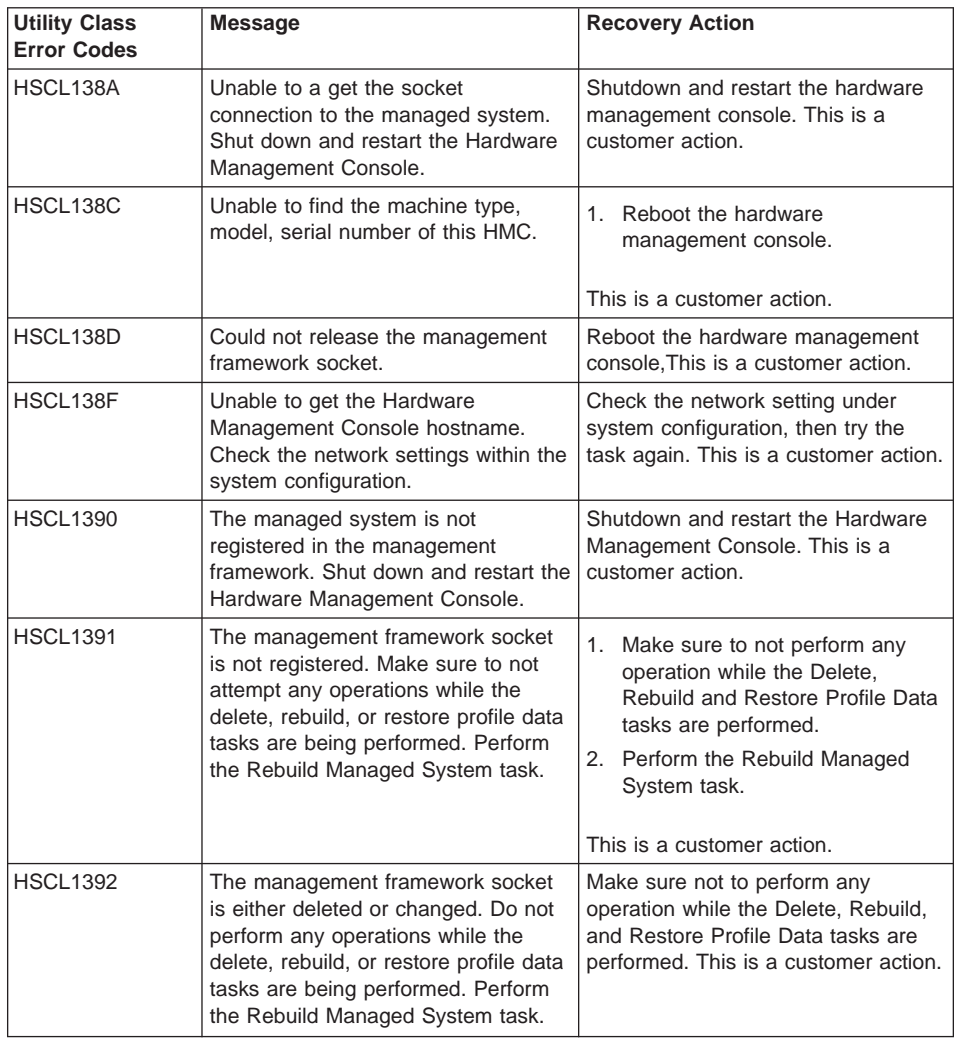

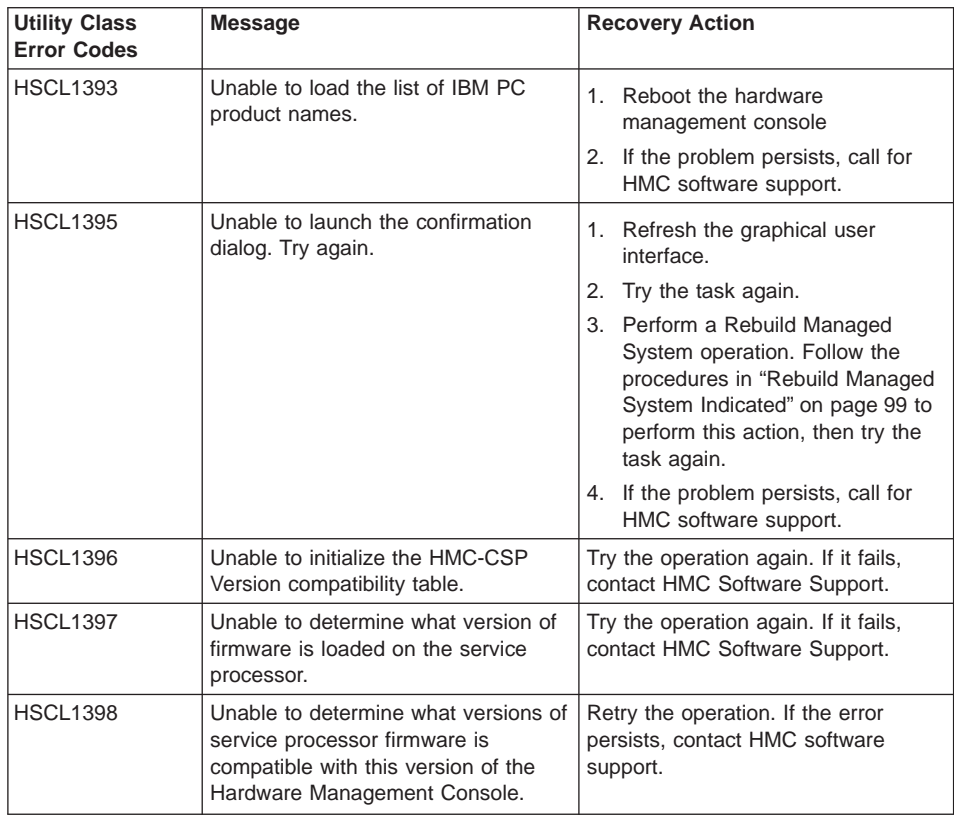

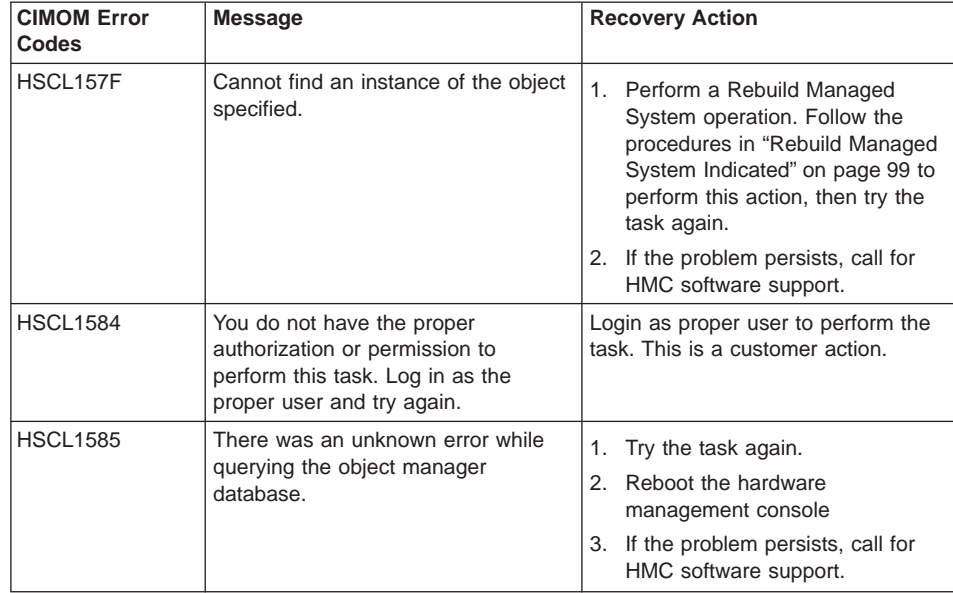

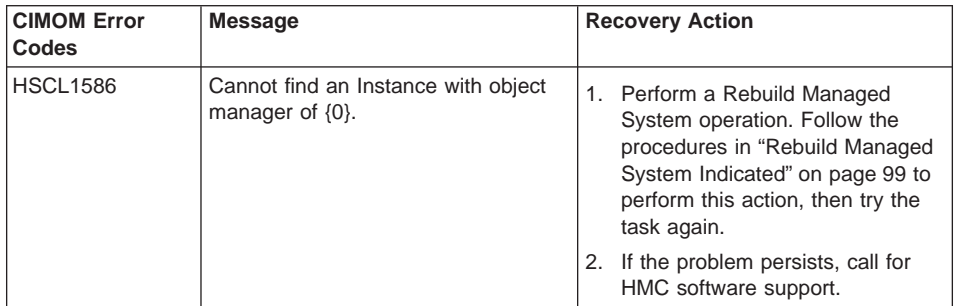

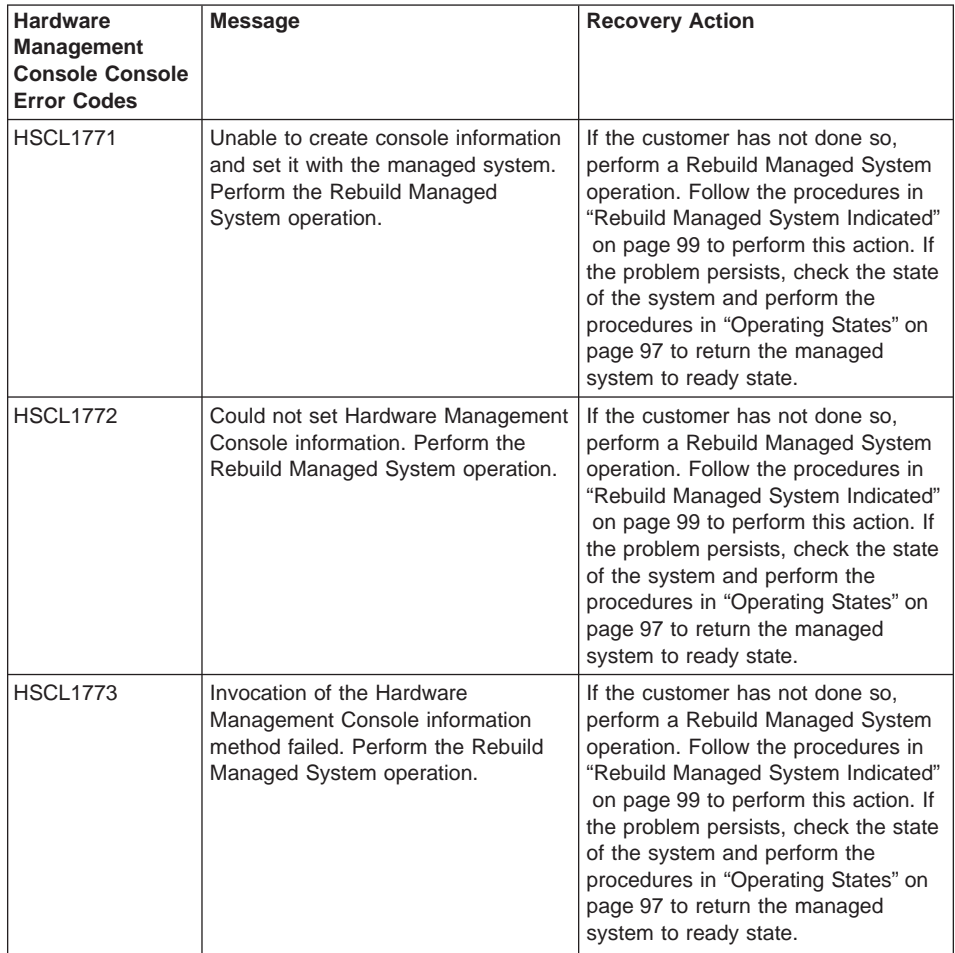

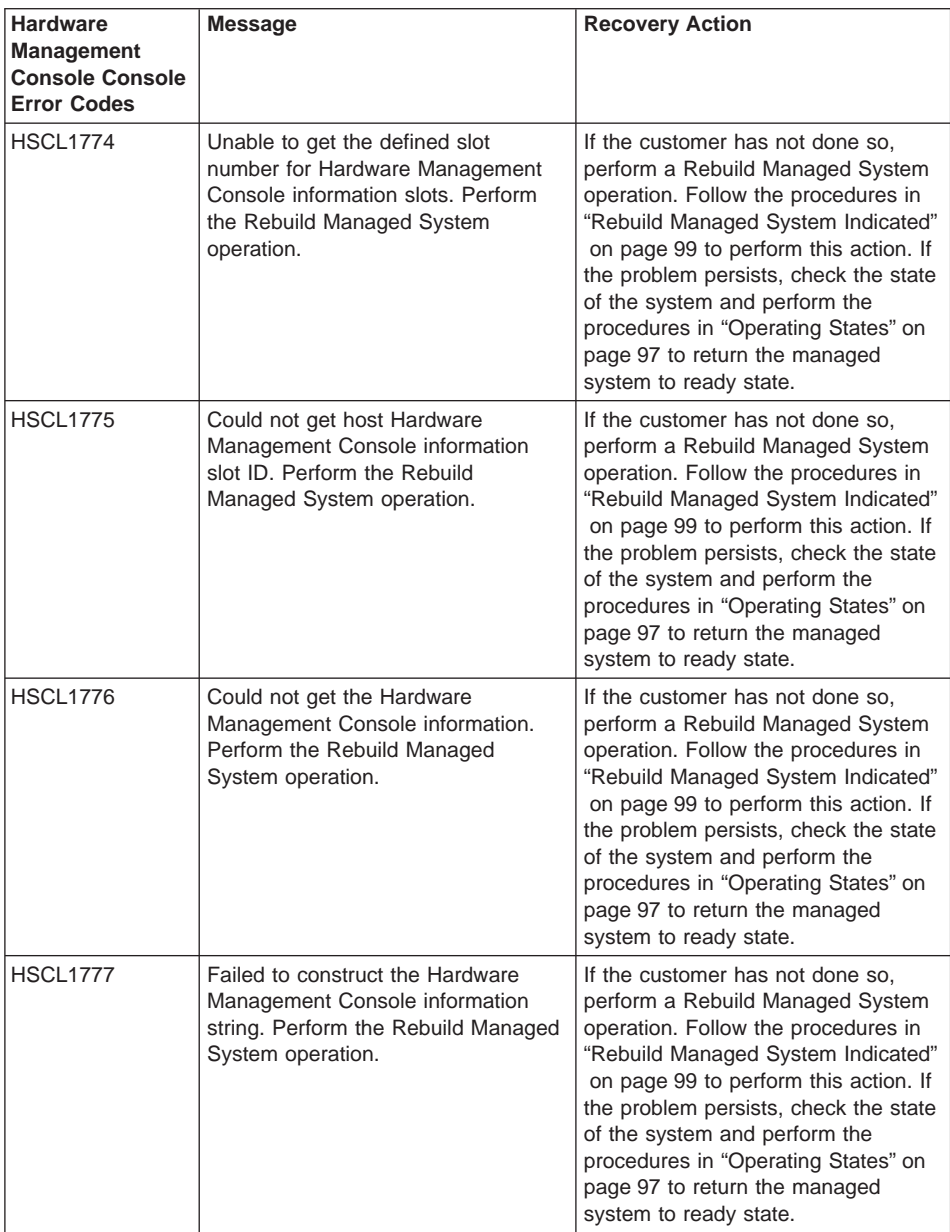

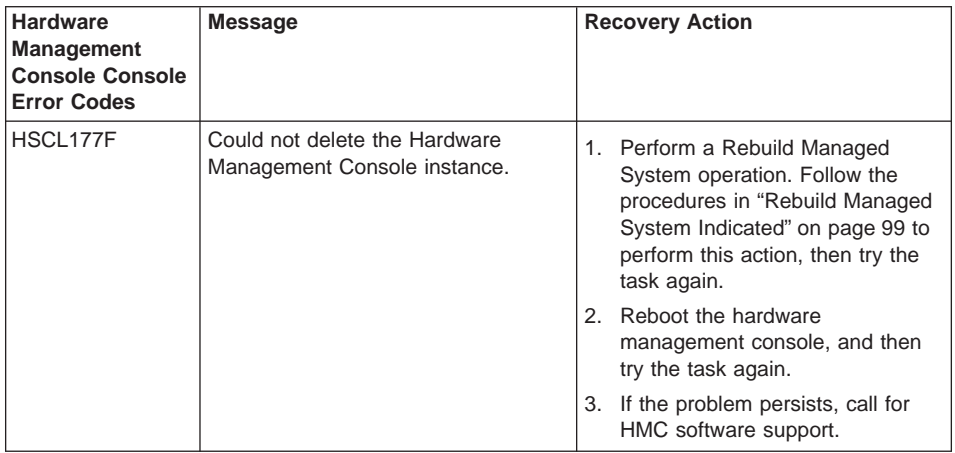

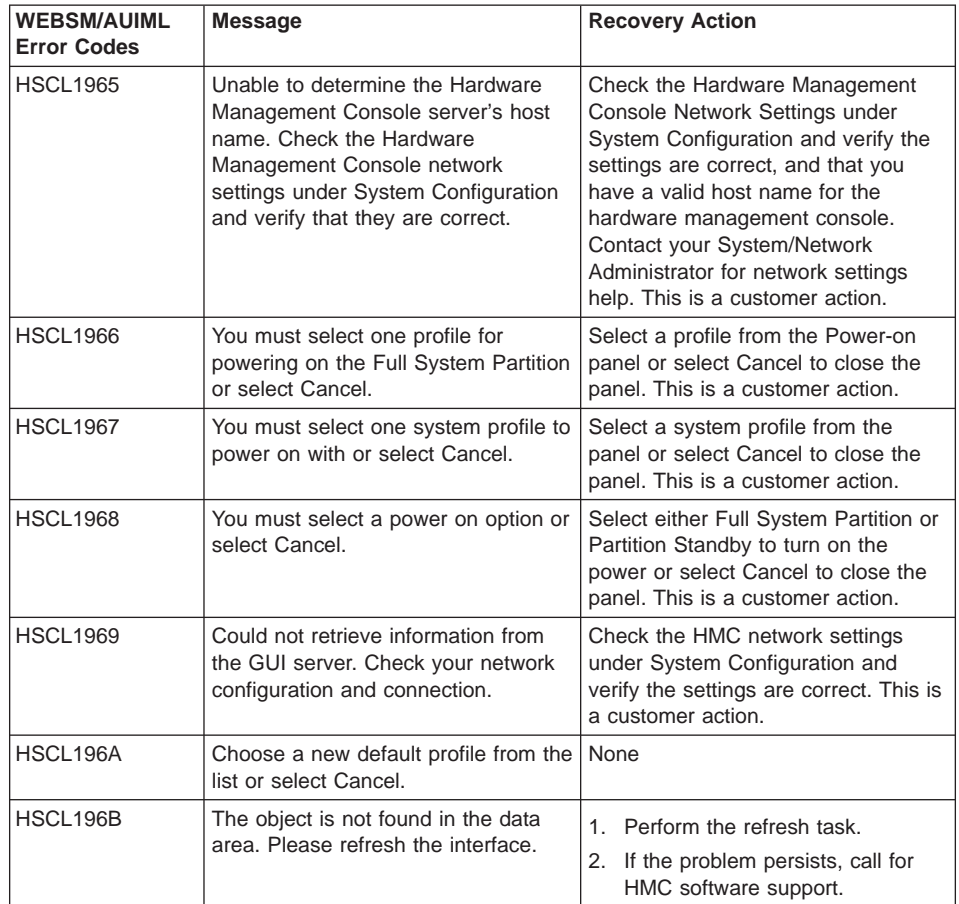

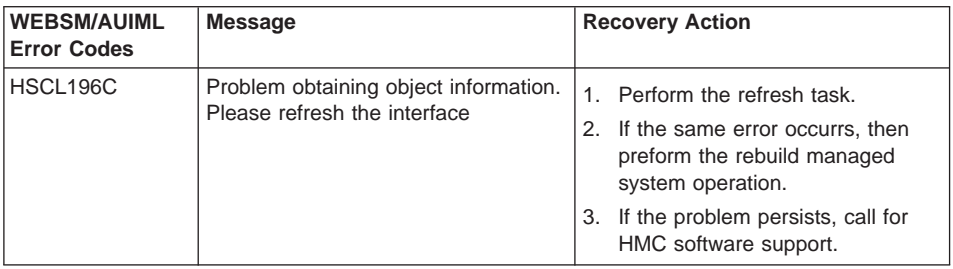

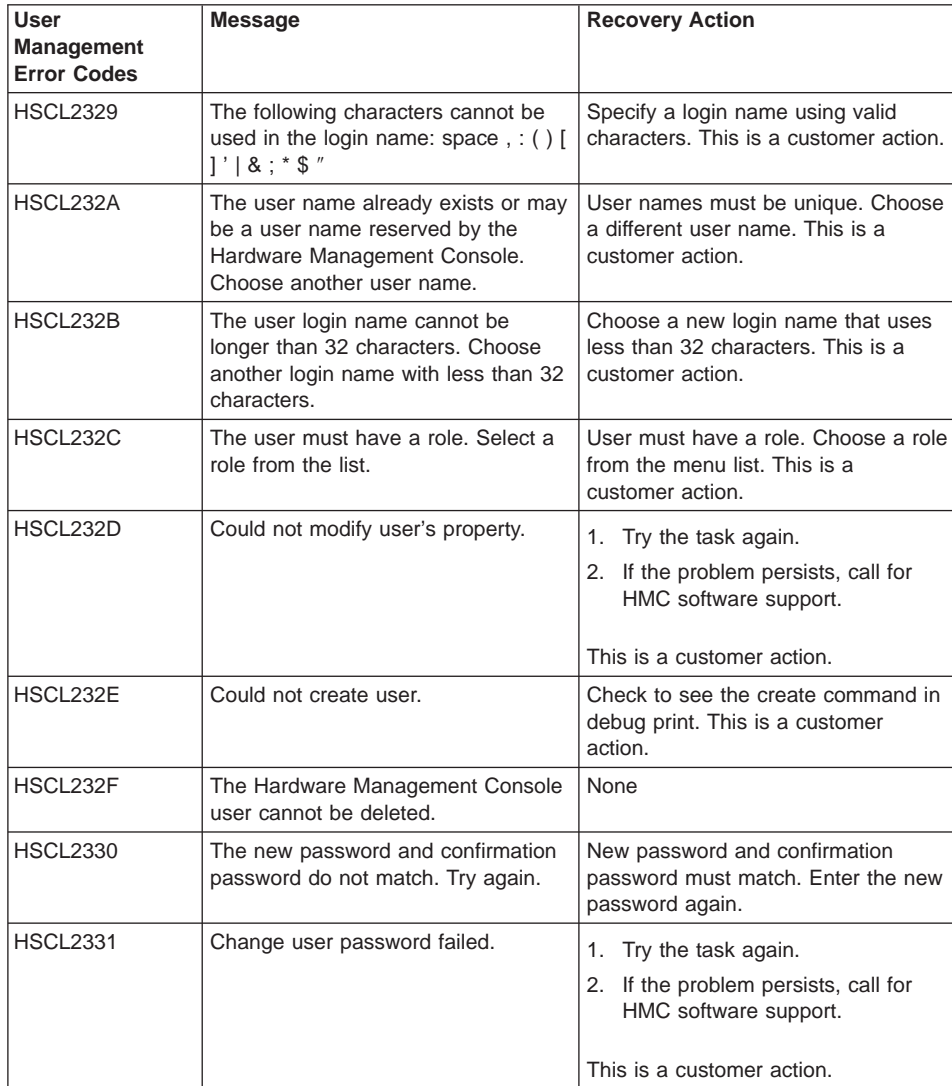

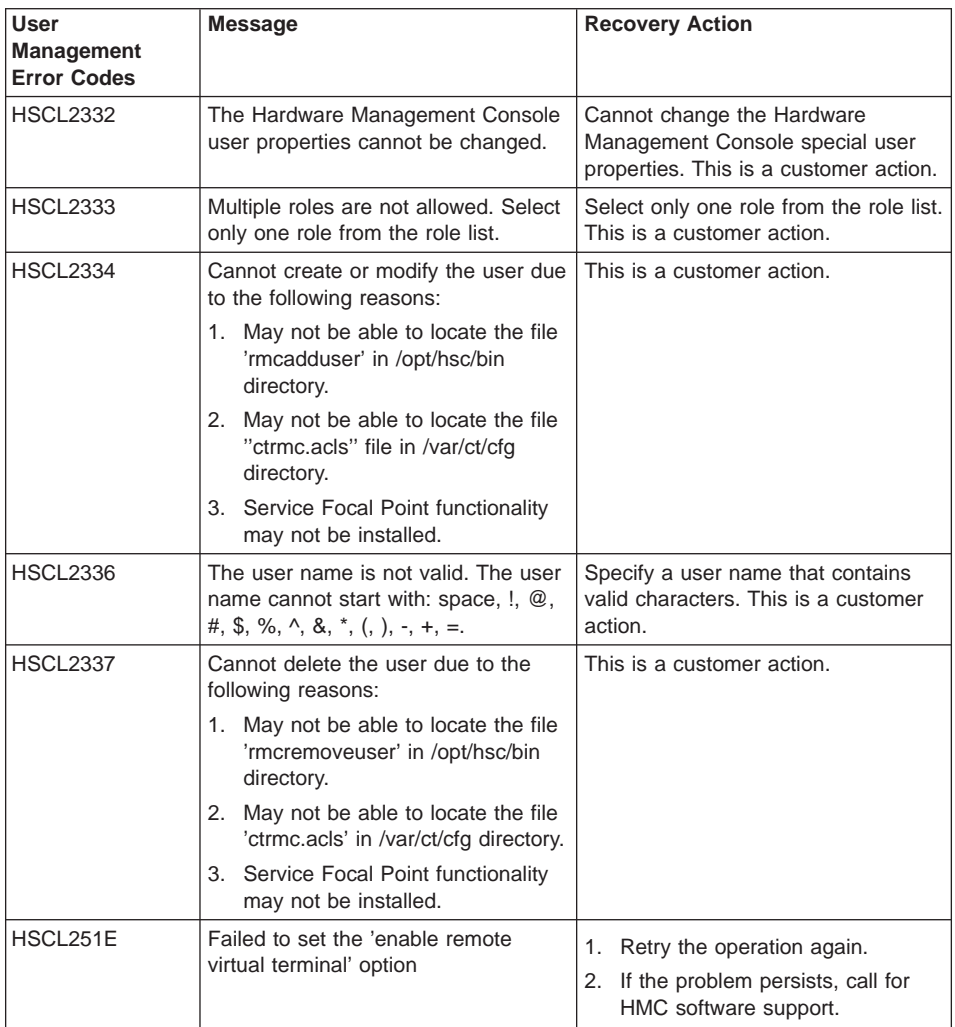

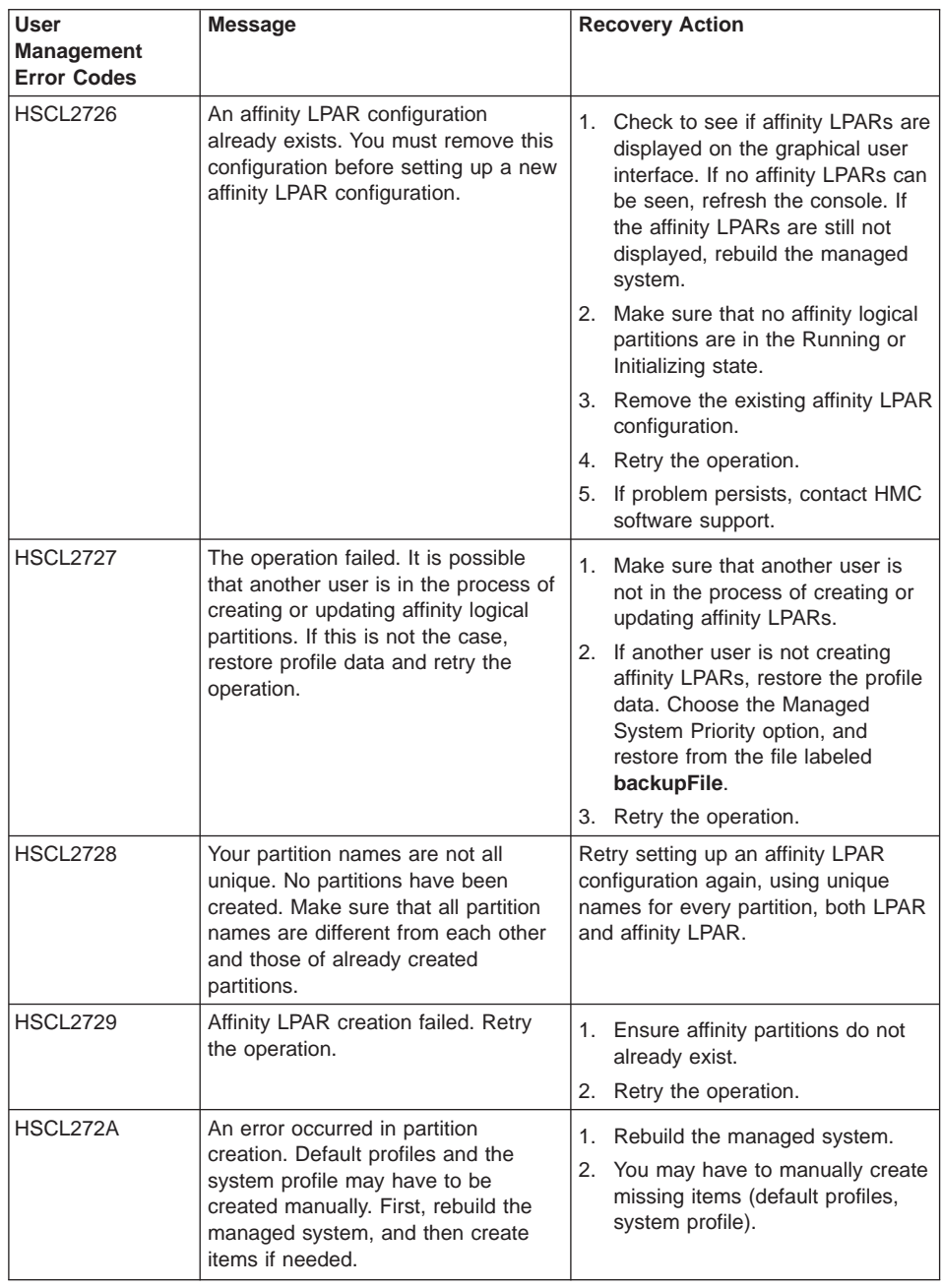

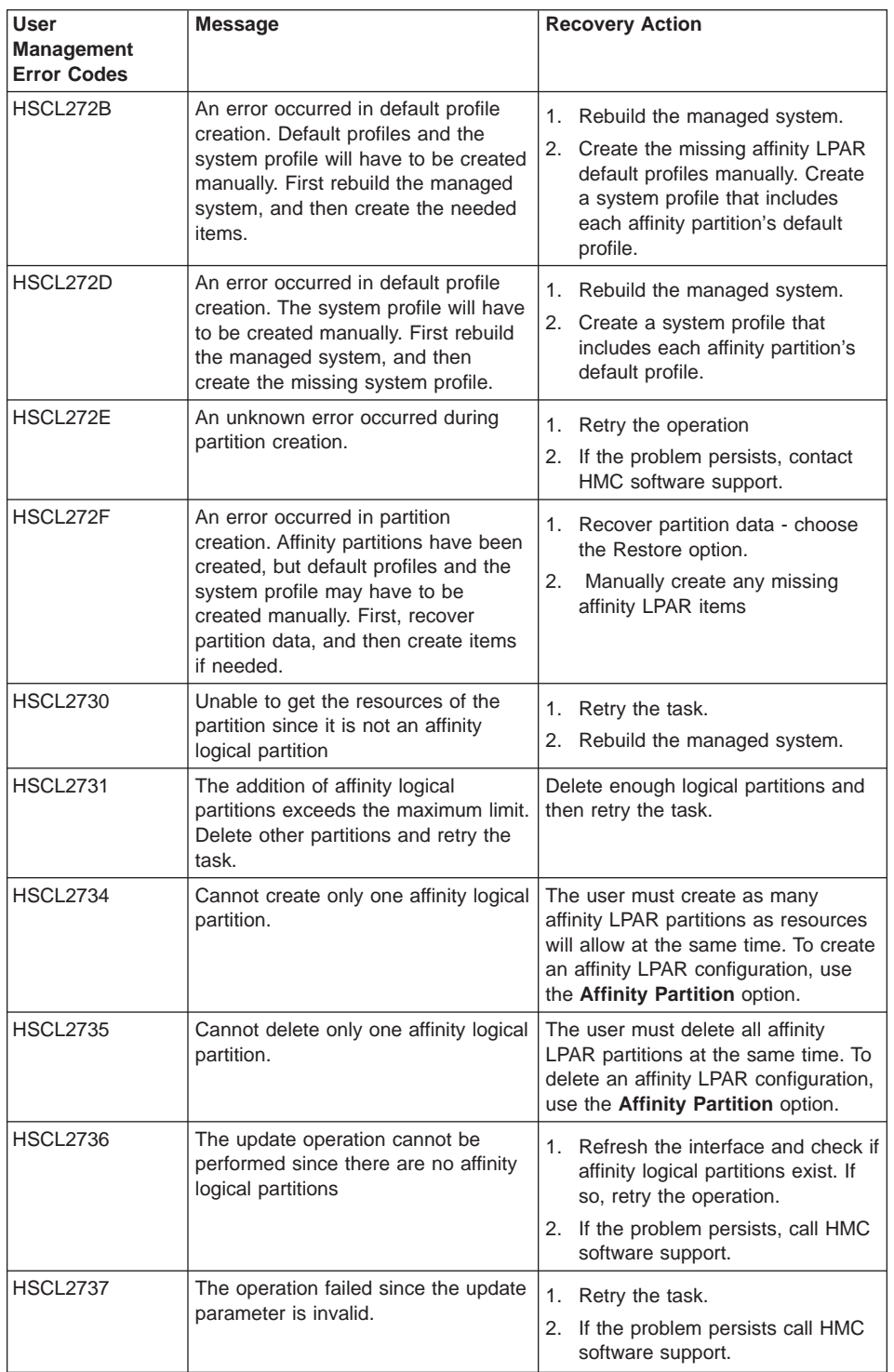

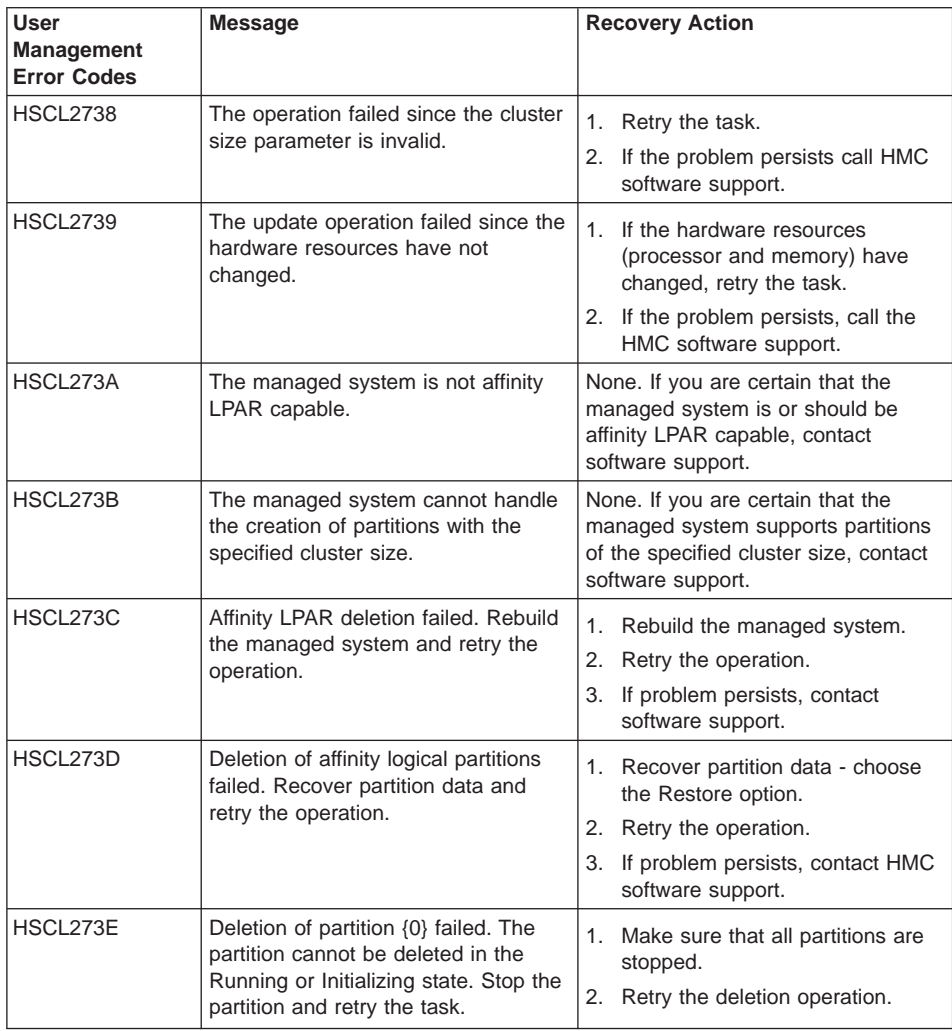

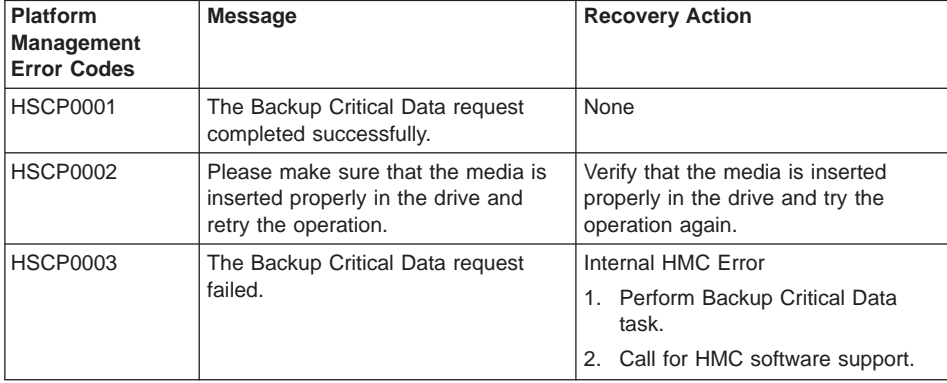

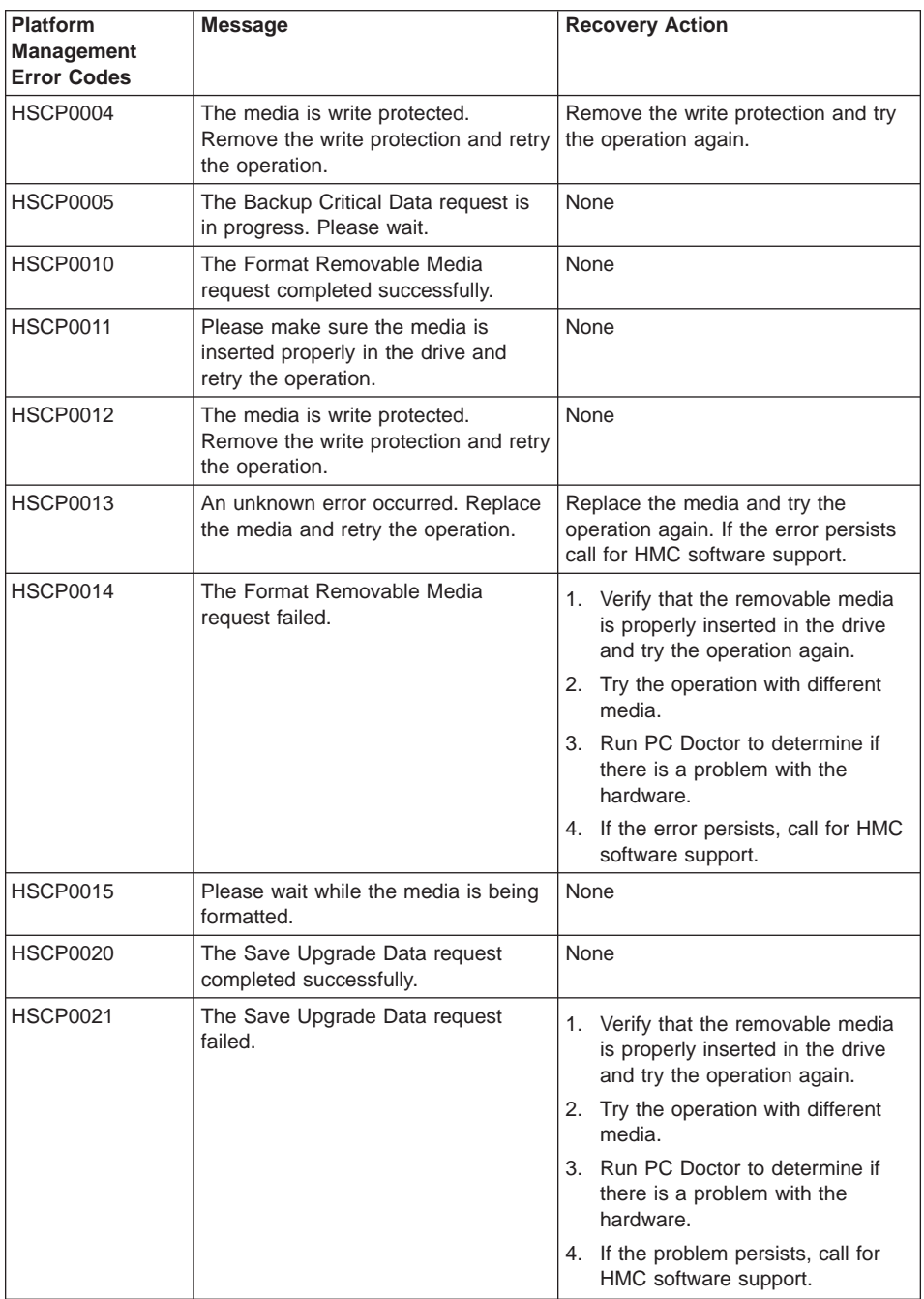

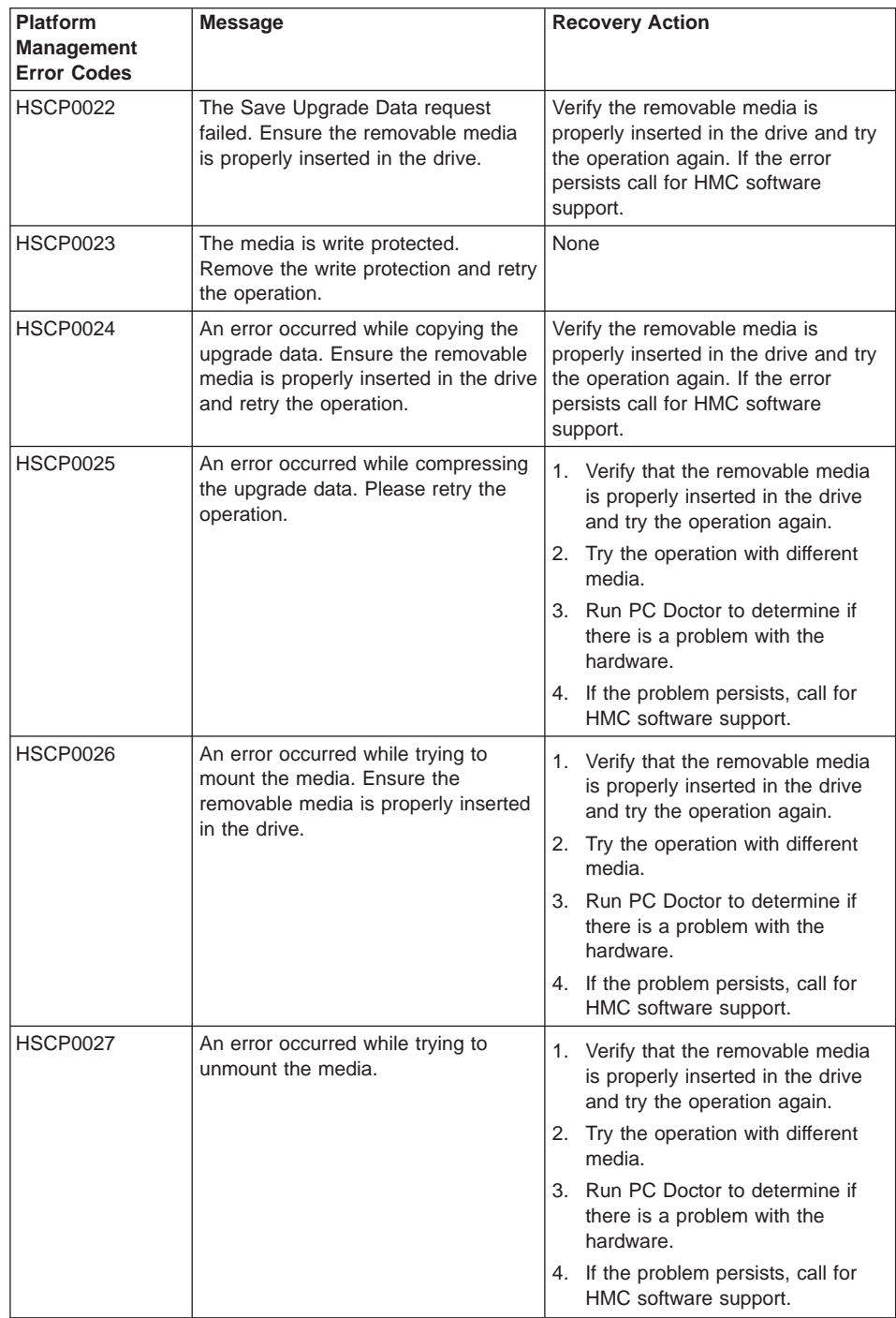

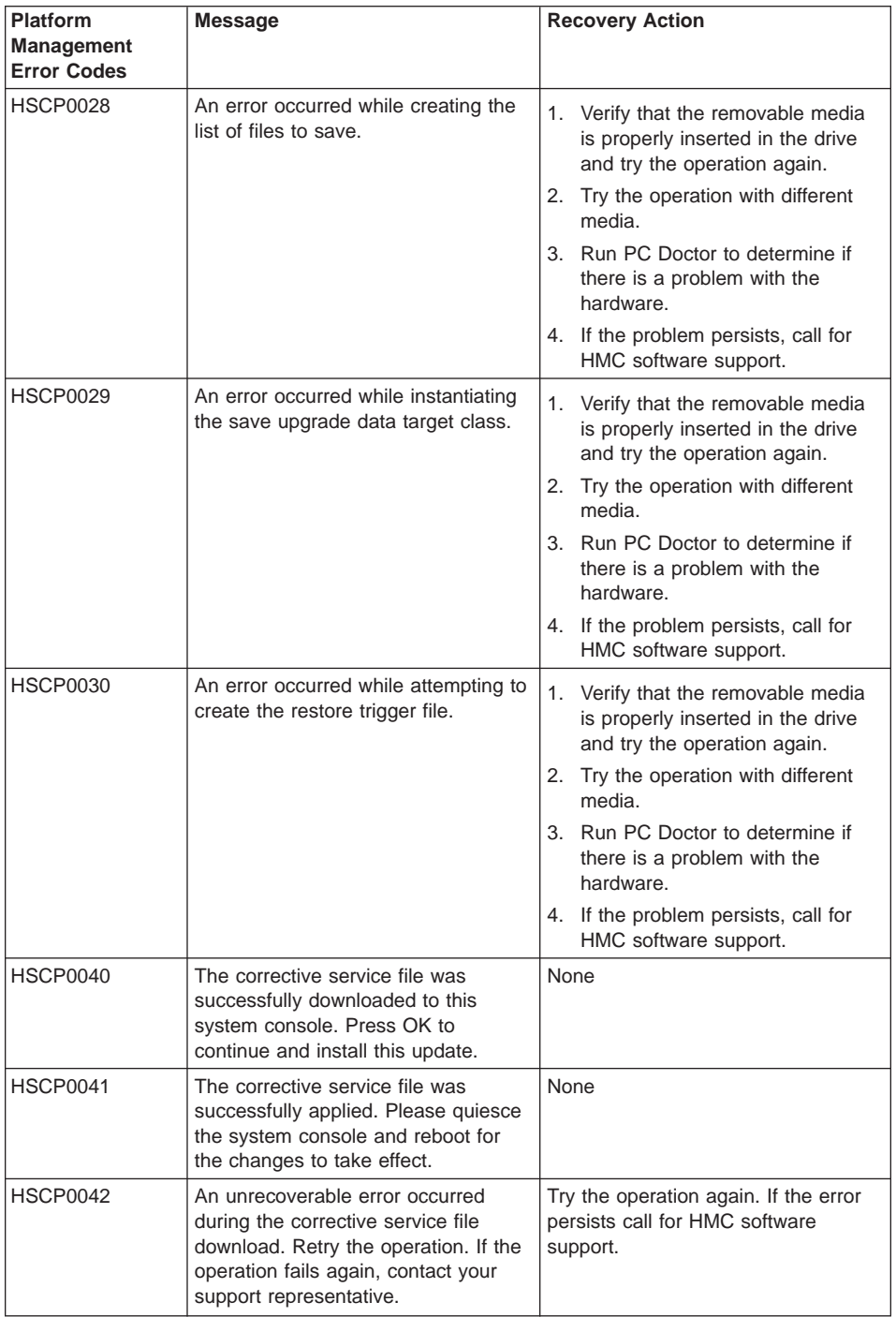

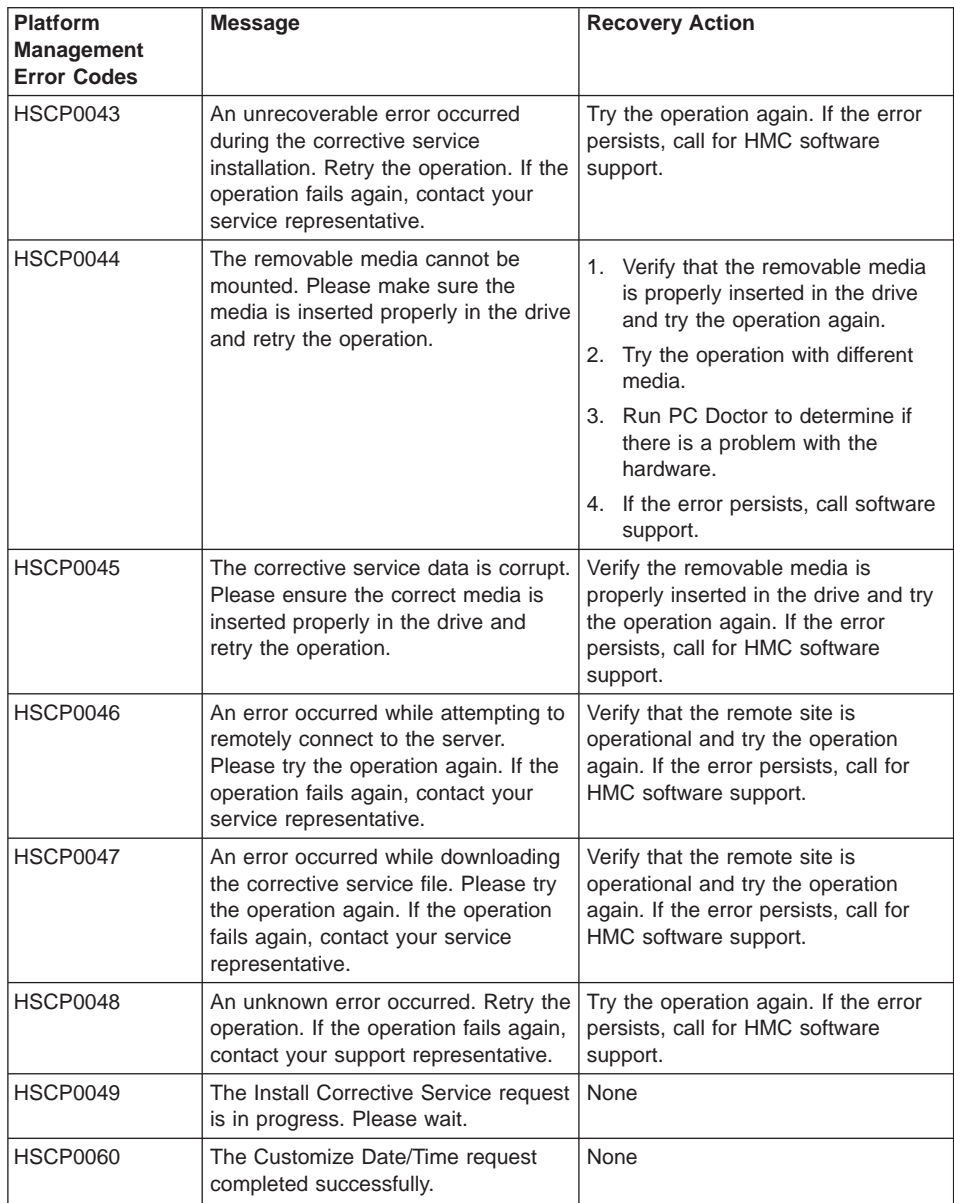

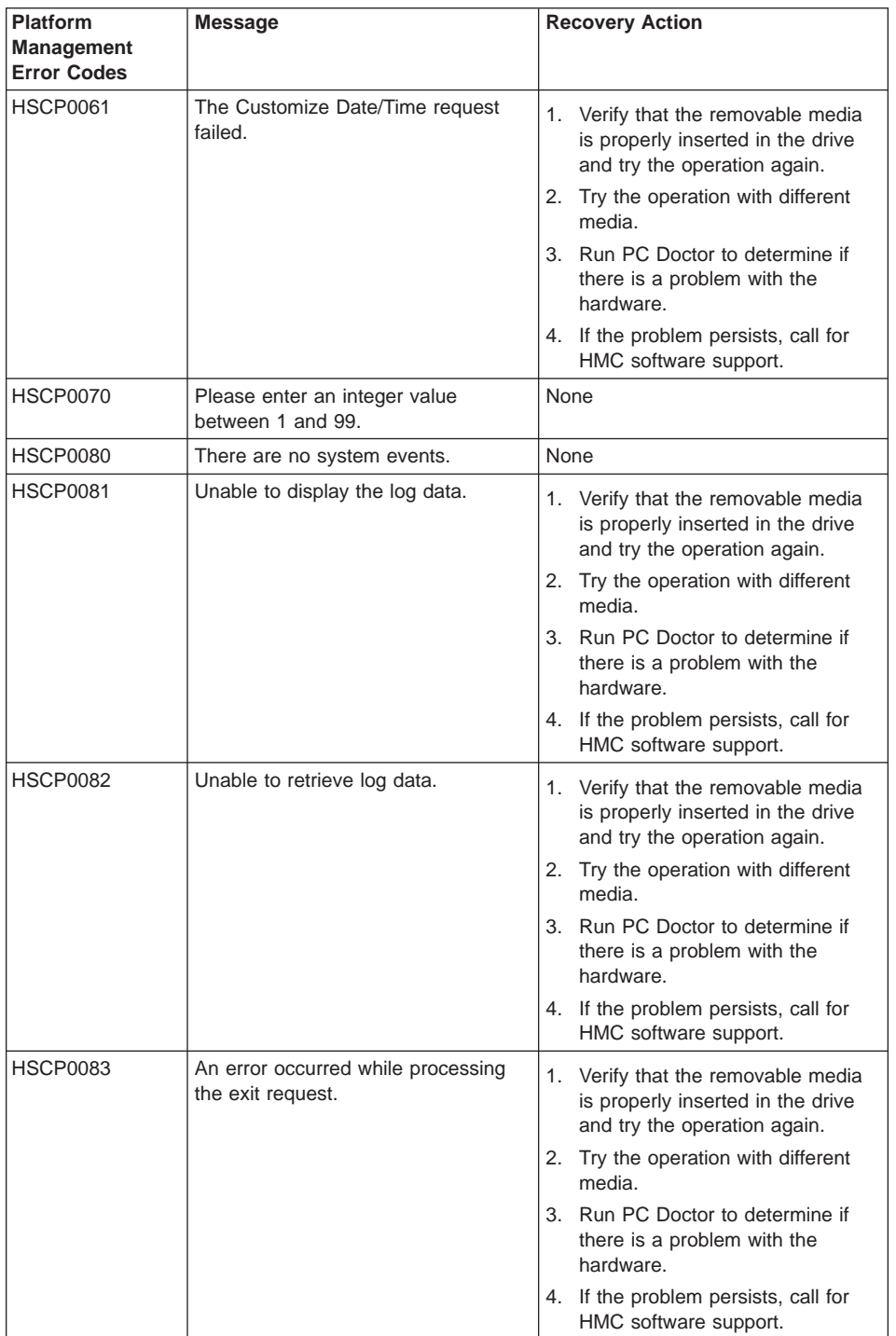

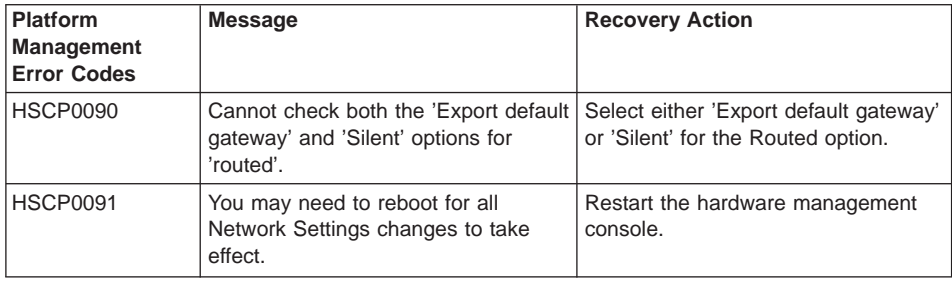

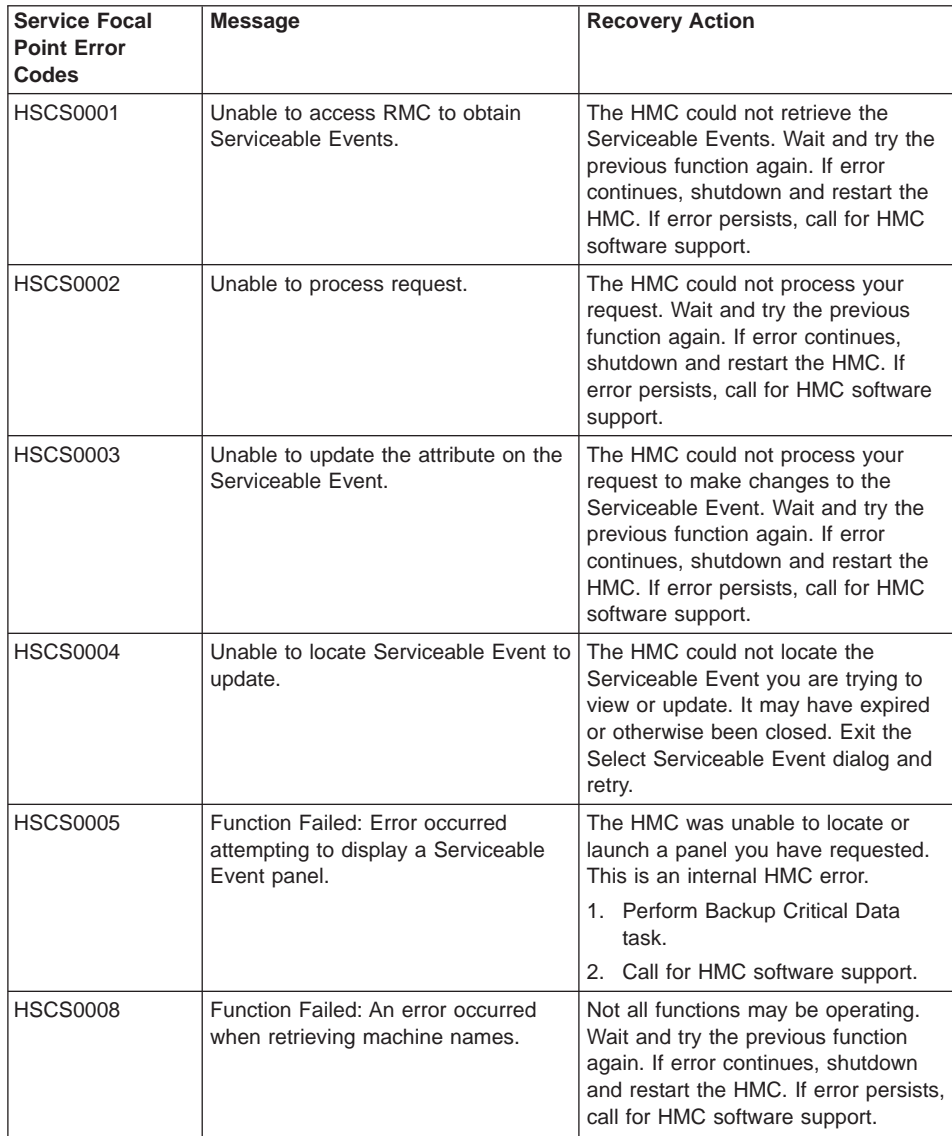

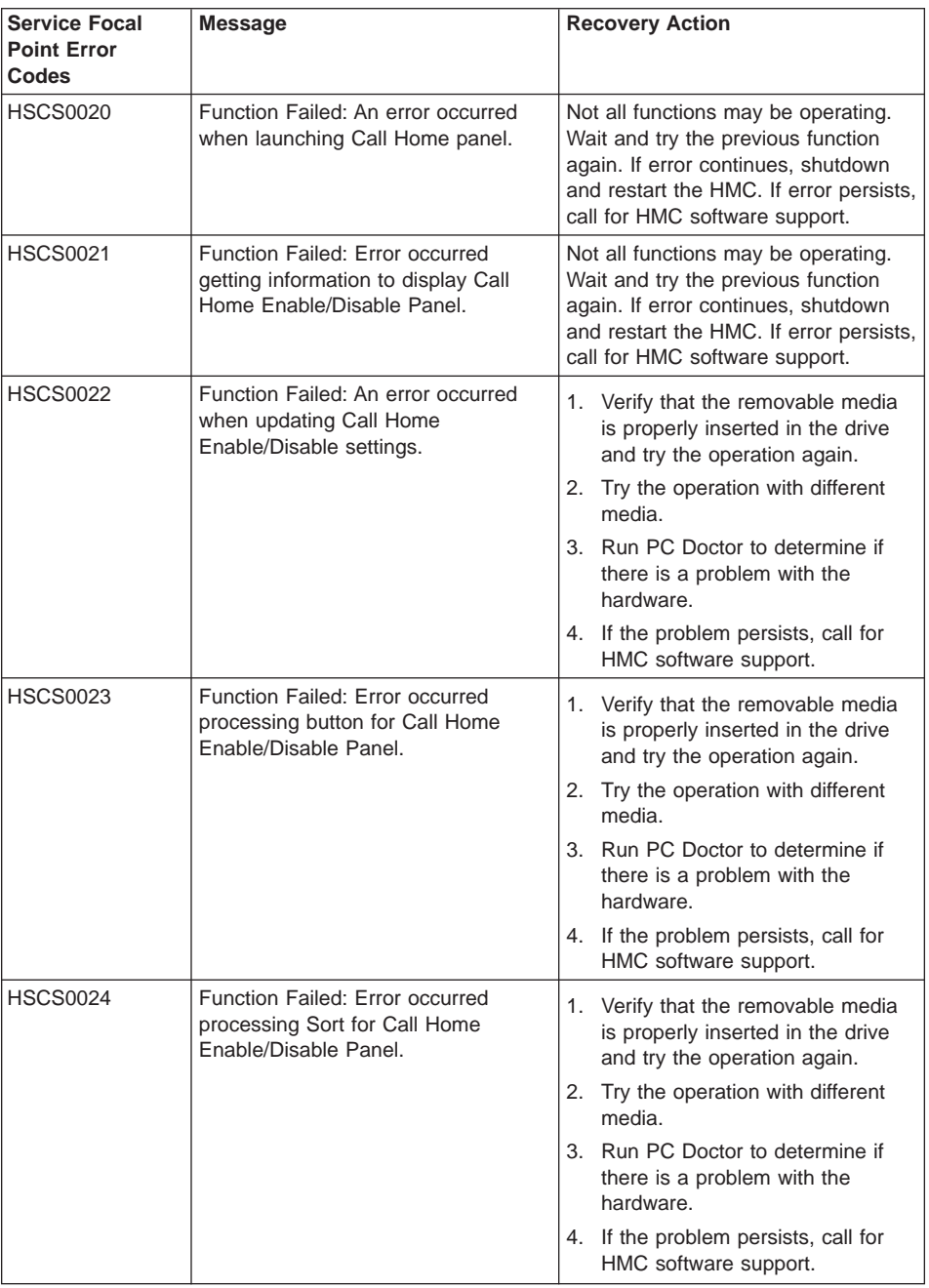

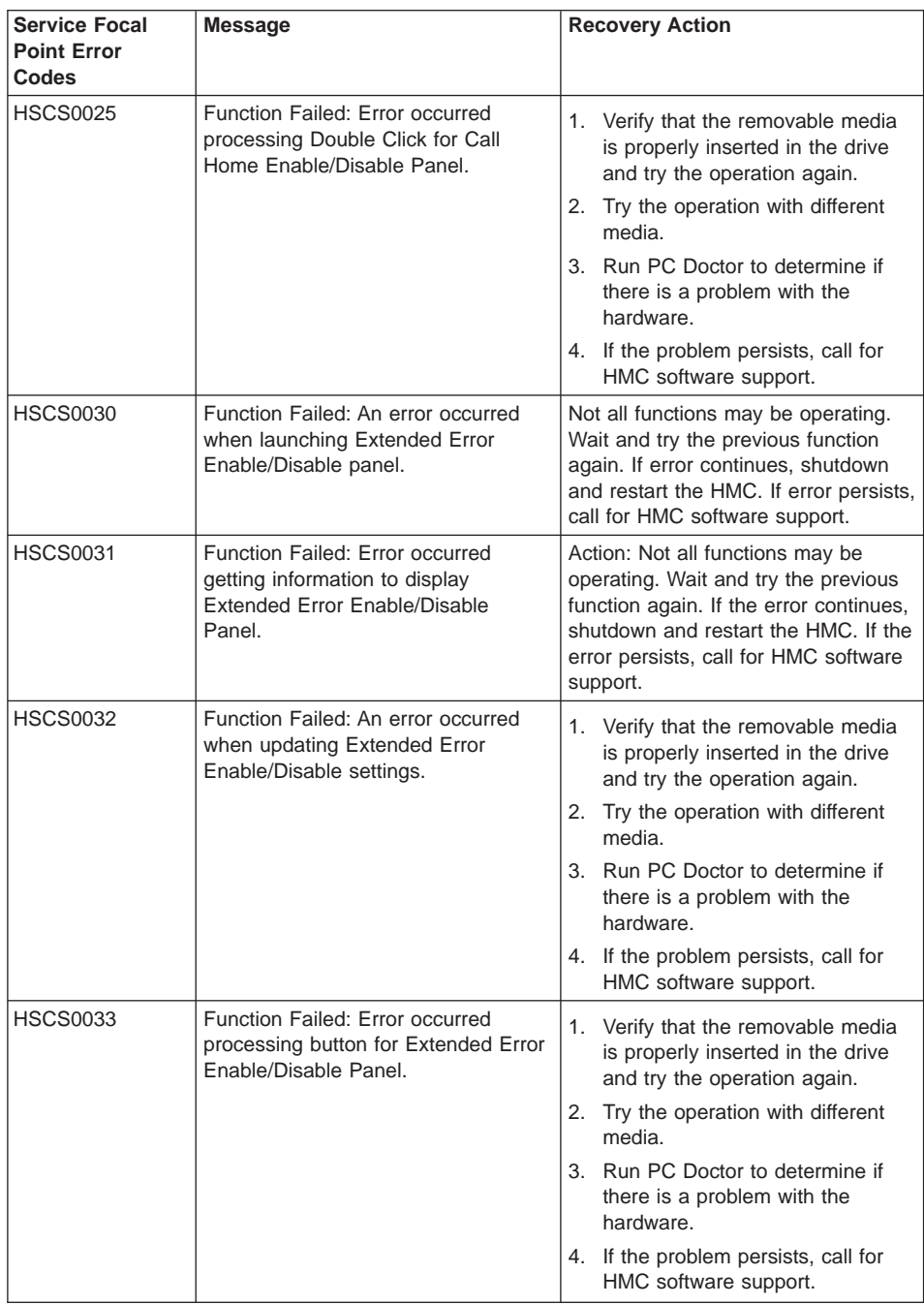

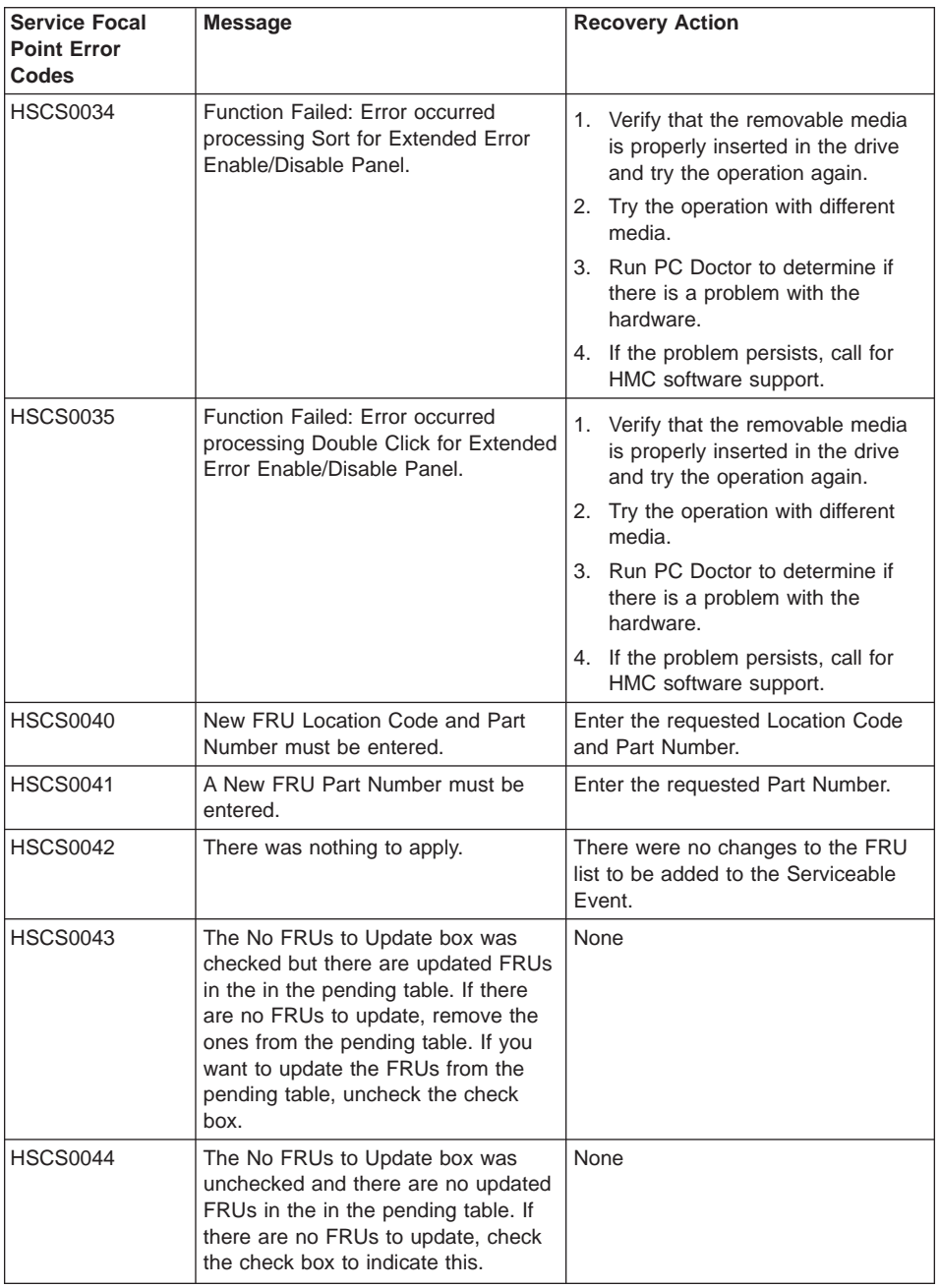

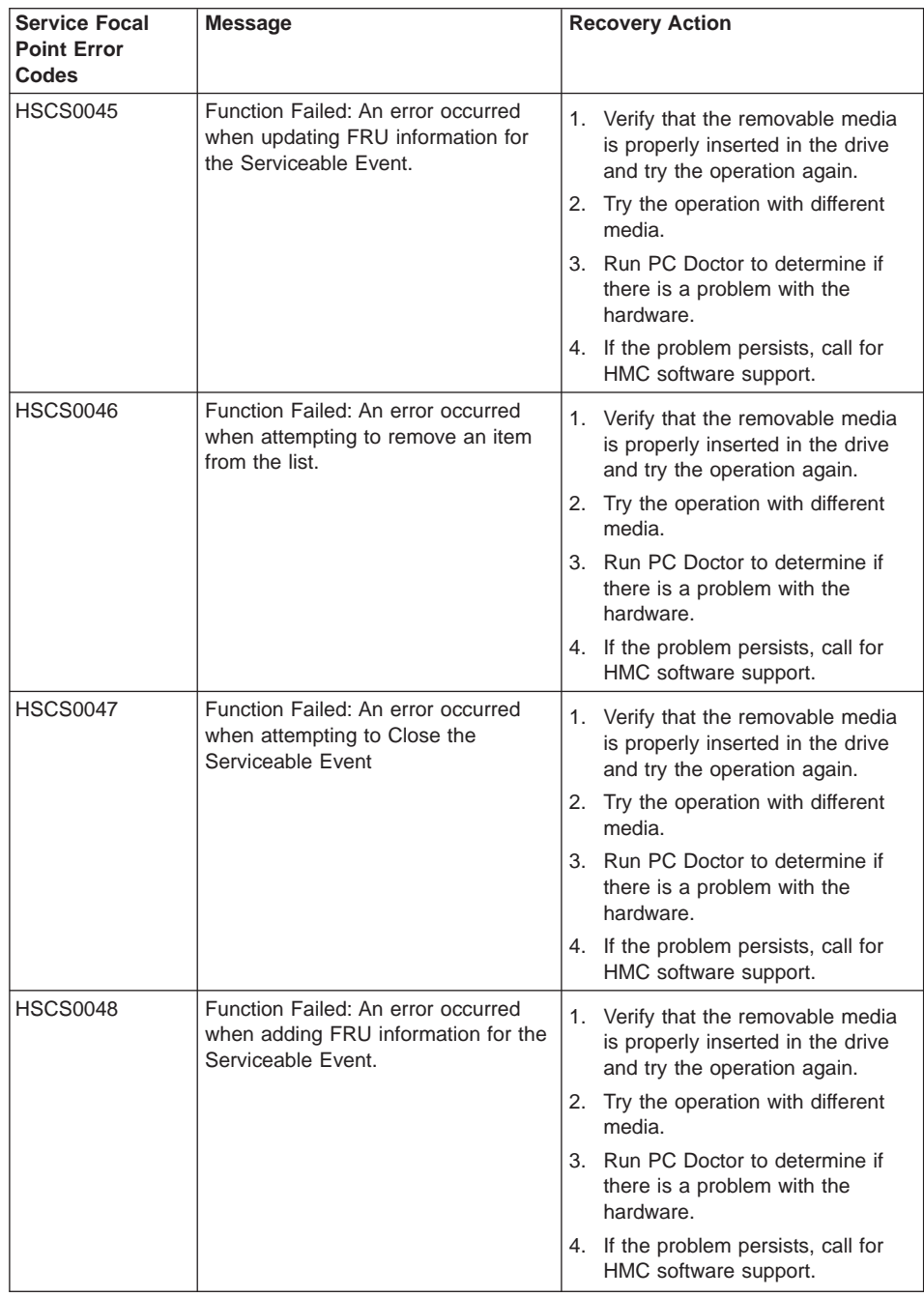

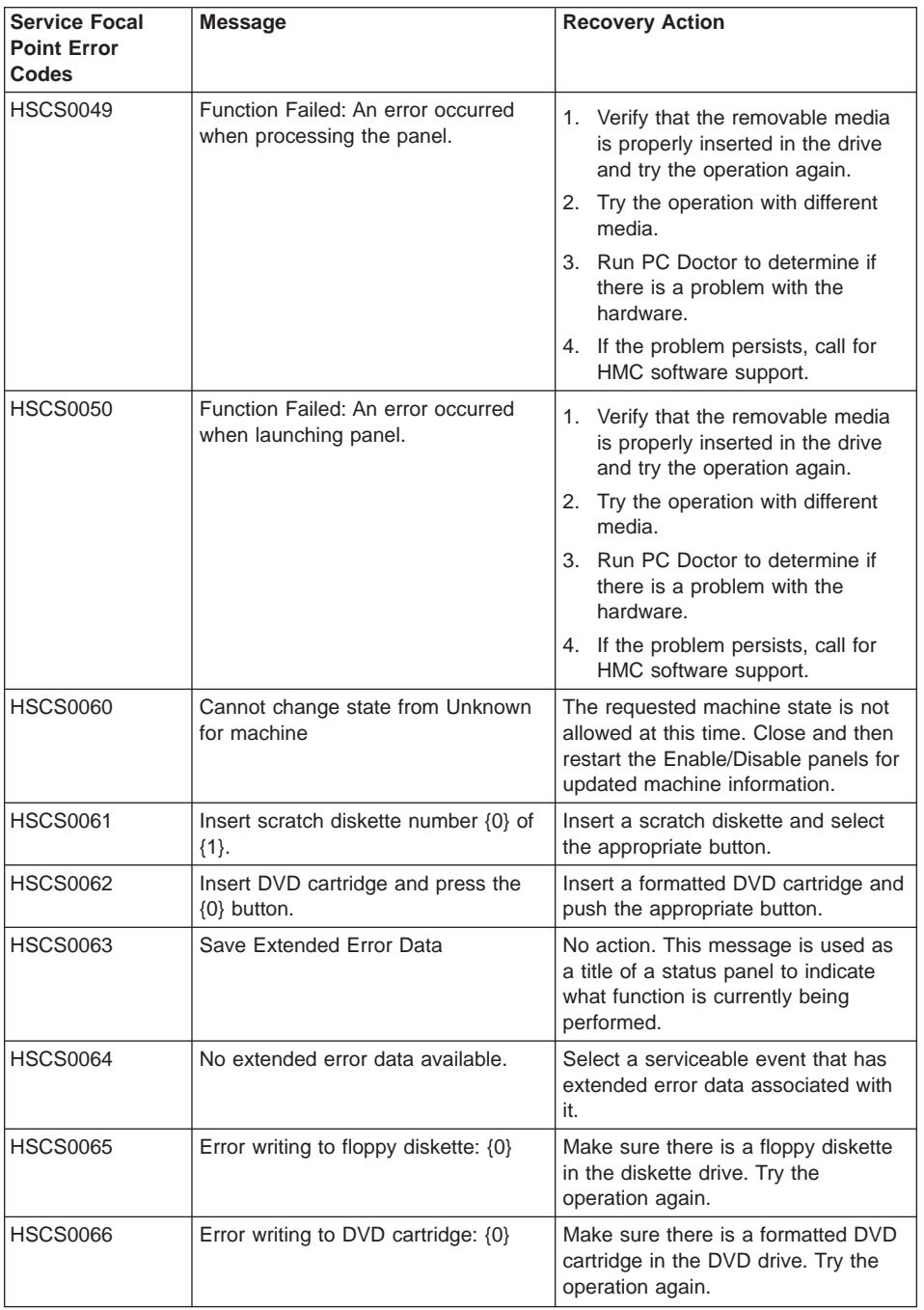

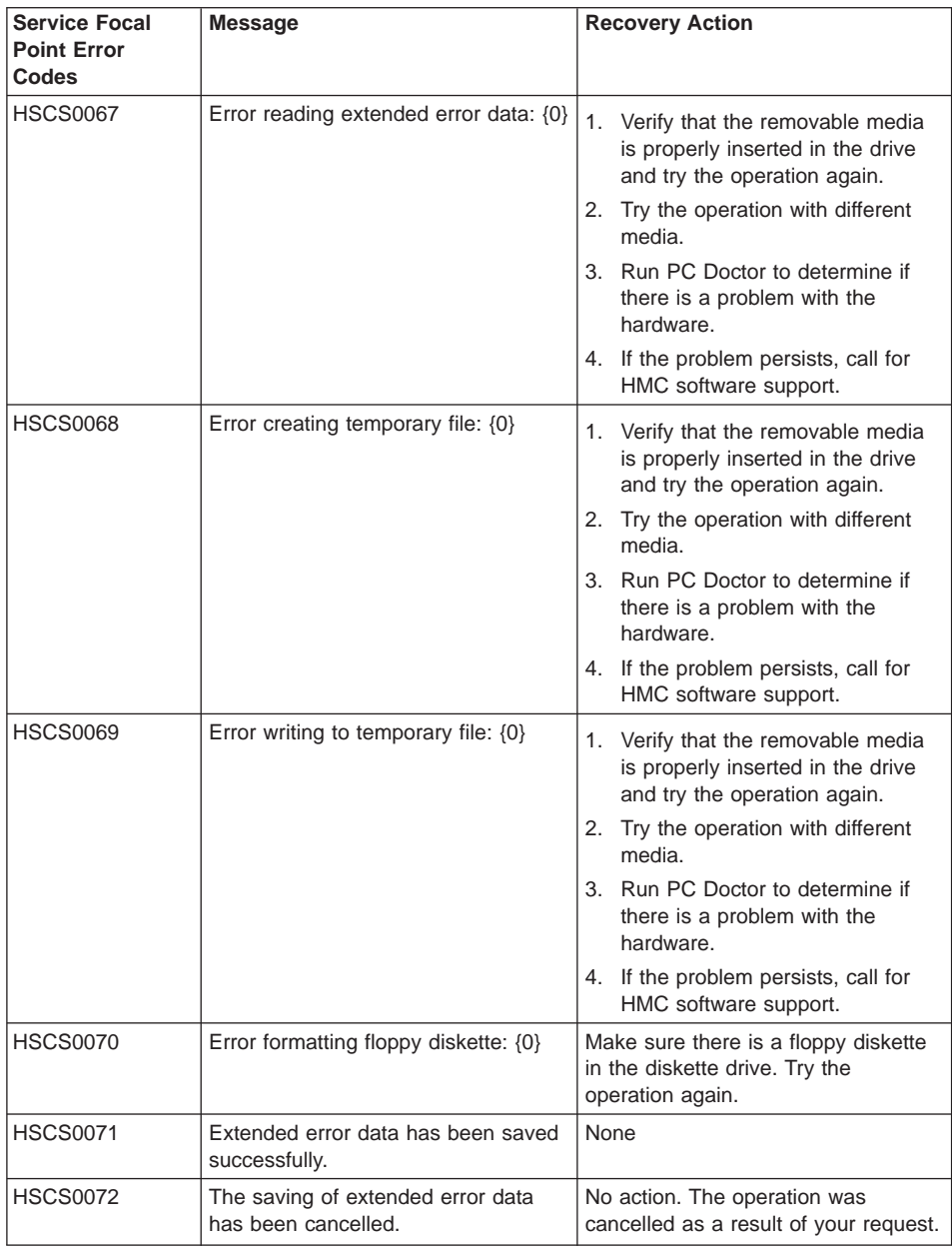

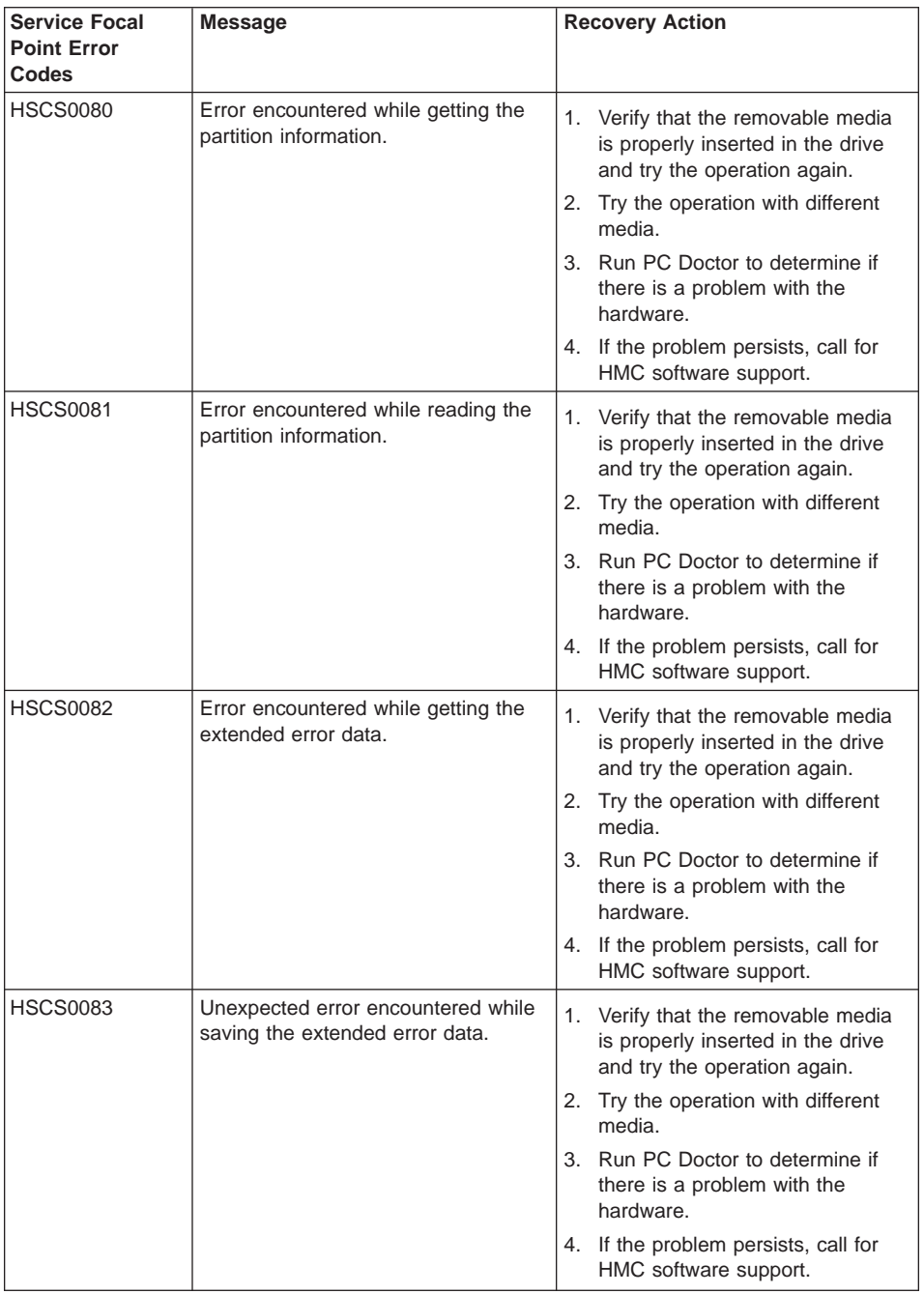

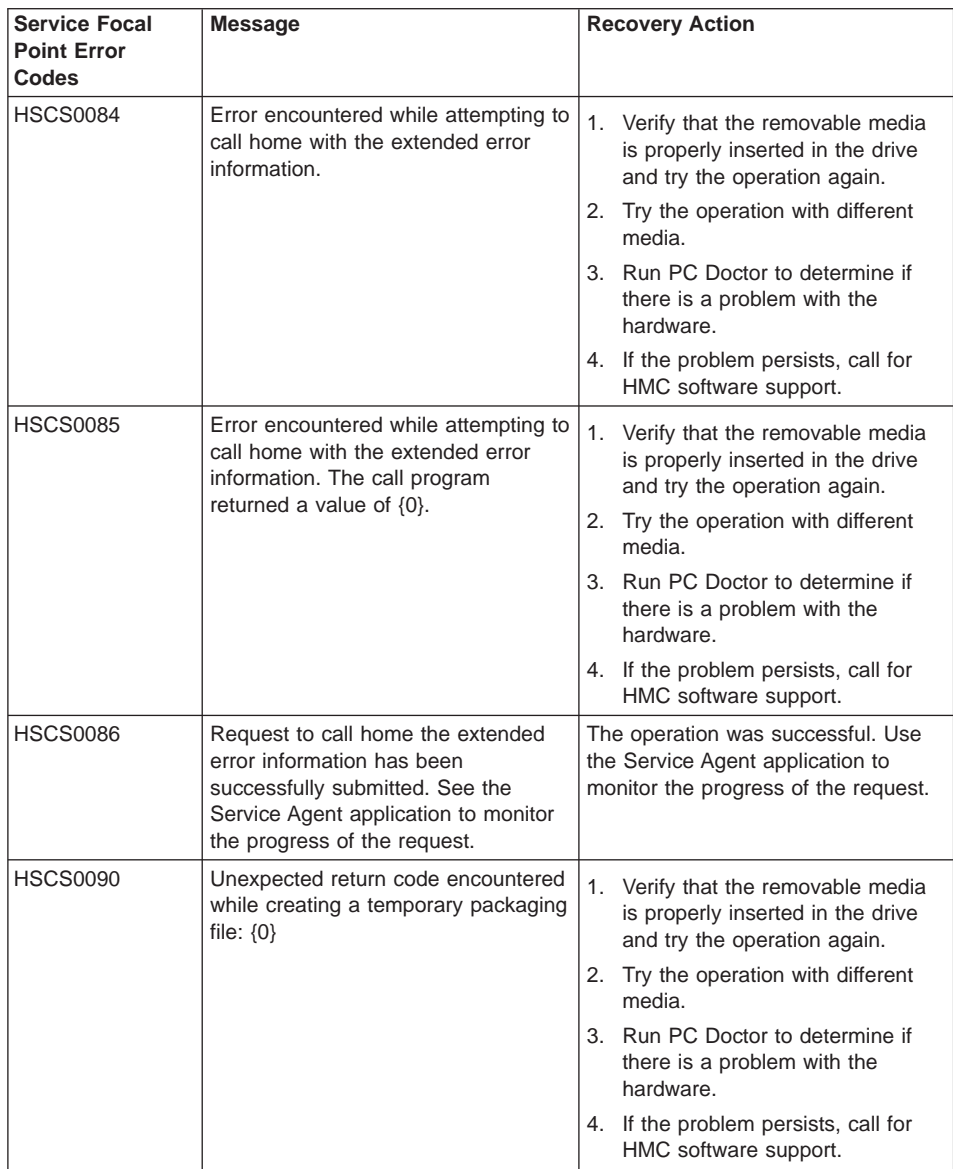

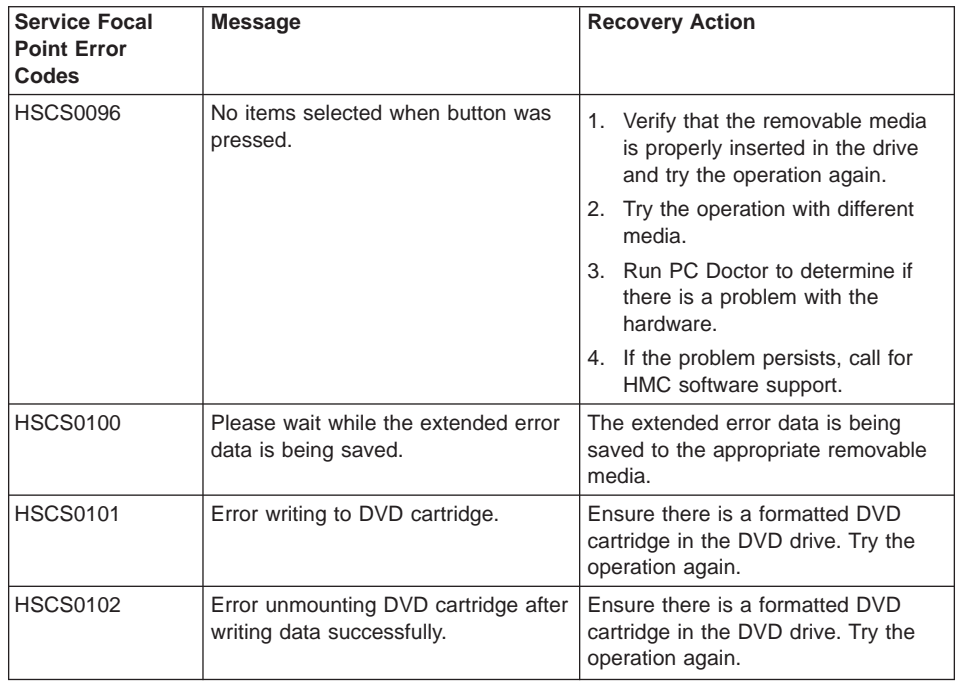

## **Virtual Terminal Errors**

When using a virtual terminal (VTERM), you might see an error code displayed in the bottom left corner of the VTERM window. The following table lists the error codes and the recovery actions for each.

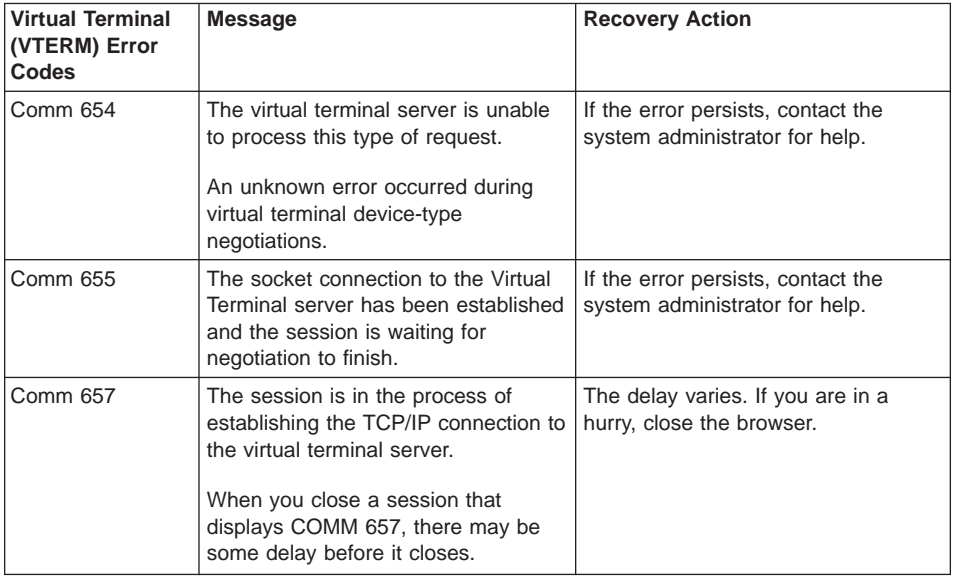
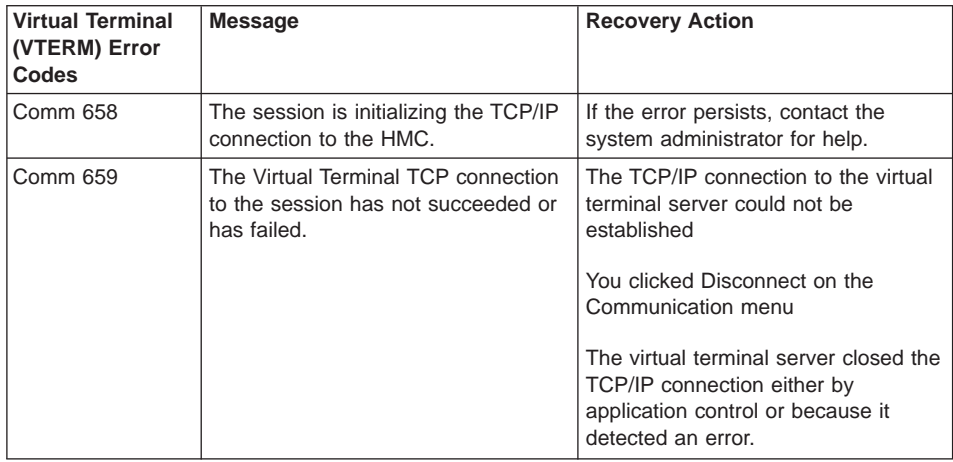

## **Operating States**

In the Contents area, an operating state is listed next to your managed system. Read the next section to learn more about what each of these states mean, and the actions you should take to recover.

**Managed System Operating States:** These operating states have to do with the managed system itself.

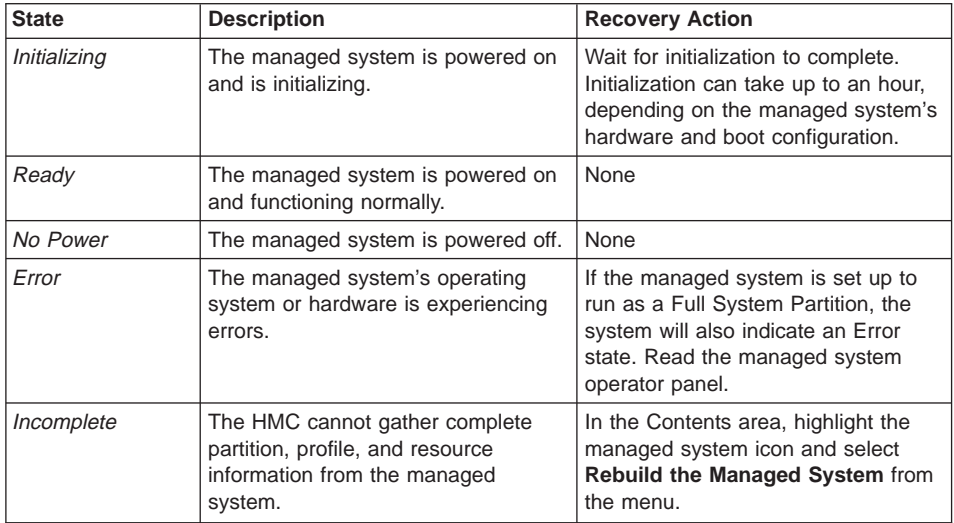

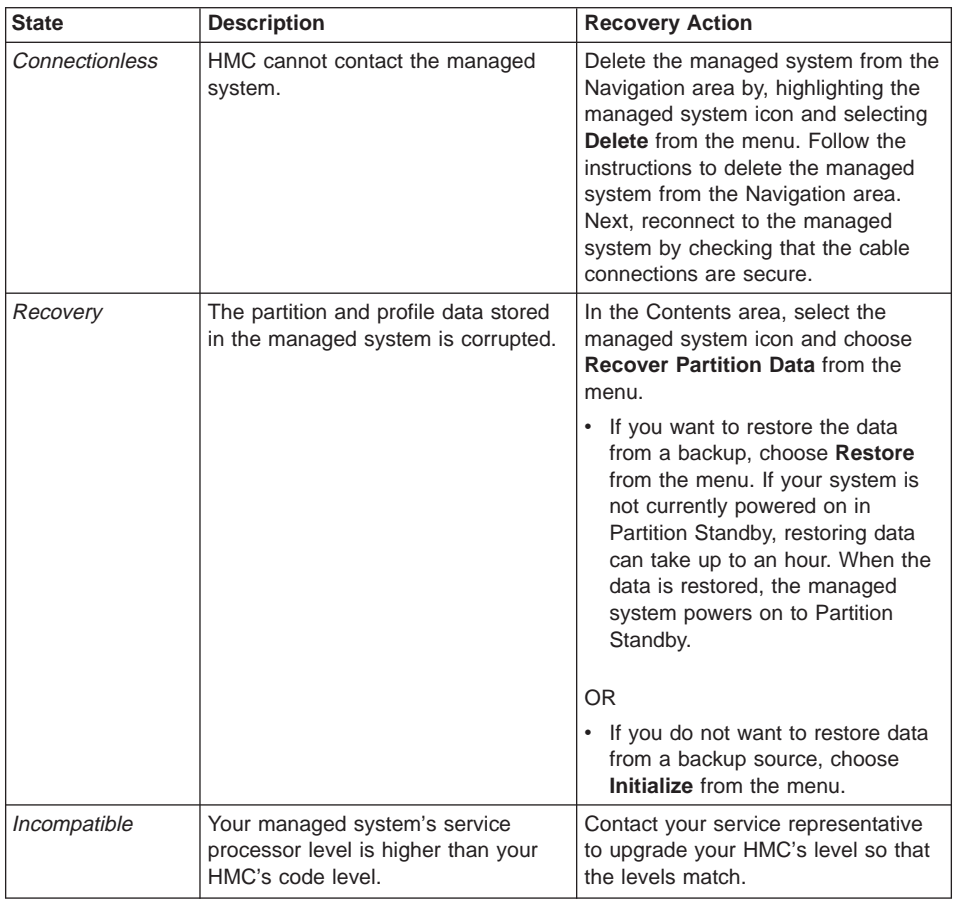

**Partition Operating States:** These operating states describe the logical partition you have created.

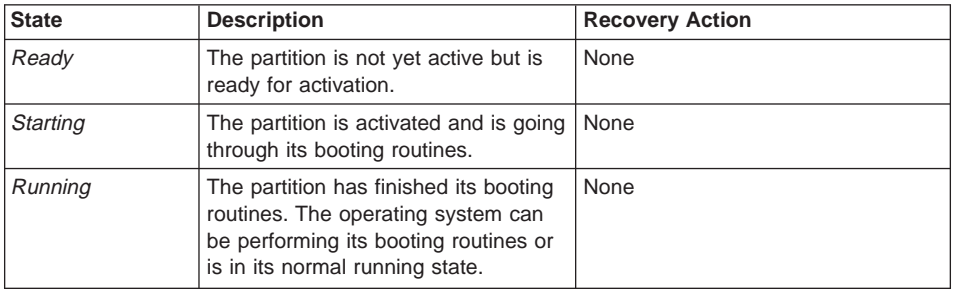

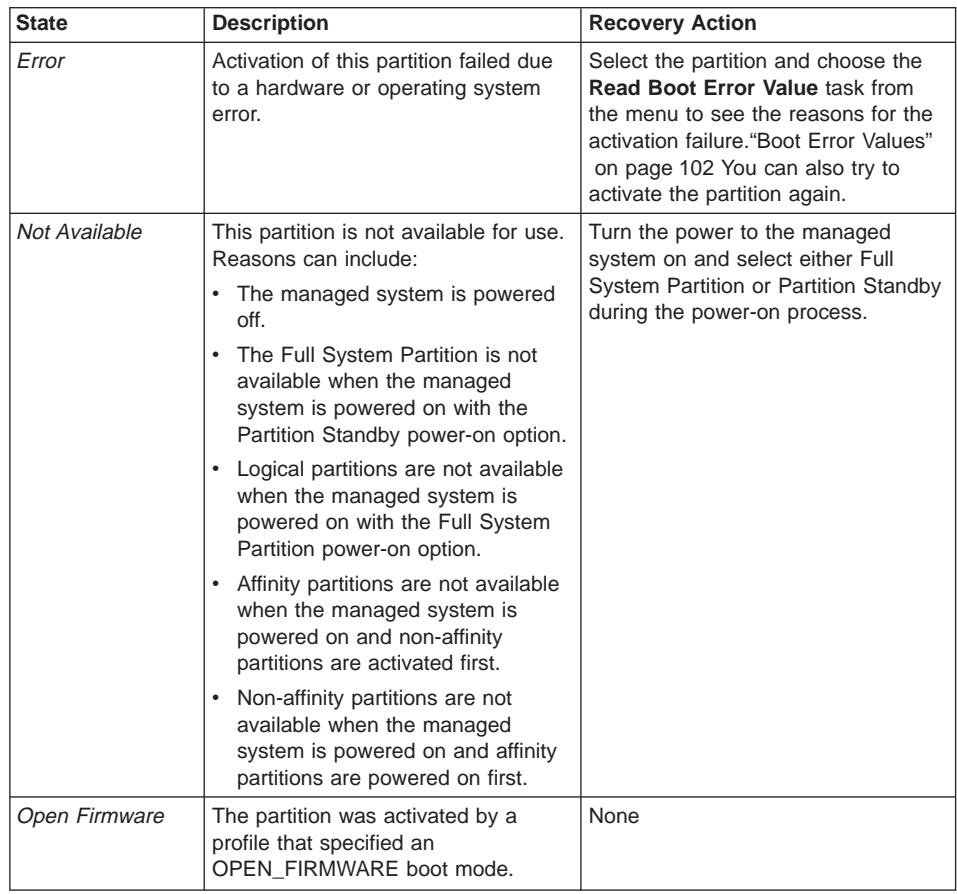

## **Error Recovery Actions**

The recovery action for many error messages is to perform a rebuild managed system operation. This section has procedures to help perform a rebuild managed system operation. References to this procedure appears throughout the error messages tables as appropriate.

**Rebuild Managed System Indicated:** For messages that indicate that a rebuild managed system operation is needed, do the following to be sure that the operation is necessary:

- 1. Verify you have the correct authority to perform the task that failed.
	- If you do not, log in with the correct user authority and try the task again.
	- If you do have the correct authority, retry the task that failed. If it still fails, continue with step 2.
- 2. Perform the Rebuild Managed System task (see ["Steps to Rebuild Managed](#page-111-0) [System" on page 100\)](#page-111-0) then retry the failing task. If the task still fails, continue with step [3 on page 100.](#page-111-0)
- <span id="page-111-0"></span>3. Reboot the hardware management console, then verify that the managed system is in Ready state.
	- If the managed system is in Ready state, retry the failing task. If the task still fails, call for HMC software support.
	- If the managed system is in any state other than ready, (for example, not in Connection state, Error state, or another state) refer to "Managed System States for the Hardware Management Console" for the recovery procedure for the current state.

**Steps to Rebuild Managed System:** To rebuild a managed system, do the following:

- 1. In the hardware management console contents area, select the managed system that you want to rebuild.
- 2. Select Rebuild Managed System from the Select menu or by clicking the right mouse button in the content area.
- 3. A confirmation window displays a message asking you to confirm whether you want to perform this task.

While this task is running, you cannot perform any other hardware management console functions. This task can take up to several minutes to complete.

**Steps for Rebooting the Hardware Management Console:** To Reboot the hardware management console, do the following:

- 1. From the Select menu, select **Console**.
- 2. Select **Exit**.
- 3. When you exit from your hardware management console session, you can choose to shutdown, reboot, or logout from your session. Using the pulldown bar, select **reboot**.
- 4. Select **Exit** now. The hardware management console reboots.

**Performing <sup>a</sup> File System Check on HMC Reboot:** In the event of an unexpected power loss or if the white reset button on the HMC is pressed, the system runs a file system check (fsck) on the next system reboot. If the automatic file system check fails, the HMC prompts the user to enter the HMC's root password so that is can perform a manual file system maintenance operation. If the following message displays: Enter the root password or hit Control-D to reboot., do the following to recover the HMC:

- 1. Type the following root password: passw0rd
- 2. To run a file-system check, type fsck <file system> where <file system> is the name of the file system that fails the file system check, such as **/** and **/var** in the field. When the checking is done, a prompt window opens.
- 3. Type reboot

OR

Press Ctrl-D to reboot the HMC interface.

#### **Managed System States for the Hardware Management Console**

The states for a managed system that show on the hardware management console are described in the following section. Follow the procedures in this section to attempt to recover management of a system in one of the following states.

<span id="page-112-0"></span>**No Connection State:** The hardware management console has lost contact with the managed system or power to the service processor has been removed.

Check the following:

- 1. Check the operator panel on the managed system to verify that the power is on.
	- a. If the power light indicates that there is no power on the managed system operator panel, refer to the *pSeries 690 User's Guide* for problem determination procedures.
	- b. Once power is restored, wait 5 minutes for the service processor to re-IPL and the hardware management console to re-establish contact. If the hardware management console can access partitions using a virtual terminal (VTERM) but the state is still "no connection", call for HMC support.
- 2. If the power indicator is on, wait 5 minutes for the Hardware Management Console to attempt to reestablish contact. The service processor in the managed system may be in the process of turning power on. If partitions no longer respond, the system power is off.
- 3. From a telnet session from another system, attempt to ping or contact active partitions on this managed system.

If the partitions are active:

- a. Verify that the serial cable on the Hardware Management Console is firmly connected and that it is not damaged.
- b. Reboot the Hardware Management Console.
- c. Reset the Service Processor.
- 4. If the managed system is running and restarting the Hardware Management Console did not resolve the problem, call for HMC software support.

**Incomplete State:** The HMC is unable to collect information required to build a complete representation of the managed system. Do the following:

1. Select **Rebuild Managed System** from the Managed System Task list. If the state goes to Recovery, see the steps for Recovery State. If the state does not go to Recovery, continue with the next step.

**Note:** This operation performed in the next step may take up to ten minutes to complete.

2. Reboot the Hardware Management Console. If state goes to recovery, see Recovery State actions.

If the status remains Incomplete, verify whether there is a redundant Hardware Management Console and verify that nobody is entering commands from the alternate Hardware Management Console.

Issue another Rebuild task. If it still fails, go to the next step.

- 3. Restore the profile data (see task list). The profile data restore task is a full restore from a backup copy.
- 4. Verify that the Hardware Management Console serial cable is securely attached to the Hardware Management Console and that it is not damaged.
- 5. Reset the service processor.

<span id="page-113-0"></span>6. If the problem persists, call for service.

**Recovery State:** Profile data stored in the managed server has been cleared or corrupted.

- 1. Select the Recover partition data from the managed system task list to restore or initialize profile data.
- 2. If the state changes to incomplete, see ["Incomplete State" on page 101](#page-112-0) for recovery procedures.
- 3. If the state changes to No Connection, go to ["No Connection State" on page 101](#page-112-0) for recovery procedures.
- 4. If the restore fails, reset the service processor.
- 5. Clear NMVRAM and retry the recovery partition data task.
- 6. If the problem persists, call for HMC software support.

*Error State:* Error state automatically generates a call to the service support center if the function is enabled. If the function is not enabled, call for HMC software support.

*Open Firmware State:* The partition has been activated and is in the Open Firmware state. You can open a virtual terminal to the partition and enter open firmware commands.

#### **Boot Error Values**

The following table contains the boot error values and messages that might be displayed on the hardware management console if a problem occurs during the boot process and initial loading of the console software.

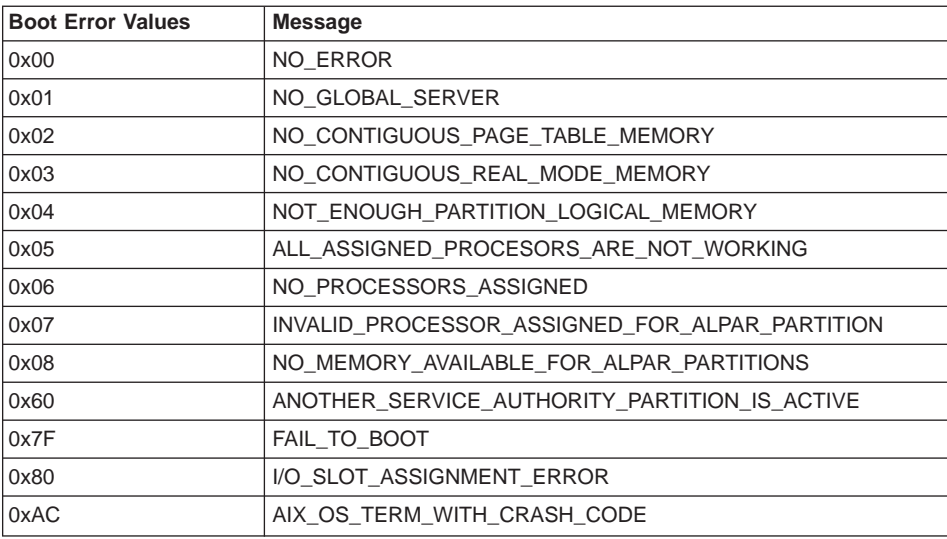

## **Hardware Management Console Recovery Procedure**

If attempts to recover the Hardware Management Console were not successful, use this procedure:

- 1. Verify that the serial cable is securely attached to the managed system and is not damaged.
- 2. There are two dedicated Hardware Management Console serial ports on the managed system. Move the cable to the second port. If does not resolve problem, continue with the next step.
- 3. Back up the customer profile data.
- 4. Shut down the Hardware Management Console.
- 5. Run hardware diagnostics (PC Doctor). If an error is detected, repair the Hardware Management Console.
- 6. Move serial cable on the HMC PC to the alternate serial port.
- 7. Turn on the Power to the Hardware Management Console.
- 8. If there is still no connection and the managed system is still running, review the HMC logs for errors. Save the logs and core files.
	- a. Call HMC software support.
	- b. Use PE mode.

#### **Releasing an HMC Lock on the Managed System**

If you have two HMCs connected to your managed system, one HMC temporarily locks the other out while it is performing operations. This prevents the other HMC from operating on the managed system because simultaneous operations could cause conflicting results. If the interface is locked, most console operations automatically wait for the lock to release. However, in the rare event that an HMC has a problem that prevents the lock from being properly released, you may need to manually unlock the connection to the managed system. Typically, if one HMC has locked the connection, you must unclock it from the other HMC, which then allows other HMCs to communicate with the managed system and issue further commands.

To release a lock on a managed system, you must be a member of one of the following roles:

- System Administrator
- Advanced Operator

To release an HMC lock, do the following:

- 1. In the Contents area, select the managed system.
- 2. In the menu, click **Selected**.
- 3. Select **Release Console Lock**.

# **Chapter 6. Removal and Replacement Procedures**

This section contains service procedures and procedures to help remove and replace parts that are part of the hardware management console.

Depending on the system configuration, when you are directed to exchange FRUs, run tests, or change configuration data, the customer's interface to the managed system may not be available. Before starting any of these tasks, notify the customer.

When you exchange a system board, battery, or adapter, follow the configuration procedures in this manual to ensure correct operation.

**Attention:** Removing power from a hardware management console may cause loss of data on the disk drives. If power must be removed, select Power Off from the HMC user interface. This shuts down the operating system and turns the power to the hardware management console off. See ["Powering On and Off" on page 4.](#page-15-0)

#### **Service Procedures**

The service procedures in this section help perform maintenance tasks, and install updates to the hardware management console.

#### **General Information**

**Attention:** The system board, adapters, memory modules, and processor modules can be damaged by electrostatic discharge. If you are directed to exchange FRUs in a hardware management console, refer to the "Handling Electro-Static Discharge (ESD) Sensitive Devices" in the 6578 or 6792 maintenance information manual.

When you are referred to the *Hardware Maintenance Manual* for the personal computer, use the *Hardware Maintenance Manual* for the appropriate personal computer machine type.

Depending on the system configuration, when you are directed to exchange FRUs, run tests, or change configuration data, the customer's interface to the system hardware may not be available. Berfore starting any of these tasks, notify the customer.

When you exchange a system board, battery, or adapter, follow the configuration procedures in this manual to ensure correct operation.

When you exchange a disk drive, ensure the licensed internal code is loaded on the new drive. Use the "Restore the Hard Disk" procedures in the Hardware Maintenance Manual for the personal computer machine type.

Removing power from the hardware management console may cause loss of data on the disk drive. If power must be removed, shut down the hardware management console. Refer to ["Powering On and Off" on page 4.](#page-15-0)

## **Restoring the HMC Image**

**Attention:** This procedure will restore the HMC image onto the disk drive in the HMC PC. Before performing this procedure, contact HMC software support and also ensure that the customer has backups for all critical console data.

Refer to the IBM Hardware Management Console for pSeries Operations Guide, form number SA38-0590 when performing the following procedures.

- 1. Correct any error conditions on the HMC hardware.
- 2. Reload the HMC system image:
	- Turn the HMC power on.
	- Locate the HMC system image DVD and load it into the DVD drive on the HMC personal computer.
	- Turn the HMC power off and then on, and allow the system to boot from the DVD.
	- When the boot stops, follow the instructions on the screen to install the HMC system image.
- 3. Restore the customer's critical console data.
- 4. Reboot the hardware management console.

#### **Backup Profiles**

Refer to the IBM Hardware Management Console for pSeries Operations Guide, form number SA38-0590.

#### **System Board Configuration**

Refer to the Hardware Maintenance Manual for IBM NetVista Computer type 6578 or 6792 (available through: http://www.pc.ibm.com).

#### **Configuring the System**

Refer to the IBM Hardware Management Console for pSeries Operations Guide, form number SA38-0590 when performing the following procedures.

#### **Update Device Microcode**

Refer to the IBM Hardware Management Console for pSeries Operations Guide, form number SA38-0590 when performing the following procedures.

# **Updating HMC Code**

Refer to the IBM Hardware Management Console for pSeries Operations Guide, form number SA38-0590. If there are upgrades to the HMC hardware, ensure the hardware updates are performed first.

**How to Obtain HMC Image:** Refer to the IBM Hardware Management Console for pSeries Operations Guide, form number SA38-0590.

#### **How to Reload the Hardware Management Console Image:**

- 1. Locate the Hardware Management Console Backup CD. The customer should have this CD stored in a safe place in the event it is needed to recover the hardware management console.
- 2. Load the CD into the DVD-RAM, and close the drive.
- 3. If the power is on, exit the Hardware Management Console, and turn the console power off.
- 4. Turn the hardware management console power on. When the system loads from the Hardware Management Console Backup CD, the hardware management console automatically loads itself onto the disk drive of the hardware management console.
	- **Note:** If the HMC does not load the HMC Backup CD, it may be because the DVD-RAM drive is not set to be a boot device. Use the Setup Utility program to make the DVD-RAM a boot device:
		- a. Turn the power to the hardware management console off and watch the in-use lights until they go off.
		- b. Turn the power to the hardware management console on.
		- c. When the Setup Utility prompt appears on the screen during start-up, press **F1**. The Setup Utility menu appears.
		- d. Follow the instructions on the screen to change the Start Options to make the DVD-RAM the boot device. More information about the Setup Utility Program can be found in the Hardware Maintenance Manual for IBM NetVista Computer type 6578 or 6792 (available through: http://www.pc.ibm.com)

When you complete this procedure, if you changed the boot device list, be sure to reset the boot device list to enable the system to boot from the disk drive.

- 5. When the installation is complete, remove the CD from the DVD-RAM drive and reboot the system.
- 6. Instruct the customer to restore their console data from their backup copies. The customer can find the procedure under "Restoring Console Data" in the IBM Hardware Management Console for pSeries Operations GuideSA38-0590.

## **PC Configuration**

Refer to the IBM Hardware Management Console for pSeries Operations Guide, form number SA38-0590 when performing the following procedures.

#### **Removals and Replacements**

Refer to Hardware Maintenance Manual for IBM NetVista Computer type 6578 or 6792 (available through: http://www.pc.ibm.com), S83G-7789 for removal and replacement procedures that are not described here.

## **Installing or Removing the 8-Port ASYNC Adapter**

When an 8-Port ASYNC Adapter is installed in the HMC, the adapter must be configured using the following procedure.

## **Installing the 8-Port ASYNC Adapter**

The 8-port serial adapter is an option for the HMC. The 8-port serial adapter software is installed in the HMC's base software image install. The 8-Port ASYNC Adapter must be configured by the service representative when the HMC is installed. You must log in as root user to do these procedures.

To configure the 8-port adapter in the system:

- 1. Obtain the root password from the customer.
- 2. To allow access to the HMC Microcode Maintenance as the **hscpe** user, contact software support and request the password.
- 3. In the HMC Navigation area, click on **Problem Determination**.
- 4. In the Contents area, click on **Microcode Maintenance**. The User Authentication window opens.
- 5. Enter the HMC system unit's serial number and the password provided by software support. The Microcode Maintenance Menu window opens.
- 6. Select **Launch xterm shell** to open a command prompt window.
- 7. Type su -, then login as root user with the root password.
- 8. Type the following command to run the configuration utility: /usr/sbin/digiConf. The configuration utility will guide you through a series of questions:
	- a. Question: How many boards would you like to install? Answer: Enter the total number of 8 and/or 128 Port ASYNC adapters in the system.
	- b. Question: Board #1. What type of board is this? ('L' for list) Answer: Use board type 15
	- c. Question: Do you want to set Altpin on this board? ('y' or 'n') Answer: No

If two 8-port adapters are installed in the system:

- a. Question: Board #2. What type of board is this? ('L' for list) Answer: Use board type 15
- b. Question: Do you want to set Altpin on this board? ('y' or 'n') Answer: No

The HMC is configured to load the adapter device driver upon reboot, reboot your PC.

## **Removing the 8-Port ASYNC Adapter**

Upon the removal of an 8-port ASYNC adapter perform the following:

- 1. Obtain the root password from the customer.
- 2. Log in with the ID **hscpe** and open a command prompt window.
- 3. Type su -, then login with the root password.
- 4. At the command prompt, enter **/usr/sbin/digiConf**
- 5. This runs the configuration utility. When prompted, set the configuration to the correct number of adapters in the HMC.

## **Installing or Removing the 128-Port ASYNC Adapter**

The 128-Port ASYNC adapter is an option for the HMC. It must be configured by the customer engineer when the HMC is installed. The 128-Port ASYNC adapter software is installed in the HMC base software installation package.

#### **128-Port ASYNC Adapter Connector**

The HMC 128-Port ASYNC adapter installation differs from the installation in AIX. The 128-Port ASYNC adapter has two 15 pin D-shell connectors on it. The connector that is closest to the edge connector that plugs into the HMC PC is line 1. The remote access nodes (RANs) are cabled in a daisy chain and are terminated using a line terminator. The following figure shows the adapter.

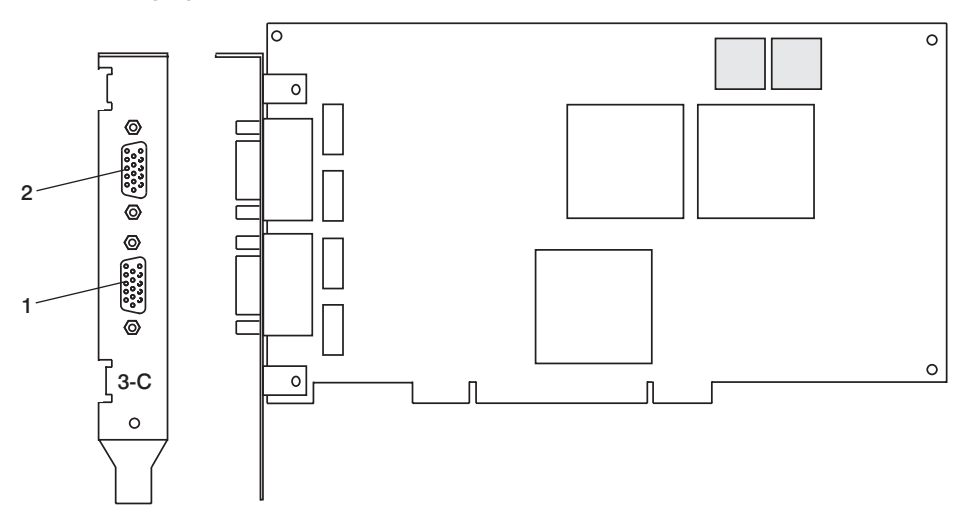

The following figure shows an example of a typical RAN configuration. RANs are connected to both line 1 and line 2 of the adapter in this example.

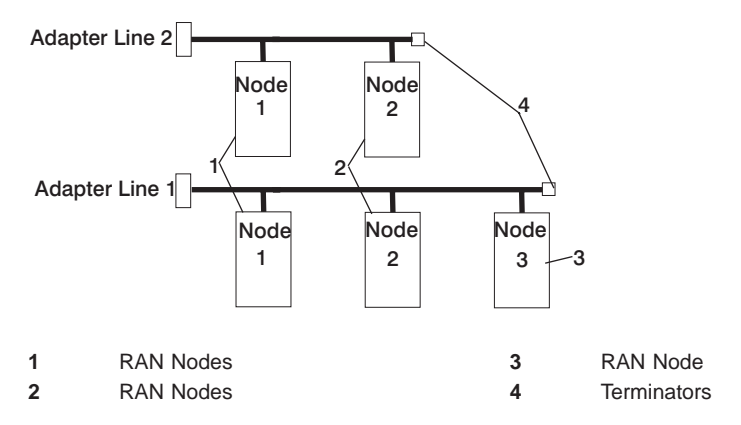

• Up to eight RANS may be attached to one adapter total. If 4 are attached to line one, then only 4 more can be attached to line 2.

• RANs MUST be numbered in ascending order. The RAN closest to the adapter is assigned as node 1. No gaps in the numbering should occur. Example, numbering RANs as 1, 3, 4 in a line will cause configuration problems.

## **Setting a RAN Node Number**

The AIX Asynchronous Communications Guide, provides information on configuring and running diagnostics on the 128 Port ASYNC Adapter and associated RANs. To access the AIX Asynchronous Communications Guide, see the AIX Online documentation. The adapter identifies RANs by their node numbers. Each RAN in a daisy chain must have a unique node number  $(1n-4n)$ , which must be set during installation. The node numbers must be assigned in ascending order with the lowest number assigned to the RAN closest to the 128-Port ASYNC adapter. The following figure shows the front panel of a RAN.

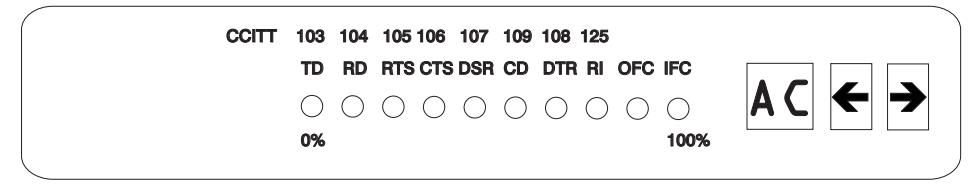

To set the RAN node number, do the following:

- 1. Turn the RAN on and wait for the power-on self-test (POST) to complete.
- 2. When P1 is displayed on the front panel seven-segment LED display, press the Left Arrow button once. The current node number is displayed, for example, 1n for node 1.
- 3. Press the Right Arrow button to advance the node number through the eight possible settings (1n-8n).
- 4. When the desired node number is displayed, press the Left Arrow button again to select the number. The display should now read Pn (indicating a pass condition). If there was an error, the display reads En.

In the case of duplicate node numbers, the RAN farthest from the host adapter displays En, instead of AC, when the system is started.

## **Configuring the 128-Port ASYNC Adapter**

When a 128-Port ASYNC adapter is installed in the HMC and the HMC is first used, the adapter must be configured. To configure the 128-port ASYNC adapter in the HMC, two configuration utilities must be run (/usr/sbin/digiConf and /usr/sbin/cxconf). Log in as root user to run the utilities using the following procedures:

- 1. Obtain the root password from the customer.
- 2. To allow access to the HMC Microcode Maintenance as the **hscpe** user, contact software support and request the password.
- 3. In the HMC Navigation area, click on **Problem Determination**.
- 4. In the Contents area, click on **Microcode Maintenance**. The User Authentication window opens.
- 5. Enter the HMC system unit's serial number and the password provided by software support. The Microcode Maintenance Menu window opens.
- 6. Select **Launch xterm shell** to open a command prompt window.
- <span id="page-124-0"></span>7. Type su -, then login as root user with the root password.
- 8. Type the following command to run the configuration utility: /usr/sbin/digiConf. The configuration utility will guide you through a series of questions:
	- a. Question: How many boards would you like to install? Answer: Enter the total number of 8 and/or 128 Port ASYNC adapters are installed in the HMC PC.
	- b. Question: Board #1. What type of board is this? ('L' for list) Answer: Use board type 16 (IBM 128-Port ASYNC PCI)
	- c. Question: How many ports does this digiBoard have? Possible values:
		- 1) 8
		- 2) 16
		- 3) 24
		- 4) 32
		- 5) 40
		- 6) 48
		- 7) 56
		- 8) 64
		- 9) 72 10) 80
		- 11) 88
		- 12) 96
		- 13) 104
		- 14) 112
		- 15) 120
		- 16) 128

Board #1 How many ports? (1–16)

Answer: Count the total number of Enhanced RANs you are attaching to the 128-Port ASYNC adapter and multiply by two. For example: 2 (RANs) multiplied by 2 equals 4. Enter the selection number 4), for 32 in this example, at the prompt.

d. Question: Do you want to set Altpin on this board? ('y' or 'n') Answer: No

If two 128-Port ASYNC adapters are installed in the system, the utility repeats the previous sequence of questions for each.

- 9. Type the following command to run the second configuration utility: /usr/sbin/cxconf. The configuration utility will guide you through a series of questions. The term C/CON is synonymous with Enhanced RAN or RAN:
	- a. Question: How many C/X cards do you have? Answer: Enter the total number of 128 Port ASYNC adapters installed in the HMC PC.
	- b. Question: How many C/CONs (RANs) are connected to card 1 line 1? Answer: Enter the total number of RANs on line 1. For this example, two concentrators (RANs) are connected to line 1.
	- c. Question: What type of wiring scheme are you going to use for card 1, line 1?
- A) 8 Wire Direct
- B) 4 Wire Direct
- C) RS422 Sync
- D) RS232 Sync

Answer: A

- d. Enter the type of communication mode to use on line 1. (Type L for a list) [14] Answer: 14
- e. Question: How many ports does this C/CON (RAN) support? (conc #1) Note: The maximum number of ports here is 16. [16] Answer: 16
- f. Question: How many C/CONs (RANs) are connected to card 1, line 2? Answer: Enter the number of RANs connected to line 2. If RANs are connected to Line 2, return to [9c on page 113](#page-124-0) above, and repeat the previous steps for line 2.

The HMC is configured to load the adapter device driver upon reboot. Reboot the HMC PC.

# **Removing an Adapter**

Upon the removal of a 128-Port ASYNC adapter, perform the following:

- 1. Obtain the root password from the customer.
- 2. Log in with the ID **hscpe** and open a command prompt window.
- 3. Type su -, then login with the root password.
- 4. At the command prompt, enter **/usr/sbin/digiConf**
- 5. This runs the configuration utility. When prompted, set the configuration to the correct number of adapters in the HMC.

# **Disk Drive**

When you exchange a disk drive, ensure the licensed internal code is loaded on the new drive. Use the "Restore Hard Disk" procedures in the Hardware Maintenance Manual for IBM NetVista Computer type 6578 or 6792 (available through: http://www.pc.ibm.com).

# **Chapter 7. Hardware Management Console Parts**

This section contains parts information for parts that are added to the base personal computer as part of the hardware management console. For base personal computer parts infomration, refer to the Hardware Maintenance Manual for IBM NetVista Computer type 6578 or 6792 (available through: http://www.pc.ibm.com), form number S83G-7789 if the parts are not listed below.

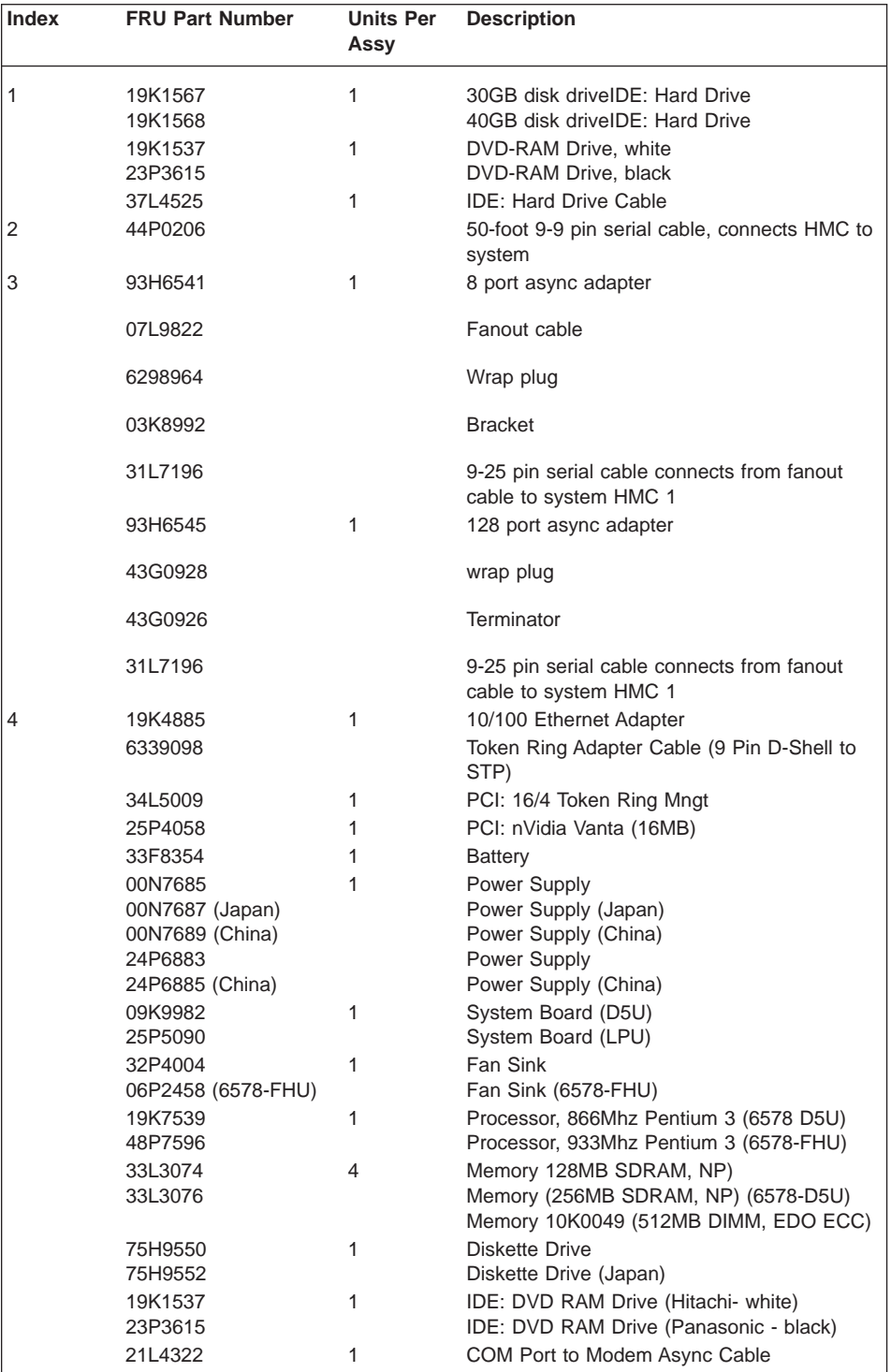

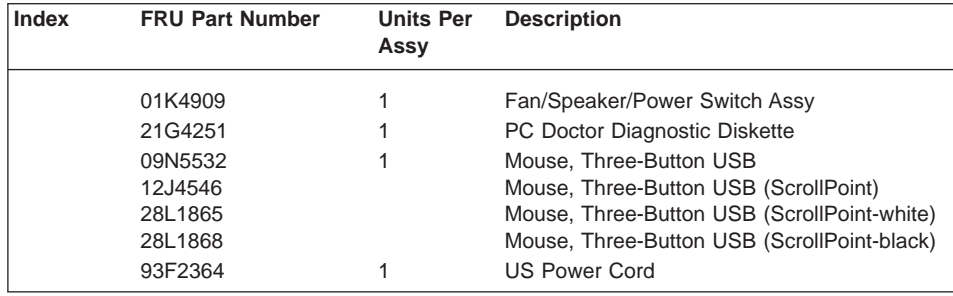

# **Appendix A. Service Focal Point**

Service representatives use the HMC as the starting point for all service issues. The HMC groups various system management issues at one control point. From this control point, service representatives use the Service Focal Point application to determine an appropriate service strategy.

Traditional service strategies become more complicated in a partitioned environment. Each partition runs on its own, unaware that other partitions exist on the same system. If one partition reports an error for a shared resource such as a managed system power supply, other active partitions report the same error. Service focal point enables service representatives to avoid long lists of repetitive call-home information. Service Focal Point recognizes that these errors repeat, and the application filters them into one error code for the service representative to review.

Errors that require service are reported to the HMC as serviceable events. Because the HMC stores these serviceable events for 90 days and then discards them, it is important to have the partition and HMC date and time set correctly. For instance, if the date on a partition's software is set 90 days behind the HMC's set time, the serviceable events reported from this partition are immediately discarded. For more information about setting the HMC's date and time, see the IBM Hardware Management Console for pSeries Operations Guide, form number SA38-0590. To set the partition's date and time, see the documentation provided with the operating system that is running on that partition.

The following is an example of the Service Focal Point application's main screen in the Contents area:

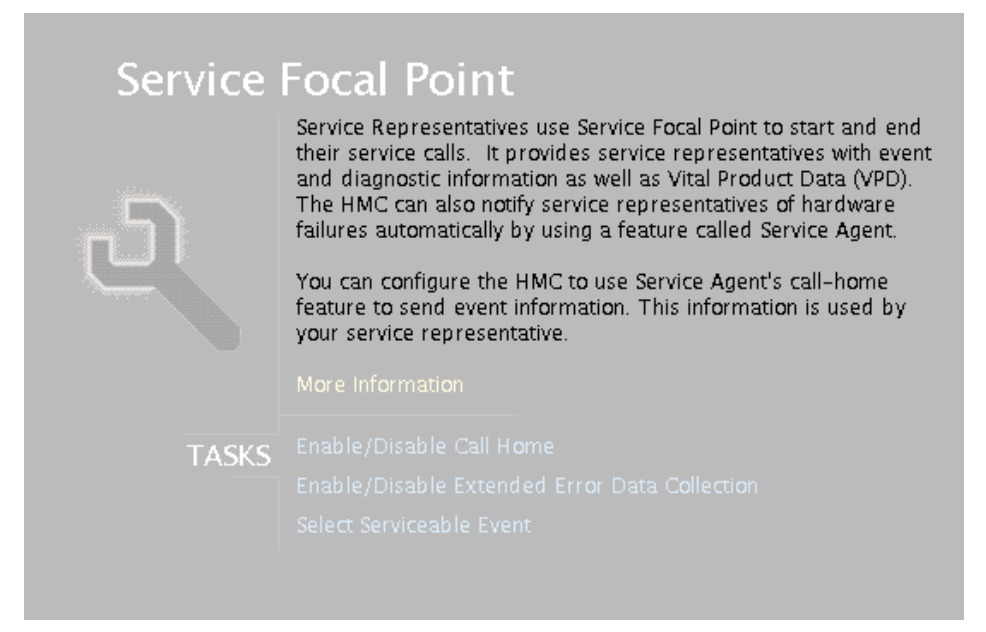

# **Getting Started**

When you are setting up Service Focal Point, keep the following in mind:

- If the **/var** file system is full (either on the HMC or partitions), it can prevent Serviceable Events from being reported to the HMC.
- v If the time configured on a partition is 90 days older than time configured on the HMC, serviceable events cannot be reported.
- Verify that the HMC hostnames are defined. For more information on using fully qualified and short hostnames, see the IBM Hardware Management Console for pSeries Operations Guide, order number SA38-0590.
- Verify that the HMC and managed system are on the network and that DNS is working correctly when being used. To do this, telnet to partitions from the HMC using the partition hostname. You can also verify that partitions are set up properly for service focal point by running the following command:

```
/opt/hsc/bin/lspartition -debug
```
and checking the **Active** flag. For example, the lspartition -all command shows a partition with host name hmc1.yourdomain.yourcompany.com and LParID=001 as:

```
Hostname: hmc1.yourdomain.yourcompany.com
IPAddr: x.x.xxx.xxx
LParID:<001>
Active:<1>
OSType:<>
OSVers:<>
```
• If you need to add or change a partition name, see IBM Hardware Management Console for pSeries Operations Guide.

## **Automatic Call-Home Feature**

You can configure the HMC to automatically call an appropriate service center when it identifies a serviceable event.

To enable or disable the call-home feature, you must be a member of one of the following roles:

- System Administrator
- Service Representative
- Advanced Operator
- Operator

To enable or disable the call-home feature for one or more systems, do the following:

- **Note:** It is strongly recommended that you not disable the call-home feature. When you disable the call-home feature, serviceable events are not automatically reported to your service representative.
- 1. In the Navigation area, select the **Service Focal Point** icon.
- 2. In the Contents area, select **Enable / Disable Call Home**.
- 3. The **Enable / Disable call home** window displays a list of managed systems. Click on the managed system you want to enable or disable.
- 4. Click **Enable** to enable call-home for the selected system, or click **Disable** to disable call-home for the selected system.
- 5. Click **OK**.

## **Extended Error Data Collection**

This feature allows you to enable or disable extended error data (EED) collection in one or more managed systems.

The following types of EED can be activated and deactivated independently:

- Central Service Processor (CSP) EED. CSP EED describes the current partition status on the managed system.
- Operating System (OS) EED. OS EED is the data collected from the partition that is experiencing problems.

EED is collected automatically for each serviceable event on a partition. The most recent serviceable event's EED is retained until a new serviceable event occurs. If EED collection is enabled on the HMC, the EED collected on a partition is transferred to and stored on the HMC's hard drive. You can store up to 20 sets of serviceable-event EED on the HMC's local file system at any given time.

To enable or disable extended error-data collection, you must be a member of one of the following roles:

- System Administrator
- Service Representative
- Advanced Operator
- Operator

To enable or disable extended error-data collection, do the following:

- 1. In the Navigation area, select the **Service Focal Point** icon.
- 2. In the Contents area, select **Enable / Disable Extended Error Data Collection**.
- 3. The Enable / Disable Extended Error Data Collection window displays a list of systems. The window also lists each system's error class, state, and type. Click the system for which you want to enable or disable extended error-data collection.
- 4. Click **Enable** to enable extended error-data collection for the selected managed system, or click **Disable** to disable extended error-data collection for the selected managed system.
- 5. Click **OK**.

## **Working With Serviceable Events**

You can view, add, or update serviceable event information, including error details.

## <span id="page-133-0"></span>**Viewing Serviceable Events**

To view serviceable events, you must be a member of one of the following roles:

- System Administrator
- Service Representative
- Advanced Operator
- Operator

To view a serviceable event, do the following:

- 1. In the Navigation area, select the **Service Focal Point** icon.
- 2. In the Contents area, click **Select Serviceable Event**.
- 3. Designate the set of serviceable events you want to view by selecting the failing system's name, the error class, the serviceable event status, and the number of days to view. Click **OK** when you are finished.
- 4. The Serviceable Event Overview window opens, and the entries displayed are ordered by time stamp. Each line in the Serviceable Event Overview window corresponds to one error within a serviceable event. Information provided includes the following:
	- Event status
	- Original time stamp
	- Failing device name
	- Failing machine type/model/serial number
	- Error class
	- Descriptive error text

You can sort events by time stamp or status.

When you select a line in the Serviceable Event Overview window, all lines in the same serviceable event are selected. To open the Serviceable Event Details window for the selected event, select the event and then click **Event Details**.

## **Viewing Serviceable Event Details**

To view serviceable event details, do the following:

- 1. Perform the steps in "Viewing Serviceable Events".
- 2. The Serviceable Event Details window opens, showing extended serviceable event information. The Serviceable Event Detailed Attributes table includes the following information:
	- Status
	- Earliest original time stamp of any managed object
	- AIX error log
	- Should this error ever get called home?
	- Error was called home
	- Pointer to extended error data collection on the HMC

The lower table displays all of the errors associated with the selected serviceable event. The information is shown in the following sequence:

- Failing device system name
- Failing device machine type/model/serial
- Error class
- Descriptive error text

#### **Viewing Serviceable Event Error Details**

To view serviceable event error details, do the following:

- 1. Perform the steps in ["Viewing Serviceable Event Details" on page 122.](#page-133-0)
- 2. Select an error in the lower table and click **Error Details**.

#### **Viewing Service Processor Error Details**

To view service processor error details, do the following:

- 1. Perform the steps in "Viewing Serviceable Event Error Details".
- 2. If the serviceable event error details you are viewing are for a service processor-class error, the lower table on the resulting window contains service processor errors. Select a service processor error from the lower table and click the **Service Processor Error Details** button to see further details. A window similar to the following displays:

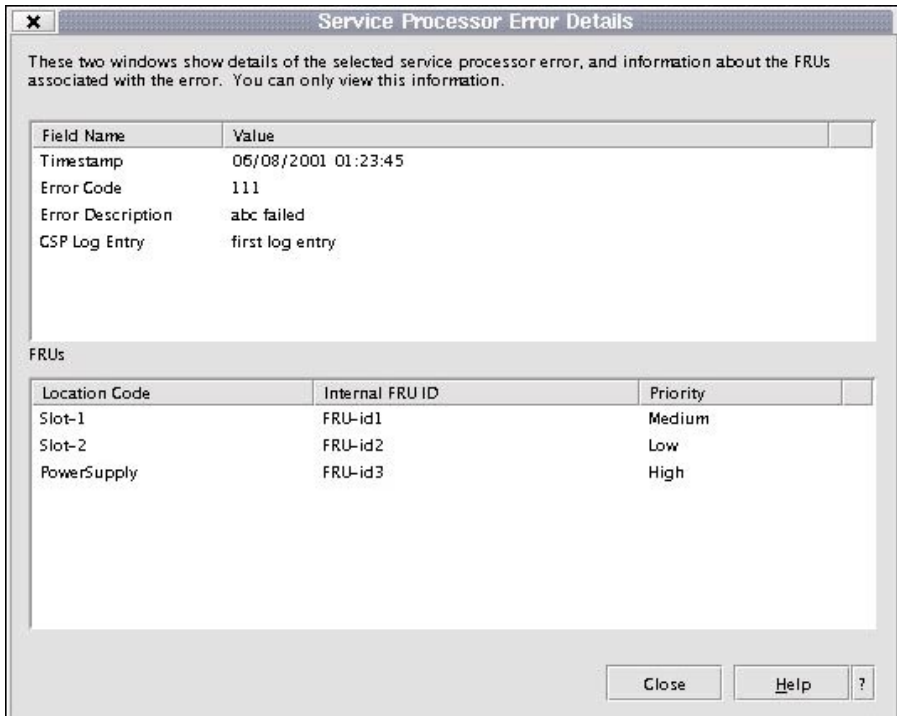

## **Saving and Managing Extended Error Data**

To save extended error data, do the following:

- 1. In the Navigation area, select the **Service Focal Point** icon.
- 2. In the Contents area, click **Select Serviceable Event**.
- 3. Perform the steps in ["Viewing Serviceable Event Details" on page 122.](#page-133-0)
- 4. Designate the set of serviceable events you want to view by selecting the failing system's name, the error class, the serviceable event status, and the number of days to view. Click **OK**.
- 5. Double-click the serviceable event, or select it and click **Event Details** from the menu.
- 6. Click **Save EE Data**.
	- **Note:** To save extended error data for only one error associated with the serviceable event (rather than for the entire serviceable event), select the error from the lower table and then click **Error Details**. In the next menu, click **Manage EE Data**.

## **Viewing and Adding Serviceable Event Comments**

To add serviceable event comments, you must be a member of the Service Representative role.

To add comments to a serviceable event, do the following:

**Note:** You cannot edit or delete previous comments.

- 1. In the Navigation area, select the **Service Focal Point** icon.
- 2. In the Contents area, click **Select Serviceable Event**.
- 3. Perform the steps in ["Viewing Serviceable Event Details" on page 122.](#page-133-0)
- 4. Designate the set of serviceable events you want to view by typing the failing system's name, the error class, the serviceable event status, and the number of days to view. Click **OK**.
- 5. Double-click the serviceable event, or select it and click **Event Details** from the menu.
- 6. Select the error to which you want to add comments to and click **Comments...**. If you want to close the event and add comments, click **Close Event** from this window. The Serviceable Event Comments window opens.
- 7. Type your name and add comments as appropriate. You can also review previous comments, but you cannot edit this information.
- 8. If you clicked **Comments** on the Serviceable Event Details window, clicking **OK** commits your entry and returns you to the Serviceable Event Details window.

If you clicked **Close Event** on the Serviceable Event Details window, clicking **OK** commits all changes and opens the Update FRU Information window. For more information about updating field replaceable units, see ["Updating Field Replaceable Unit](#page-136-0) [\(FRU\) Information" on page 125.](#page-136-0)

## <span id="page-136-0"></span>**Closing a Serviceable Event**

To close a serviceable event, do the following:

- 1. In the Navigation area, select the **Service Focal Point** icon.
- 2. In the Contents area, click **Select Serviceable Event**.
- 3. Perform the steps in ["Viewing Serviceable Event Details" on page 122.](#page-133-0)
- 4. Designate the set of serviceable events you want to view by typing the failing system's name, the error class, the serviceable event status, and the number of days to view. Click **OK**.
- 5. Double-click the serviceable event, or select it and click **Event Details** from the menu.
- 6. Select the error to which you want to add comments and click **Comments...**.
- 7. Click **Close Event** from this window. The Serviceable Event Comments window opens.
- 8. Type your name and add comments as appropriate. You can also review previous comments, but you cannot edit this information.
- 9. If you clicked **Comments** on the Serviceable Event Details window, clicking **OK** commits your entry and returns you to the Serviceable Event Details window.
	- **Note:** You must close a serviceable event after it has been serviced to ensure that if a similar error is reported later, it is called home. If an old problem remains open, the new similar problem is reported as a duplicate. Duplicate errors are neither reported nor called home to a service center. Close a serviceable event when the partition that reports the error is active. Closing the event causes the new status of the serviceable event to be properly sent to the partition.

## **Updating Field Replaceable Unit (FRU) Information**

This task allows you to update the FRU information you changed or modified as a result of this serviceable event.

To update FRU information, do the following:

- 1. In the Navigation area, select the **Service Focal Point** icon.
- 2. In the Contents area, click **Select Serviceable Event**.
- 3. Perform the steps in ["Viewing Serviceable Event Details" on page 122.](#page-133-0)
- 4. Specify the set of serviceable events you want to view by typing the failing system's name, the error class, the serviceable event status, and the number of days to view. Click **OK**.
- 5. Double-click the serviceable event, or select it and click **Event Details** from the menu.

6. Click **FRU Information...** . A window similar to the following opens:

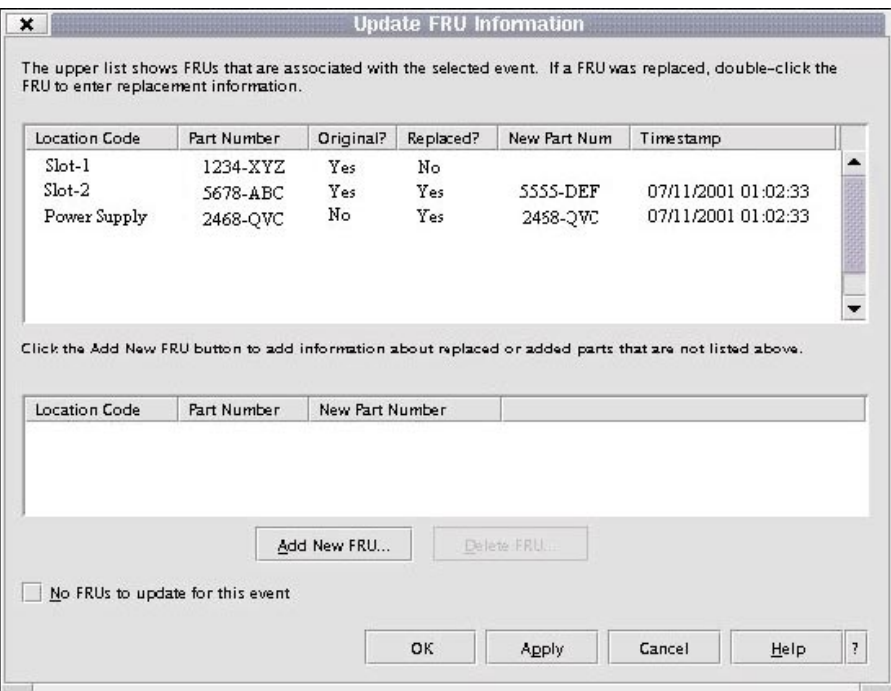

In this example, three parts are involved in this serviceable event. The system recommended that the part in Slot-1 be changed (Original=Yes), but the representative decided not to change the part. The HMC also recommended that the part in Slot-2 be changed, and the part was replaced by a part, although one with a different part number. The part in PowerSupply was not in the initial recommendation for replacement, but was replaced with a part with the same part number.

The lower table shows any parts that you have replaced or added during your current update session but that have not been committed to the serviceable event. The changes from the lower table are committed by clicking the **OK** or **Apply** button.

## **Replacing an Existing FRU**

To replace a part already listed for this serviceable event, do the following:

- 1. Perform the steps in ["Updating Field Replaceable Unit \(FRU\) Information" on](#page-136-0) [page 125.](#page-136-0)
- 2. In the upper table, double-click the part you want to replace.
- 3. If the FRU has a new part number, type it in the **New FRU Part Number** field.
- 4. Click **Replace FRU**. The Update FRU Information window displays the FRU replacement information in the lower table. Click **OK** or **Apply** to commit the changes to the serviceable event.

## **Adding a New FRU**

You can add a part to the serviceable event that was not listed in the upper table of the **Update FRU Information** window. To add a new FRU for this serviceable event, do the following:

- 1. Perform the steps in ["Updating Field Replaceable Unit \(FRU\) Information" on](#page-136-0) [page 125.](#page-136-0)
- 2. Click **Add New FRU to List**.
- 3. Type the FRU's location code and its part number in the appropriate fields.
- 4. Click **Add to List**. The Update FRU Information window opens and displays the newly added FRU in the lower table, as shown in the following example.

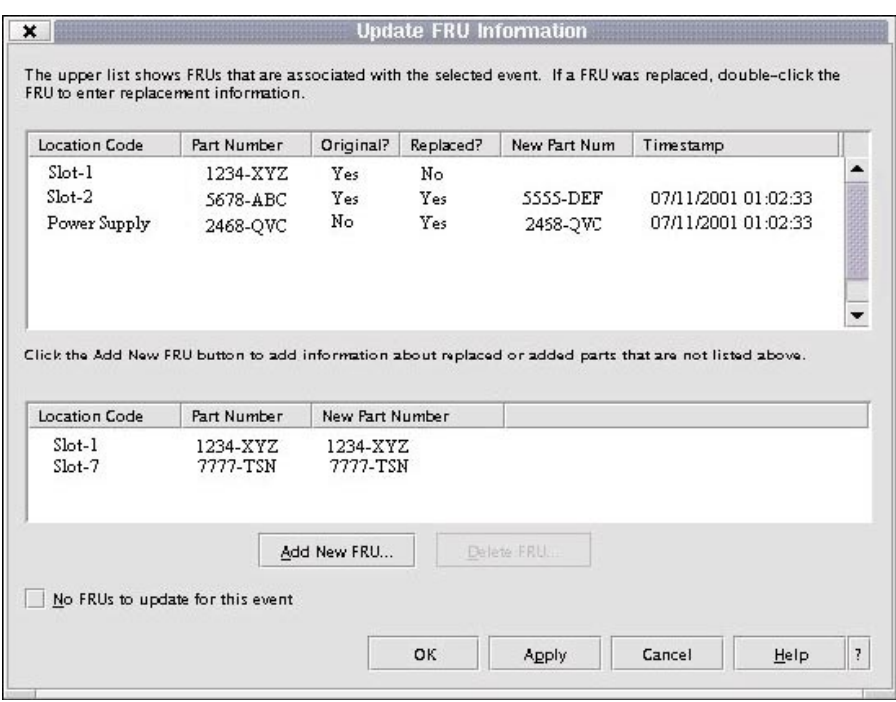

- 5. Click **OK** or **Apply** to commit these changes to the serviceable event.
	- **Note:** After you click **OK** or **Apply**, you cannot change this information. If you clicked the **Close Event** button in the Serviceable Event Details window, then clicking **OK** also completes the close dialog and changes the status of the serviceable event to Closed.

## **Viewing Serviceable Event Partition Information**

You can view partition information associated with this serviceable event. This information includes each affected partition's state and resource use.

- 1. In the Navigation area, select the **Service Focal Point** icon.
- 2. In the Contents area, click **Select Serviceable Event**.
- 3. Perform the steps in ["Viewing Serviceable Event Details" on page 122.](#page-133-0)
- 4. Specify the set of serviceable events you want to view by typing the failing system's name, the error class, the serviceable event status, and the number of days to view. Click **OK**.
- 5. Double-click the serviceable event, or select it and click **Event Details** from the menu.
- 6. Click **Partition Info...**. A window similar to the following opens:

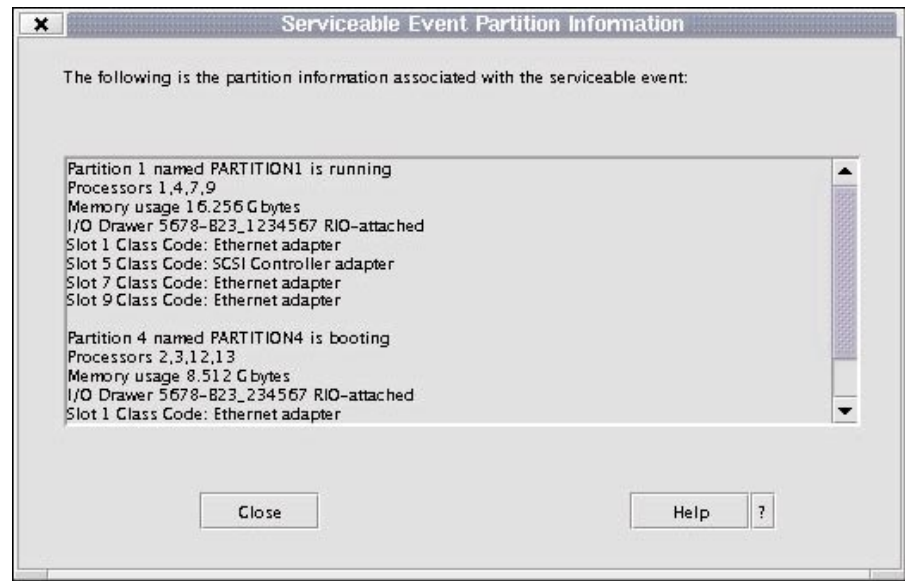

# **Appendix B. Environmental Notices**

## **Product Recycling and Disposal**

This unit contains materials such as circuit boards, cables, electromagnetic compatibility gaskets and connectors which may contain lead and copper/beryllium alloys that require special handling and disposal at end of life. Before this unit is disposed of, these materials must be removed and recycled or discarded according to applicable regulations. IBM offers product-return programs in several countries. For country specific instructions refer to the following web site: http://www.ibm.com/ibm/environment/products/prp.phtml

**This product may contain a sealed lead acid, nickel cadmium, nickel metal hydride, lithium, or lithium ion battery. Consult your user manual or service manual for specific battery information. The battery must be recycled or disposed of properly. Recycling facilities may not be available in your area. For information on disposal of batteries, contact your local waste disposal facility.**

In the United States, IBM has established a collection process for reuse, recycling, or proper disposal of used IBM sealed lead acid, nickel cadmium, nickel metal hydride, and other battery packs from IBM Equipment. For information on proper disposal of these batteries, please contact IBM at 1-800-426-4333. Have the IBM part number listed on the battery available prior to your call.

## **Environmental Design**

The environmental efforts that have gone into the design of this system signify IBM's commitment to improve the quality of its products and processes. Some of these accomplishments include the elimination of the use of Class 1 ozone-depleting chemicals in the manufacturing process and reductions in manufacturing wastes. For more information, contact an IBM account representative.

## **Acoustical Noise Emissions**

The equivalent continuous A-weighted sound pressure level at workstations (emission sound pressure level at the 1-meter bystander positions) does not exceed 70 dB(A).

Der Geräuschpegel der Einheit ist kleiner oder gleich 70 db(A).

# **Appendix C. Notices**

This information was developed for products and services offered in the U.S.A.

The manufacturer may not offer the products, services, or features discussed in this document in other countries. Consult the manufacturer's representative for information on the products and services currently available in your area. Any reference to the manufacturer's product, program, or service is not intended to state or imply that only that product, program, or service may be used. Any functionally equivalent product, program, or service that does not infringe any intellectual property right of the manufacturer may be used instead. However, it is the user's responsibility to evaluate and verify the operation of any product, program, or service.

The manufacturer may have patents or pending patent applications covering subject matter described in this document. The furnishing of this document does not give you any license to these patents. You can send license inquiries, in writing, to the manufacturer.

**The following paragraph does not apply to the United Kingdom or any country where such provisions are inconsistent with local law:** THIS MANUAL IS PROVIDED ″AS IS″ WITHOUT WARRANTY OF ANY KIND, EITHER EXPRESSED OR IMPLIED, INCLUDING, BUT NOT LIMITED TO, THE IMPLIED WARRANTIES OF NON-INFRINGEMENT, MERCHANTABILITY OR FITNESS FOR A PARTICULAR PURPOSE. Some states do not allow disclaimer of express or implied warranties in certain transactions; therefore, this statement may not apply to you.

This information could include technical inaccuracies or typographical errors. Changes are periodically made to the information herein; these changes will be incorporated in new editions of the publication. The manufacturer may make improvements and/or changes in the product(s) and/or the program(s) described in this publication at any time without notice.

Information concerning products made by other than the manufacturer was obtained from the suppliers of those products, their published announcements, or other publicly available sources. The manufacturer has not tested those products and cannot confirm the accuracy of performance, compatibility or any other claims related to products made by other than the manufacturer. Questions on the capabilities of products made by other than the manufacturer should be addressed to the suppliers of those products.
### **Index**

# **A**

[about this book ix](#page-10-0) [ac, power cables 5](#page-16-0) acoustical noise [emissions 129](#page-140-0) adding [FRUs 127](#page-138-0) [serviceable event comments 124](#page-135-0) automatic call home [overview 120](#page-131-0)

# **B**

[backup profiles 107](#page-118-0) battery [disposal, recycling 129](#page-140-0)

# **C**

cables [ac power 5](#page-16-0) [cabling, HMC 2](#page-13-0) [cabling, managed system 2](#page-13-0) [configuration, system 107](#page-118-0) [configuration, system board 107](#page-118-0) [console hardware logs, viewing 9](#page-20-0) [console parts 114](#page-125-0)

# **D**

[diagnostic procedures 15](#page-26-0) [diagnostics 7](#page-18-0) [diskette drive MAP 24](#page-35-0) [diskette MAP 28](#page-39-0) [display problems MAP 30](#page-41-0) [DVD RAM MAP 25](#page-36-0)

### **E**

emissions [noise 129](#page-140-0) [entry MAP 11](#page-22-0) [error code to FRU index 31](#page-42-0) [error messages 31](#page-42-0) errors [virtual terminal 96](#page-107-0) [ethernet MAP 22](#page-33-0) extended error data [managing 124](#page-135-0)

# **F**

[flow, diagnostic 7](#page-18-0) **FRU** [updating information 125](#page-136-0) [FRU index, error code 31](#page-42-0)

FRUs [adding 127](#page-138-0) [replacing 126](#page-137-0)

### **H**

HMC [viewing the software log 9](#page-20-0) [HMC cabling 2](#page-13-0) [HMC code update 108](#page-119-0) [HMC software support 9](#page-20-0) [HMC, overview 1](#page-12-0)

#### **I**

[image, restoring the HMC 107](#page-118-0) [inspection guide, service 6](#page-17-0) [installing 128–port ASYNC adapter 111](#page-122-0) [installing 8–port ASYNC adapter 109](#page-120-0)

#### **L**

[laser compliance statement v](#page-6-0) [laser safety information v](#page-6-0) [locations 4](#page-15-0)

#### **M**

[maintenance analysis procedures 7](#page-18-0) managed system [operating states 97](#page-108-0) [managed system cabling 2](#page-13-0) [managed system testing 17](#page-28-0) [managed system, operation 2](#page-13-0) managing [extended error data 124](#page-135-0) [MAP 1020 problem determination 13](#page-24-0) [MAP 1520 problem determination 15](#page-26-0) [MAP 1530 testing the HMC 15](#page-26-0) [MAP, disk drive 24](#page-35-0) [MAP, diskette 28](#page-39-0) [MAP, display problems 30](#page-41-0) [MAP, DVD MAP 25](#page-36-0) [MAP, entry 11](#page-22-0) [MAP, ethernet 22](#page-33-0) [MAP, modem 19](#page-30-0) [MAPs 7](#page-18-0)[, 10](#page-21-0) [microcode update 107](#page-118-0) [modem MAP 19](#page-30-0)

#### **N**

noise [emissions 129](#page-140-0)

# **O**

[on/off, power 4](#page-15-0) [online publications ix](#page-10-0) operating states [error 102](#page-113-0) [HMC 100](#page-111-0) [incomplete 101](#page-112-0) [managed system 97](#page-108-0) [no connection 100](#page-111-0) [partition 98](#page-109-0) [recovery 102](#page-113-0) [recovery information 97](#page-108-0) [operation, managed system 2](#page-13-0) overview [service focal point 119](#page-130-0) [Overview, diagnostic 7](#page-18-0) [overview, HMC 1](#page-12-0)

#### **P**

partition [operating states 98](#page-109-0) [parts, HMC 114](#page-125-0) [PC configuration 108](#page-119-0) [power cables, ac 5](#page-16-0) [power-on self-test 4](#page-15-0) [powering off 4](#page-15-0) [powering on 4](#page-15-0) [preface ix](#page-10-0) [problem determination 13](#page-24-0)[, 15](#page-26-0) [application overview 7](#page-18-0) [viewing the HMC console log 9](#page-20-0) [procedures, diagnostic 15](#page-26-0) [procedures, maintenance analysis 10](#page-21-0) [procedures, removal and replacement 105](#page-116-0) [procedures, service 106](#page-117-0) [product disposal 129](#page-140-0) [profiles, backup 107](#page-118-0) [publications, online ix](#page-10-0)

# **R**

[recovery 7](#page-18-0) [recovery information 31](#page-42-0) [error 99](#page-110-0) [error state 102](#page-113-0) [incomplete state 101](#page-112-0) [managed system operating states 97](#page-108-0) [no connection state 100](#page-111-0) [operating states 97](#page-108-0)[, 98](#page-109-0)[, 100](#page-111-0) [rebooting the HMC 100](#page-111-0) [rebuilding a managed system 99](#page-110-0) [recovery state 102](#page-113-0) [virtual terminal errors 96](#page-107-0) [recycling 129](#page-140-0) [removal and replacement procedures 105](#page-116-0) [removal and replacements 108](#page-119-0)

replacing [FRUs 126](#page-137-0) [restoring the HMC image 107](#page-118-0)

### **S**

[safety notices v](#page-6-0) [laser compliance statement v](#page-6-0) [self-test, power-on 4](#page-15-0) service focal point [call home overview 120](#page-131-0) [extended error data collection 121](#page-132-0) [overview 119](#page-130-0) [serviceable events 121](#page-132-0) [service inspection guide 6](#page-17-0) [service procedures 106](#page-117-0) serviceable event [viewing partition information 128](#page-139-0) serviceable events [adding comments 124](#page-135-0) [selecting and viewing 121](#page-132-0) [updating FRU information 125](#page-136-0) [viewing comments 124](#page-135-0) [viewing details 122](#page-133-0) [viewing error details 123](#page-134-0) [viewing service processor error details 123](#page-134-0) [working with 121](#page-132-0) [software support 9](#page-20-0) [specifications 4](#page-15-0) [support, HMC software 9](#page-20-0) [symptom to action list 31](#page-42-0) [system board configuration 107](#page-118-0) [system configuration 107](#page-118-0) [system connection, managed 17](#page-28-0) [system unit locations 4](#page-15-0) [system unit testing 16](#page-27-0)

# **T**

[test 7](#page-18-0) [testing system unit 16](#page-27-0) [testing the HMC 15](#page-26-0)

# **U**

[update device microcode 107](#page-118-0) [update HMC ocode 108](#page-119-0) updating [FRU information 125](#page-136-0)

#### **V**

viewing [serviceable event comments 124](#page-135-0) [serviceable event details 122](#page-133-0) [serviceable event error details 123](#page-134-0) [serviceable event partition information 128](#page-139-0) [viewing hardware console logs 9](#page-20-0) virtual terminal [errors 96](#page-107-0)

# **Readers' Comments — We'd Like to Hear from You**

**Hardware Management Console for pSeries Maintenance Guide**

**Publication No. SA38-0603-01**

#### **Overall, how satisfied are you with the information in this book?**

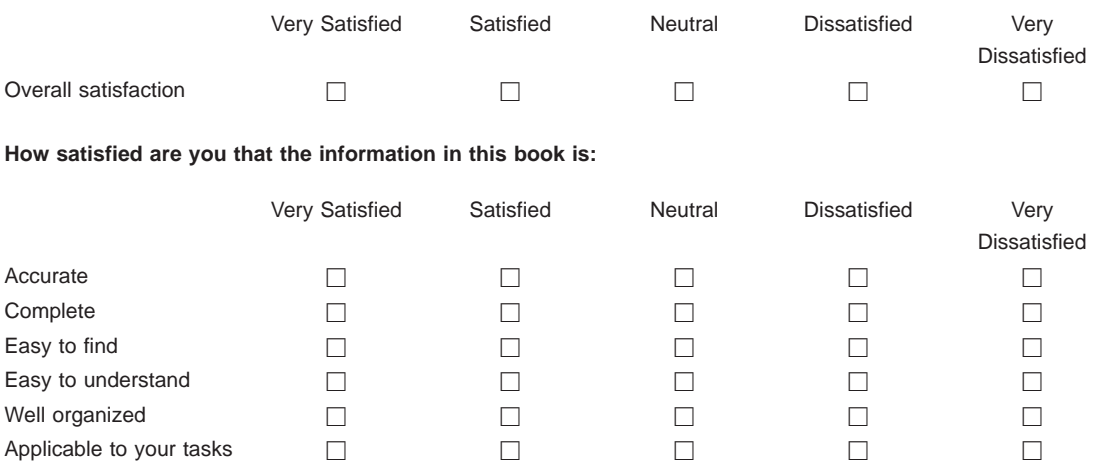

**Please tell us how we can improve this book:**

Thank you for your responses. May we contact you?  $\Box$  Yes  $\Box$  No

When you send comments to IBM, you grant IBM a nonexclusive right to use or distribute your comments in any way it believes appropriate without incurring any obligation to you.

Name Address

Company or Organization

Phone No.

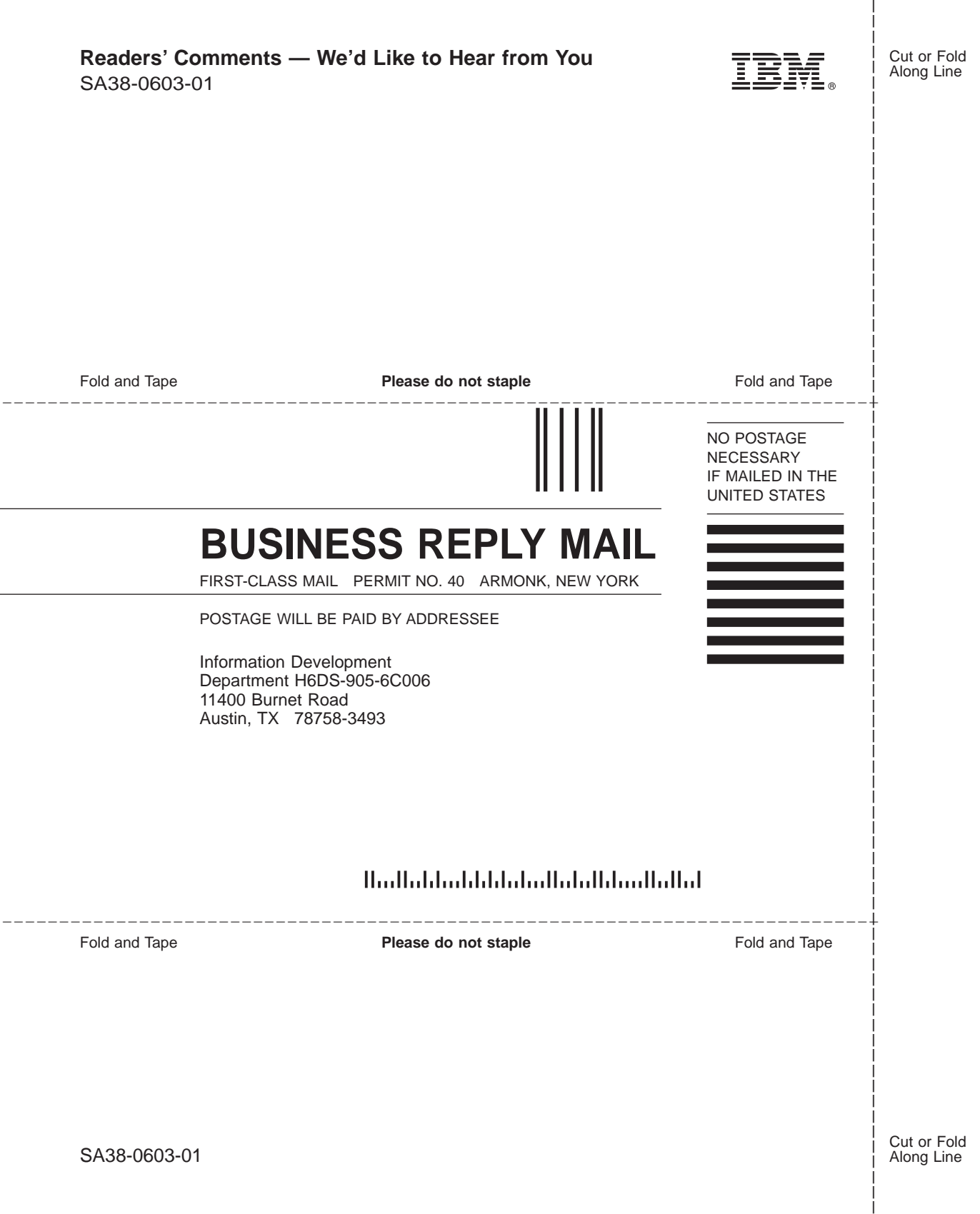

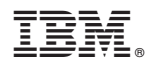

Printed in U.S.A.

April 2002

SA38-0603-01

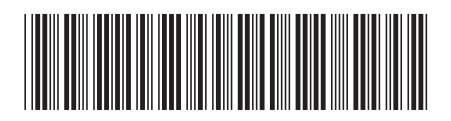